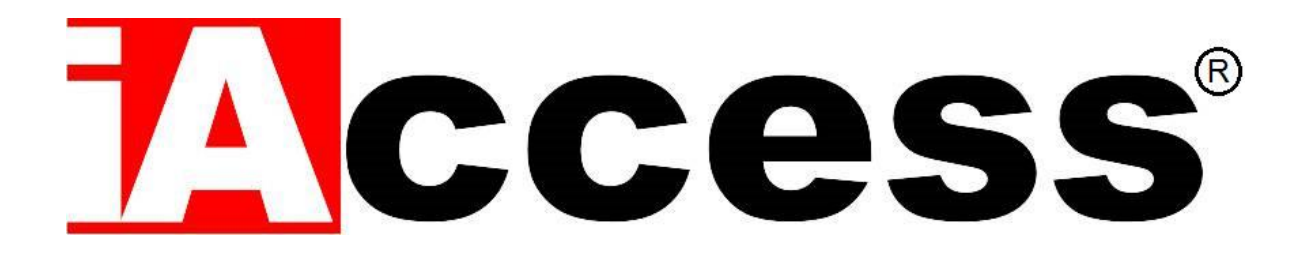

# Marcatempo Rileva Presenze con funzione Controllo Accessi

# **xFace 103 V2**

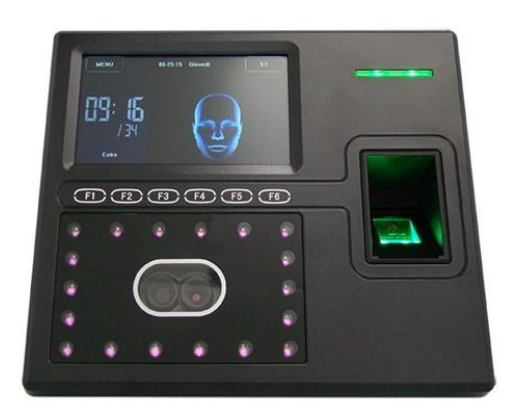

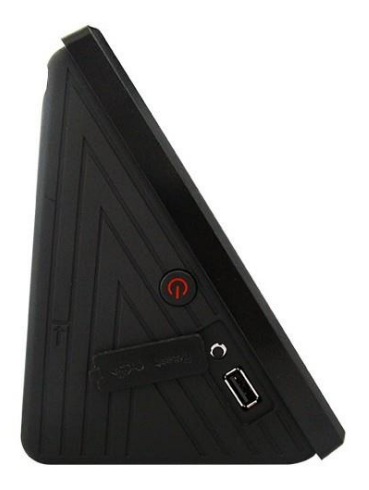

### Manuale d'uso

### **Sommario**

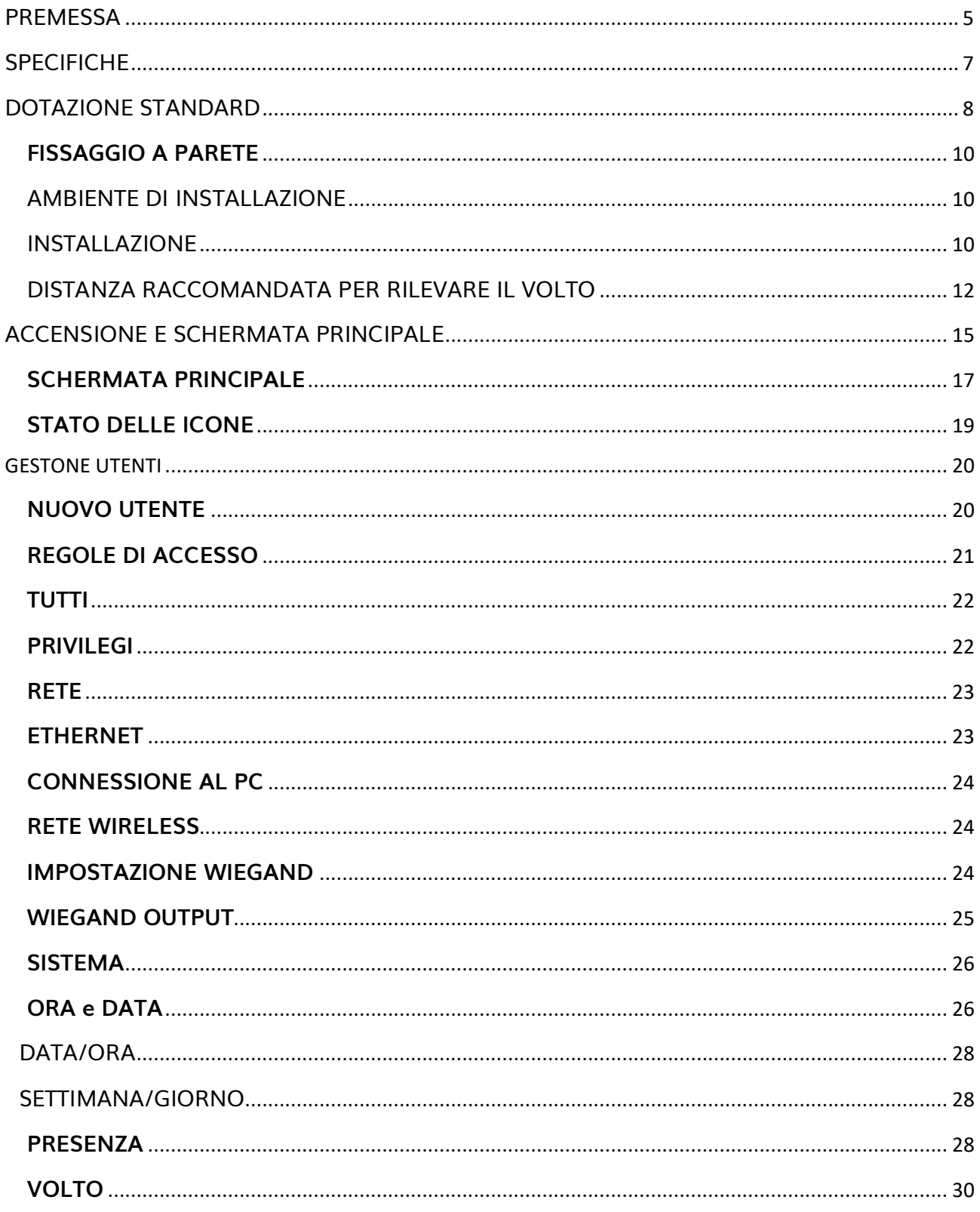

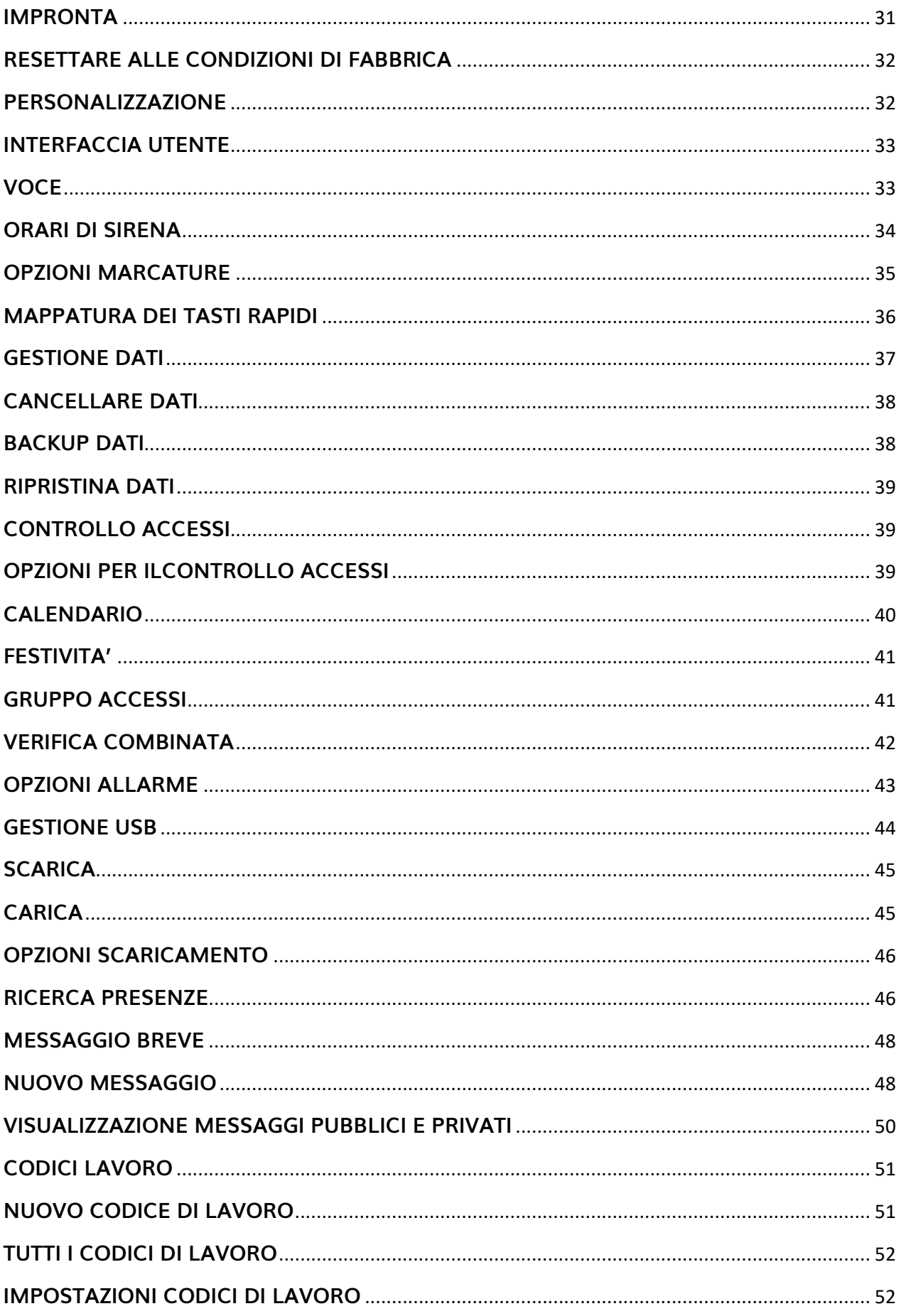

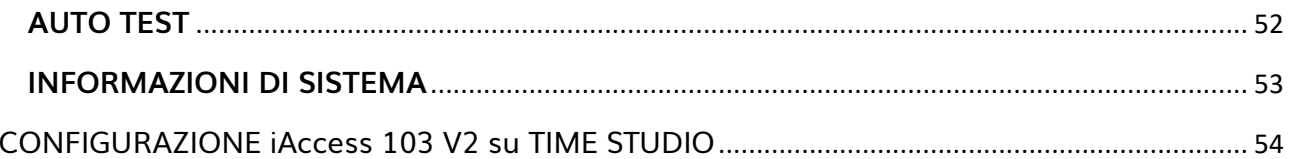

### <span id="page-4-0"></span>**PREMESSA**

Grazie per aver scelto il nostro sistema di controllo accessi e rilevazione presenze **iAccess Serie xFace 103 V2.**

**iAccess Serie xFace 103 V2** è un sistema biometrico di Controllo Accessi e Marcatempo Rileva Presenze, compatto e tecnologico, adatto a qualsiasi organizzazione e installabile in pochissimo tempo.

Il nuovo **iAccess Serie xFace 103 V2** coniuga le seguenti funzionalità, Lettore di Badge Rfid, lettore di Riconoscimento Facciale ad alta efficienza, Tastiera Touch e Lettore di Impronte Digitali.

Dotato di grande capacità di memoria, di alta velocità del processore dual-core e di **videocamere ad alta definizione con infrarossi**, xFace103 V2 è in grado di identificare un viso anche in condizioni di scarsa luminosità. iAccess xFace 103 V2 permette di sapere in qualsiasi momento se e quali collaboratori sono presenti e **consente anche l'apertura automatica della porta di ingresso**. I collaboratori registrano le entrate e le uscite semplicemente tramite l'identificazione automatica del loro viso, oppure tramite l'impronta digitale oppure avvicinando le tessere Rfid all'apparecchio o utilizzando una password loro riservata.

Grazie all'esclusivo **software di gestione delle presenze dipendenti incluso** [TimeStudio®](https://www.iaccess.eu/software/26-software-di-gestione-personale-iaccess-time-studio.html) installabile su PC con software Windows in dotazione, si possono avere le seguenti funzionalità:

- Elenco delle persone presenti.
- Stampa dei report delle ore di presenza per ciascun utente.
- Attivazione della funzione "giustificativa".
- Cambio dei permessi di accesso.
- Gestione e configurazione dei lettori di controllo accessi/rileva presenze smart.

Tutti i dati possono essere esportati via rete LAN TCP/IP o tramite una USB Pen Drive. La timbratrice marcatempo **iAccess Serie xFace 103 V2** può essere utilizzata assieme ad altri terminali, per la copertura contemporanea di più punti di ingresso/uscita, con singolo report dei passaggi su unico database.

**iAccess Serie xFace 103 V2** ha una garanzia standard di 2 anni con possibilità di estensione a 3 o 5 anni.

### <span id="page-6-0"></span>**SPECIFICHE**

- ✓ Lettore Ottico Biometrico di Impronte Digitali
- ✓ Telecamere per Riconoscimento Facciale
- ✓ Lettore di Tessere RFID
- ✓ Display LCD Touch retroilluminato con menù in italiano 4.3-Inch
- ✓ Sintesi Vocale in italiano di conferma operazioni
- $\checkmark$  Tempo di riconoscimento utente inferiore a 1 secondo.
- ✓ Scarico dati tramite rete LAN, Wi-Fi o Memoria USB
- $\checkmark$  Registra fino a 10.000 utenti
- ✓ Memorizza fino a 4000 impronte digitali e 3000 volti
- ✓ Memorizza fino a 100.000 passaggi
- ✓ Cambio automatico ora solare / ora legale
- ✓ Funzione "giustificativo" attivabile in ingresso e uscita
- ✓ Controllo accessi apri porta con funzione "Time Zone".
- ✓ Alimentazione elettrica: 12Vcc 3A
- ✓ Temperatura / umidità: da 0 a 45°C / da 20 a 80% senza condensa (uso interno)
- ✓ Dimensioni: 193.6 (L)× 165 (A)×111 (P) mm. Peso: 1.87 Kg.
- ✓ Abilitato per riconoscere se il volto è vero oppure una foto.
- ✓ Garanzia 24 mesi

### <span id="page-7-0"></span>**DOTAZIONE STANDARD**

- ✓ Software di gestione iAccess **[TimeStudio®](https://www.iaccess.eu/software/26-software-di-gestione-personale-iaccess-time-studio.html)** con licenza illimitata
- ✓ Staffa in metallo e tasselli per attacco a muro
- ✓ Connettore con Relè apri porta o attiva sirena
- ✓ 2 Tessere RFID neutre
- ✓ Scheda di Rete LAN e LAN Wi-Fi
- ✓ Porta USB per Memory Pen Drive
- ✓ Porta di comunicazione Wiengand
- $\checkmark$  Alimentatore 220Vac 12Vcc 3A
- ✓ Vite di fissaggio lettore alla Staffa in metallo
- ✓ Viti di fissaggio della staffa a muro
- ✓ Morsetti
- ✓ Istruzioni per la sicurezza e precauzioni d'uso
- ✓ Metro
- ✓ Maschera in carta per l'installazione a muro.
- ✓ Cacciavite
- ✓ Cavetteria
- $\checkmark$  Batteria Tampone, backup approssimativo a 4 ore di funzionamento.

#### Vista Anteriore Vista Laterale

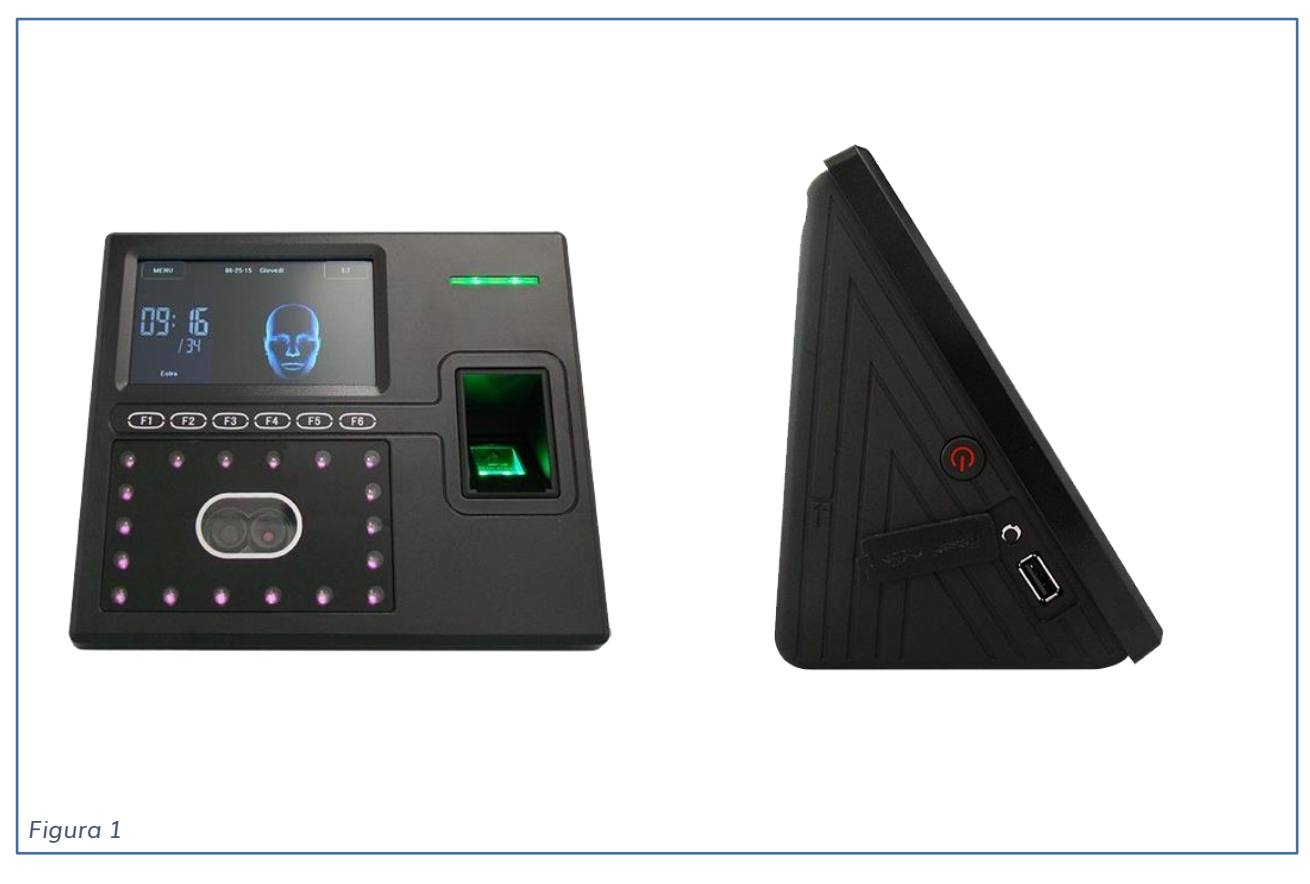

#### Vista Posteriore

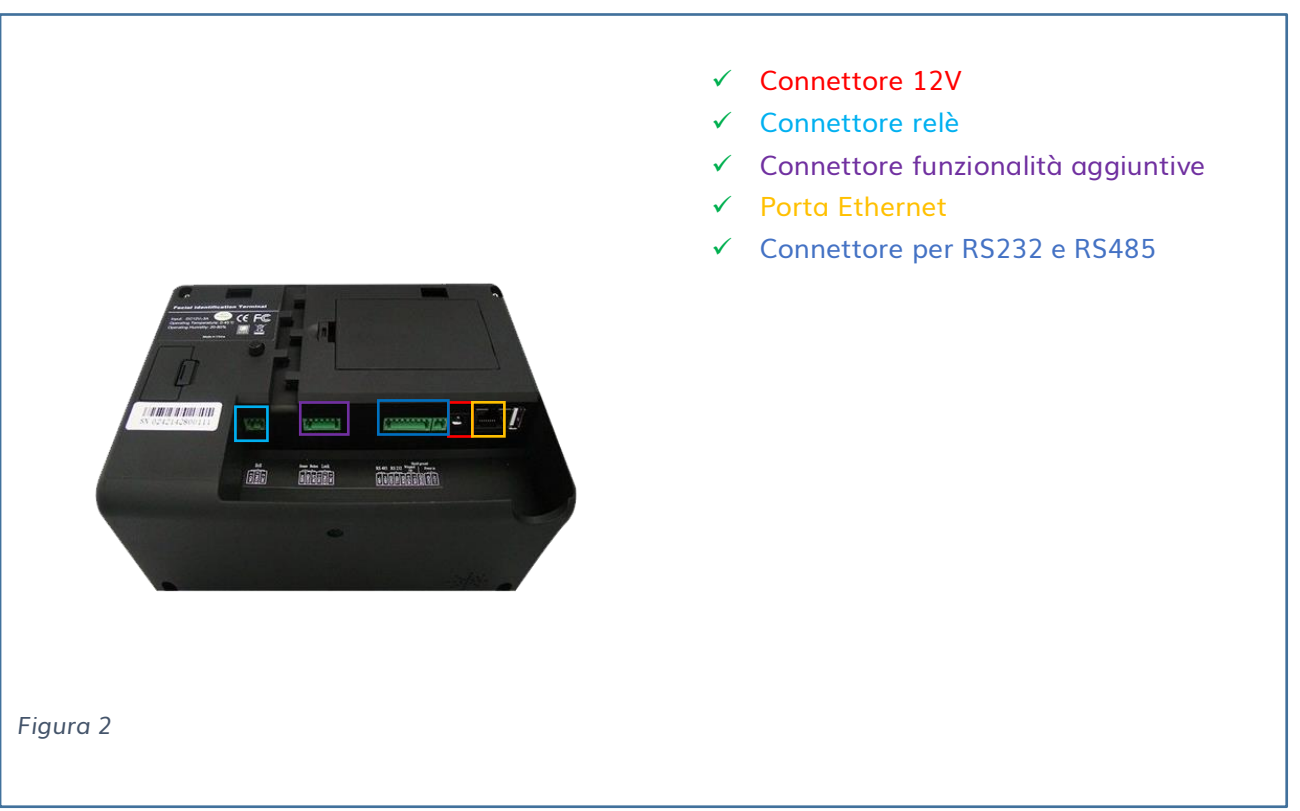

### <span id="page-9-0"></span>**FISSAGGIO A PARETE**

#### <span id="page-9-1"></span>AMBIENTE DI INSTALLAZIONE

Il dispositivo **iAccess Serie xFace 103 V2** può essere installato in ambienti interni ed esterni protetti da pioggia.

Per un corretto funzionamento:

Fonti dirette di luce sul lettore dovrebbero essere evitate (vedi Fig. 3).

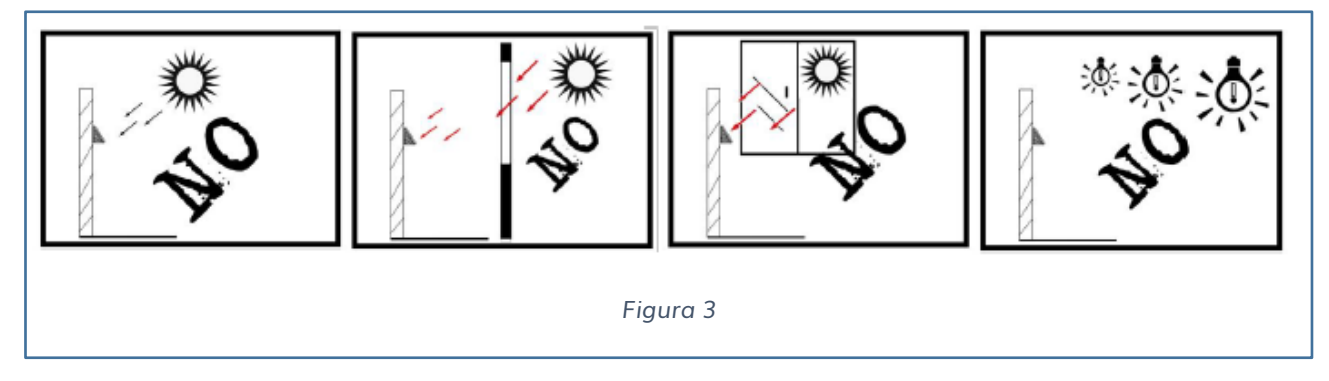

✓ Il dispositivo dovrebbe essere installato internamente a 3 metri da eventuali finestre, e ad un'altezza tale da garantire uno spazio di almeno 2 metri tra il lettore e l'illuminazione artificiale (vedi Fig. 4).

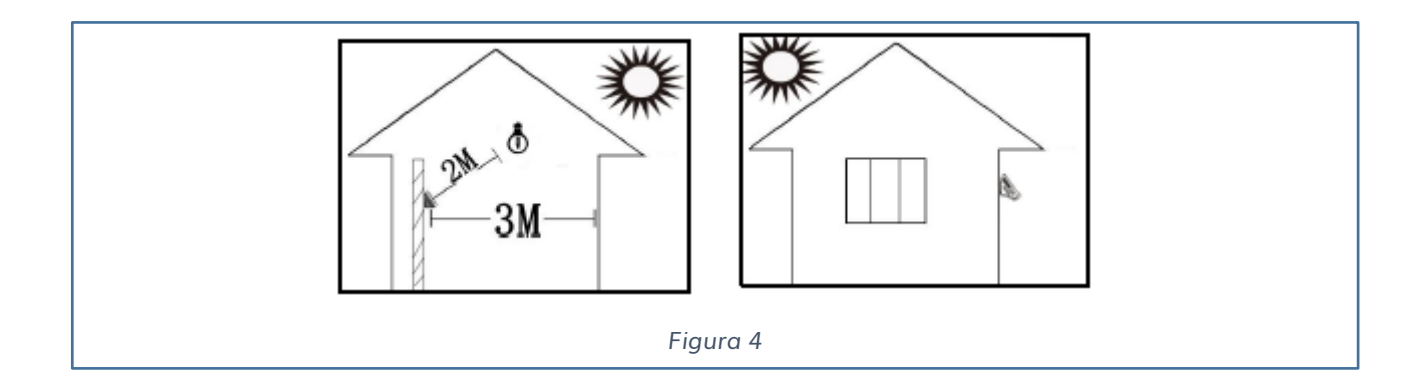

#### <span id="page-9-2"></span>INSTALLAZIONE

1) Individuare una posizione consona all'installazione del dispositivo.

Applicare a muro il template di installazione ad un'altezza di 1.1m rispetto il pavimento (vedi Fig. 5); questa altezza è presa in considerazione di un'altezza media dell'utilizzatore tra 1,55m – 1,85m.

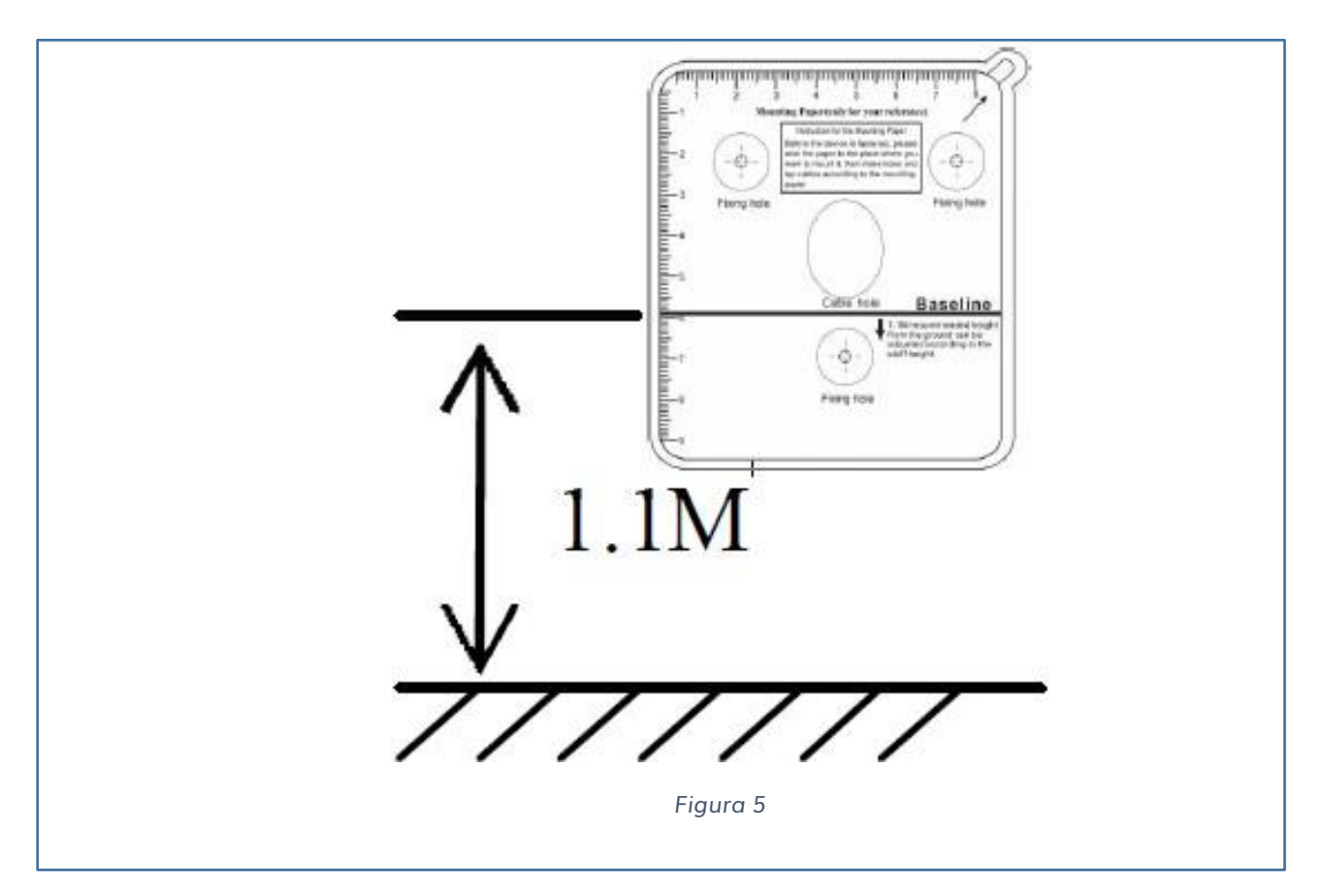

Con una matita segnare la posizione dei fori da effettuare a parete.

2) Allineare la base del lettore ai fori effettuati e utilizzare le 4 viti per fissare la base al muro.

Allineare il lettore alla base in metallo.

A questo punto è possibile con la vite in dotazione fissare il lettore alla base in metallo.

#### <span id="page-11-0"></span>DISTANZA RACCOMANDATA PER RILEVARE IL VOLTO

Per utilizzatori alti da 1,55m – 1,85m si raccomanda una distanza di 0,5 m (vedi Fig. 6)

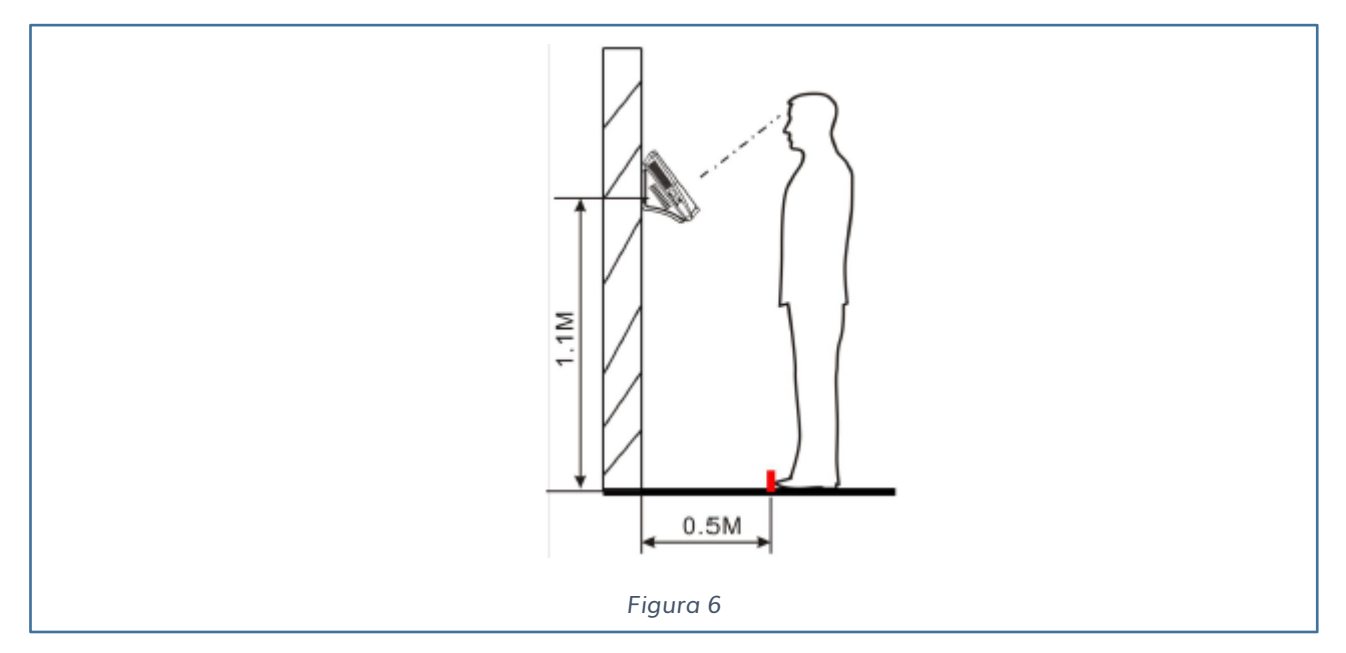

La postura e l'espressione è importante per una corretta lettura da parte della telecamera, attenersi alle seguenti indicazioni:

✓ Mantenere un'espressione normale senza espressioni strane (vedi Fig. 7).

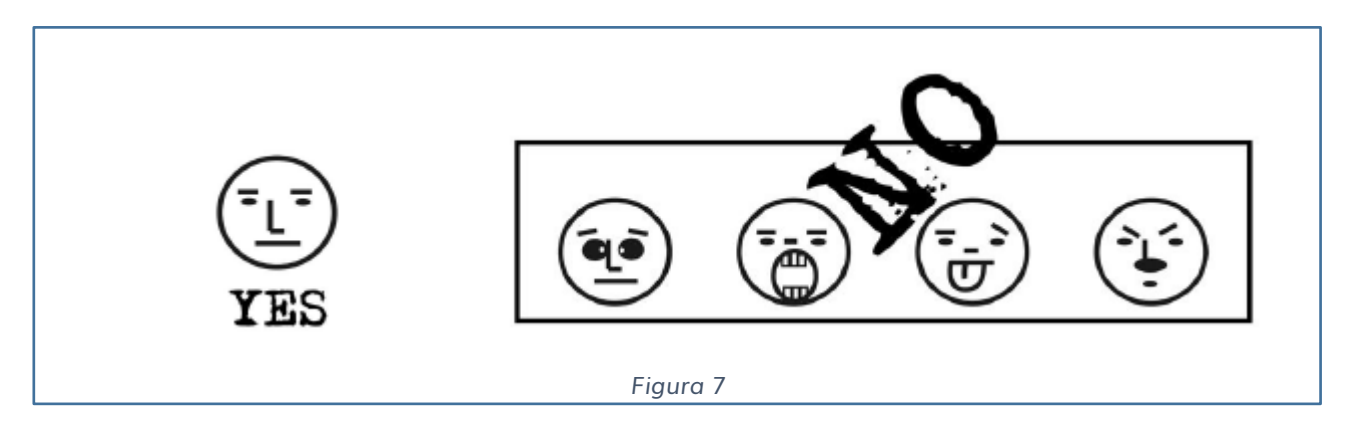

Quando visualizzi la tua immagine sul display attendere che sia chiara e nitida.

✓ Mantenere una postura corretta (vedi Fig. 8).

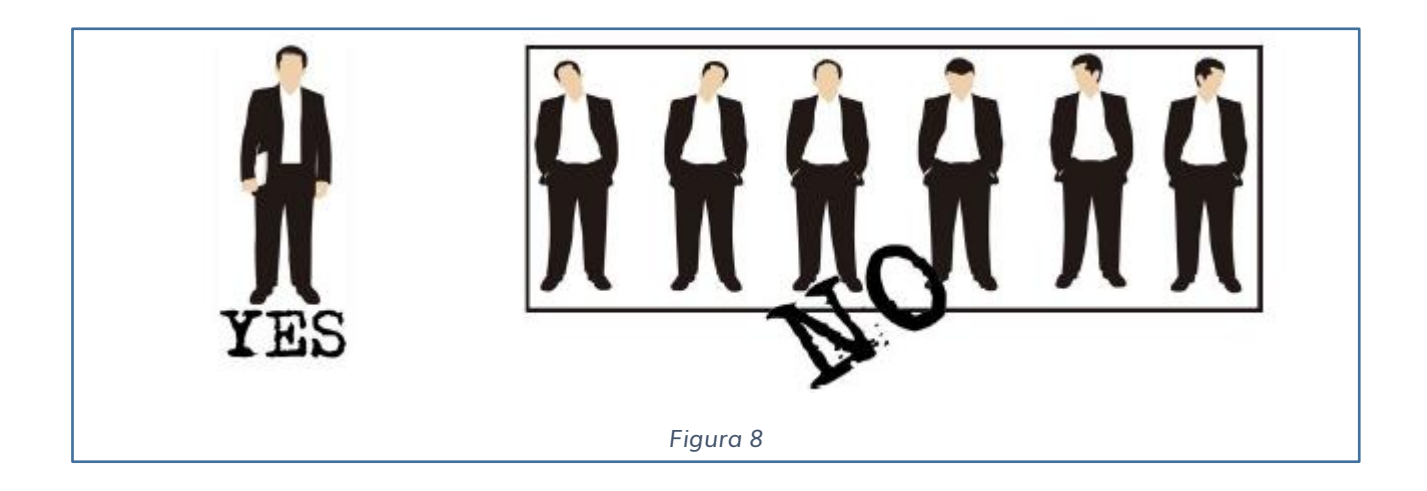

3) Effettuata l'**installazione a parete della timbratrice** (tramite tasselli e staffa in dotazione), deve essere alimentata da corrente elettrica (l'alimentatore è incluso) e collegata alla rete LAN aziendale.

**IMPORTANTE**: per il collegamento con elettro serrature o sirene, collegare il dispositivo ad un relè esterno adeguato, e non direttamente all'impianto.

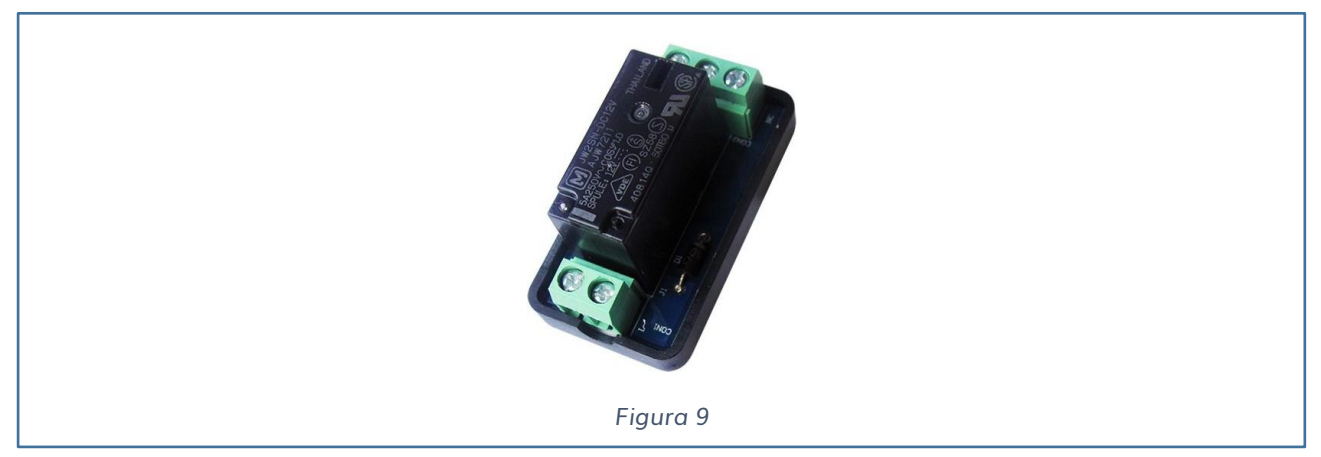

https://www.iaccess.eu/moduli-apriporta-e-rele/69-modulo-apriporta-sc-011.html

Nel caso di elettro serrature DC o sirene, applicare anche un diodo anti-inversione per prevenire contraccolpi induttivi provenienti dall'elettro serratura e conseguenti danni al dispositivo iAccess.

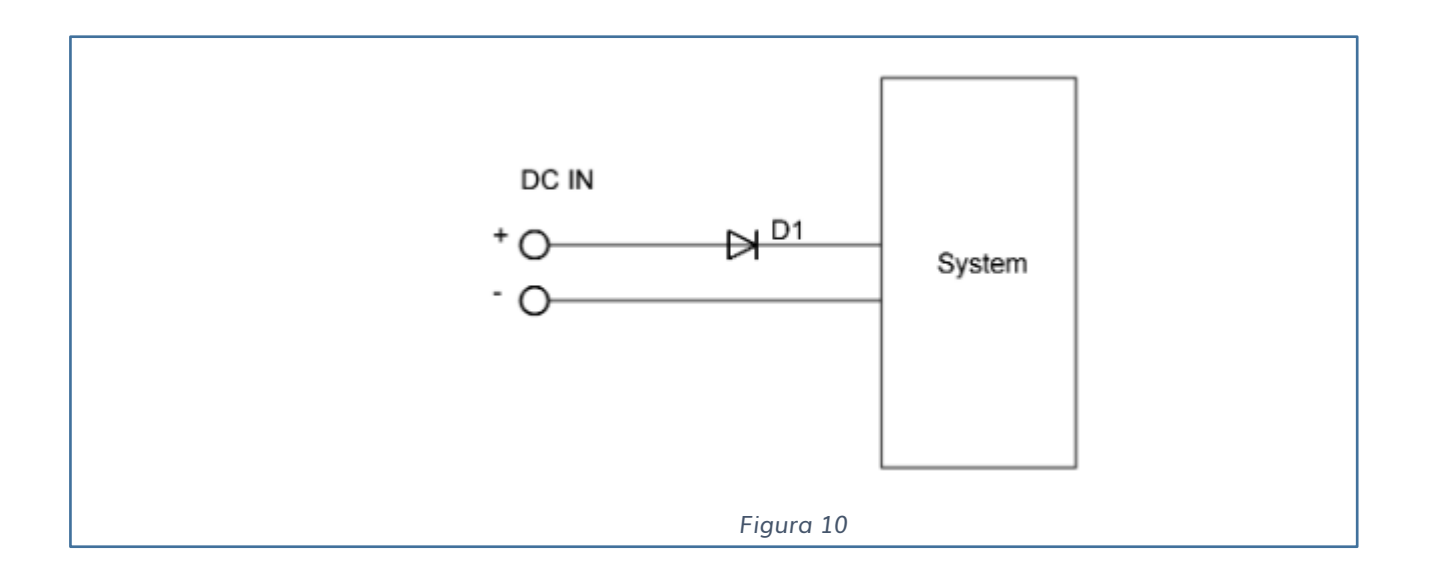

La protezione del diodo è garantita grazie al fatto che se inversamente polarizzato (polarità errata), il diodo rimane interdetto, ovvero interruttore aperto.

Specifiche del relè a bordo: **12V 0.5A MAX NO/NC/COM contatto pulito**

**N.B. Quando si deve pilotare una elettro-serratura bisogna utilizzare sempre una alimentazione differente da quella del iAccess Xface 103-V2.** 

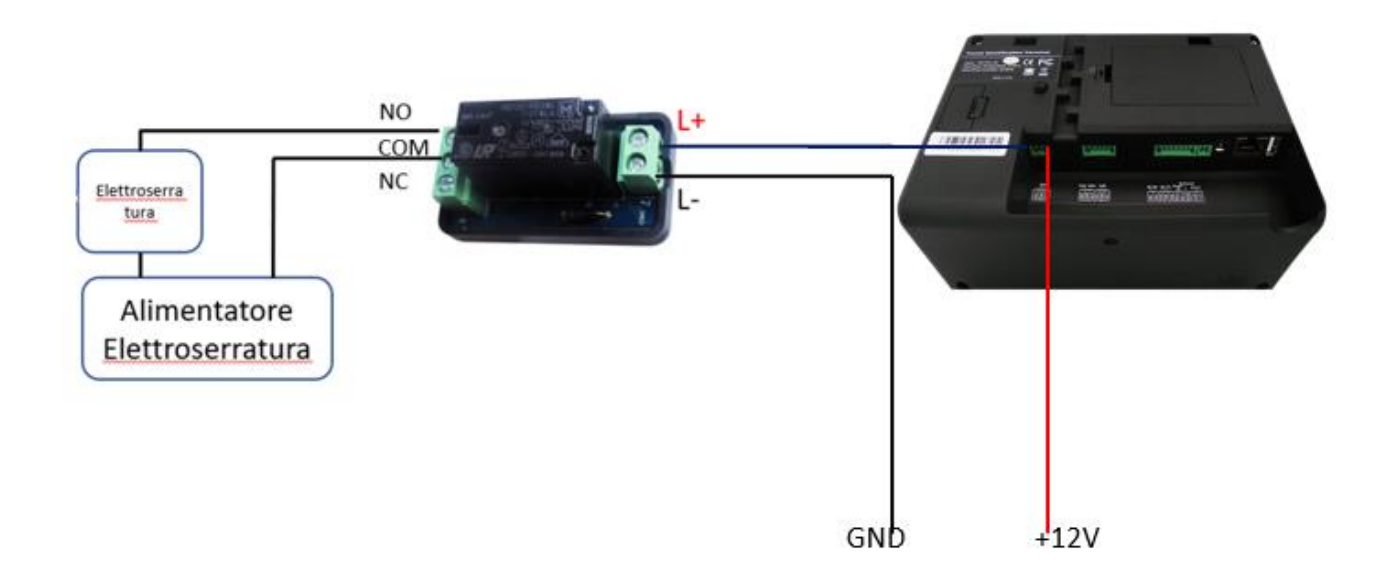

### <span id="page-14-0"></span>**ACCENSIONE E SCHERMATA PRINCIPALE**

Per alimentare il dispositivo **iAccess serie xFace 103-V2** è sufficiente seguire le seguenti istruzioni.

1) Posizionare il dispositivo nella parte posteriore, eliminare la linguetta di protezione della batteria tampone che è posizionata nella selezione indicata in Figura.

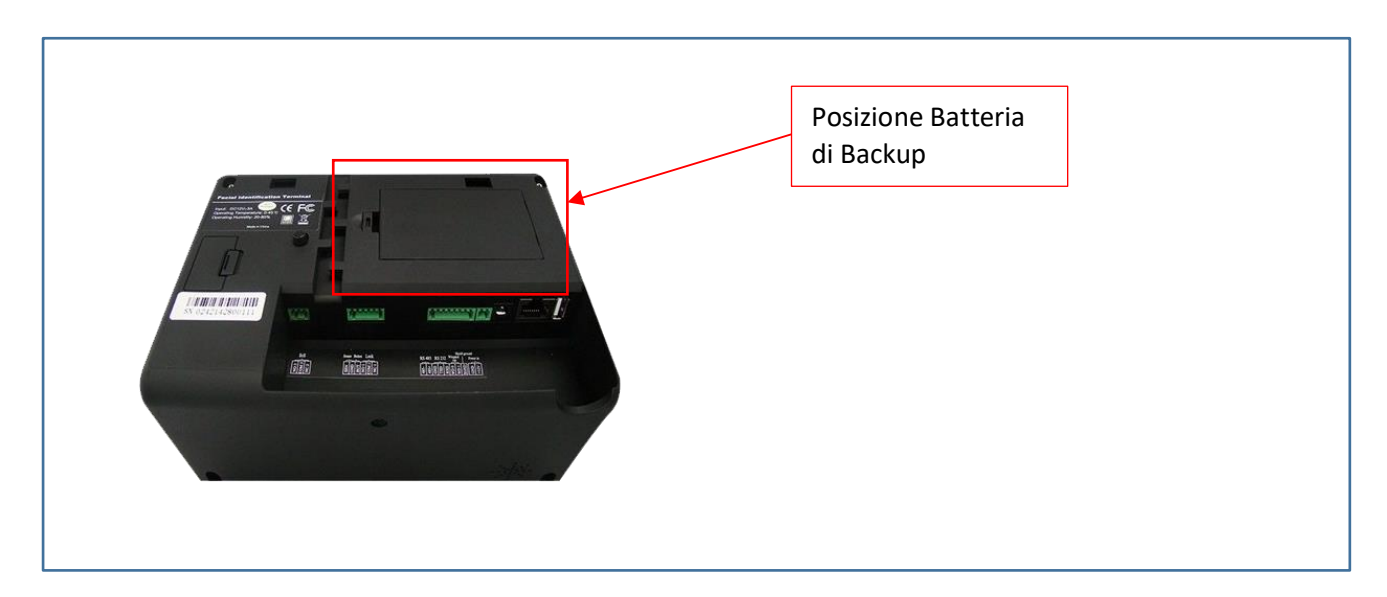

2) Collegare l'alimentatore nel connettore del dispositivo

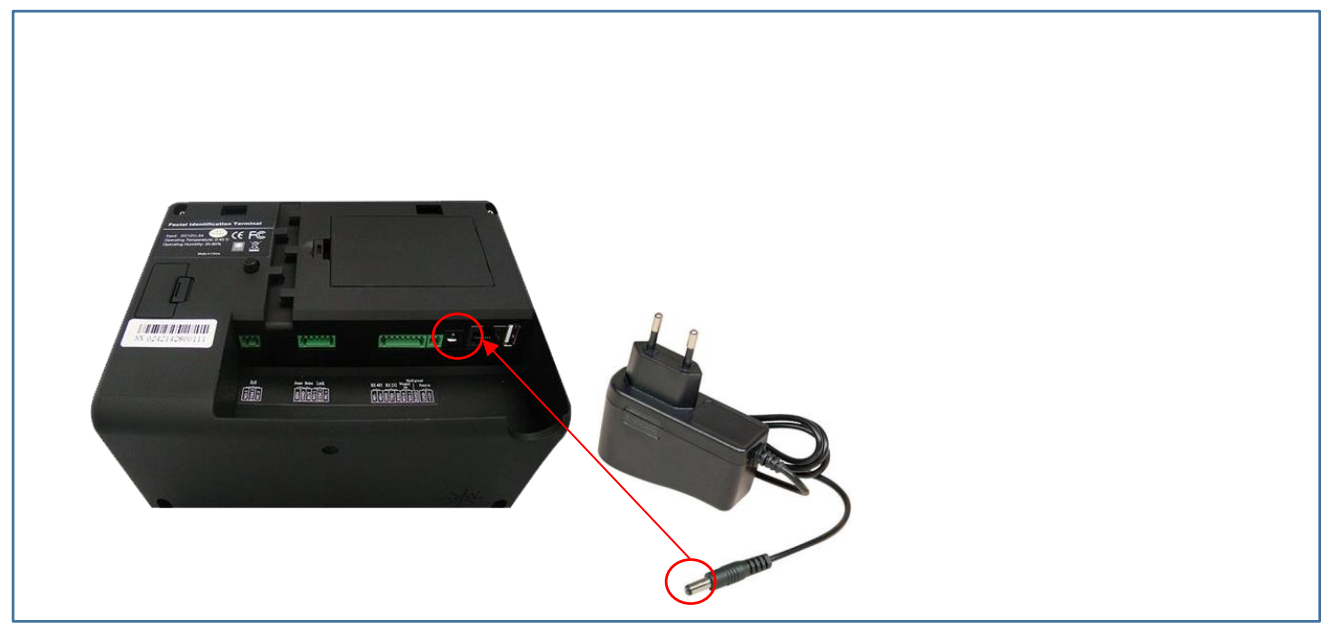

3) Inserire la spina dell'alimentatore nella presa di corrente a 220V

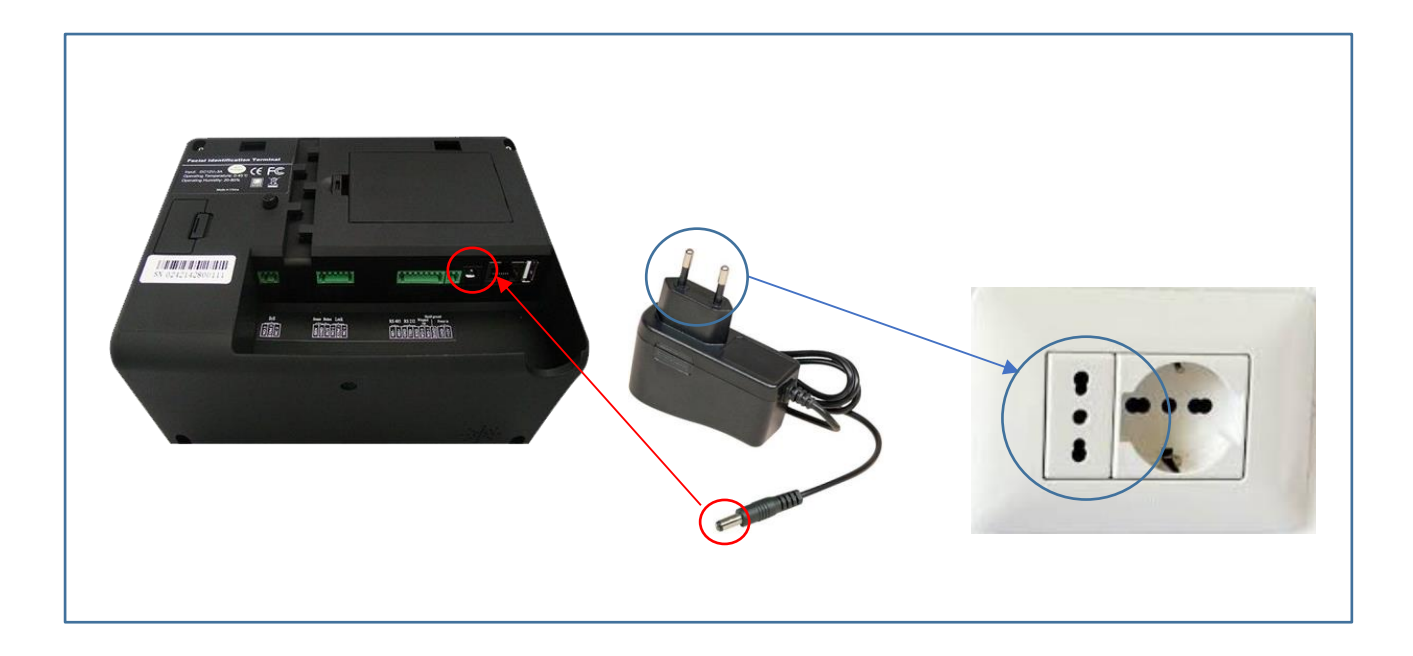

4) Premere il pulsante di accensione sul lato sinistro del dispositivo **iAccess xFace 103-V2**

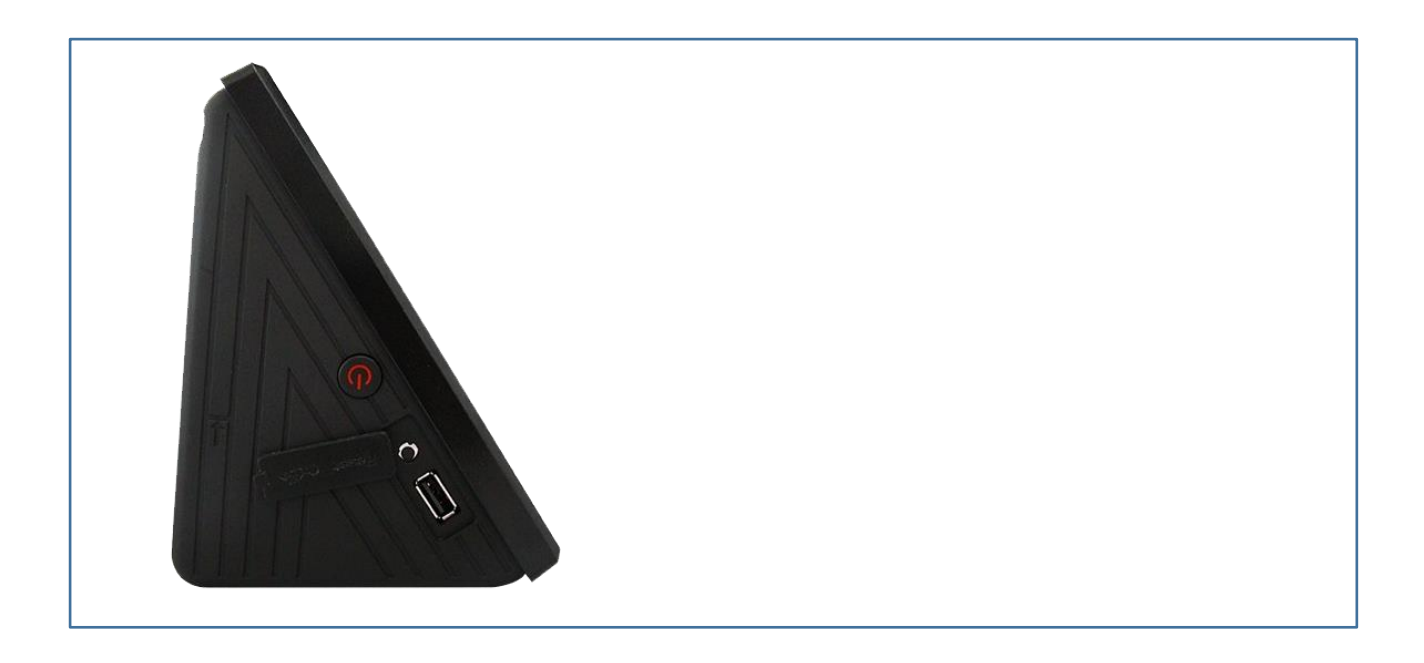

Il dispositivo **iAccess serie xFace 103-V2** si accenderà automaticamente ed inizierà la procedura di avvio. Dopo pochi secondi, comparirà nel display la **SCHERMATA PRINCIPALE**.

### <span id="page-16-0"></span>**SCHERMATA PRINCIPALE**

La schermata principale si presenta di default in lingua inglese, con le seguenti informazioni:

- Data
- Giorno
- Stato della connessione
- Time (Orario)
- Attendance Status (Stato del lettore INGRESSO/USCITA)
- Menu Principale
- Pulsante attivazione modalità tastiera

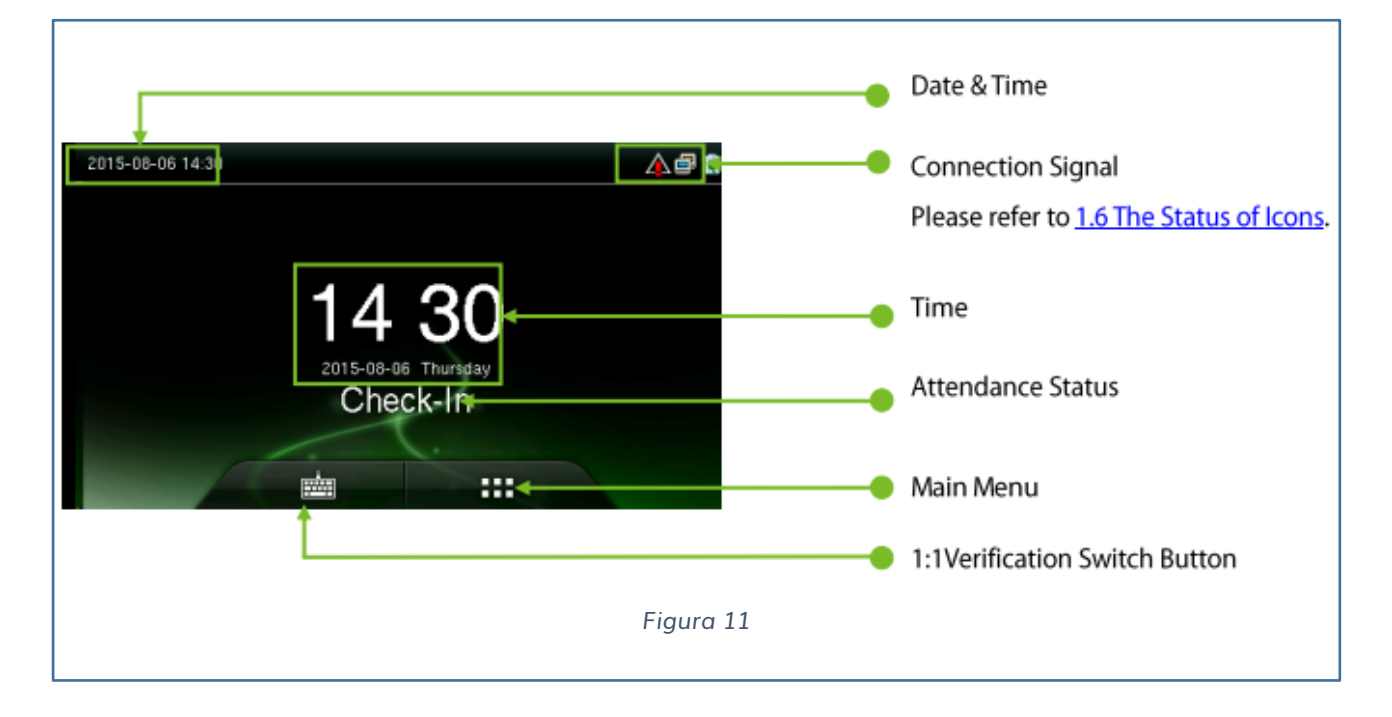

La prima operazione da effettuare è passare da lingua inglese a lingua italiana.

Premere il pulsante del Menu Principale in basso a destra.

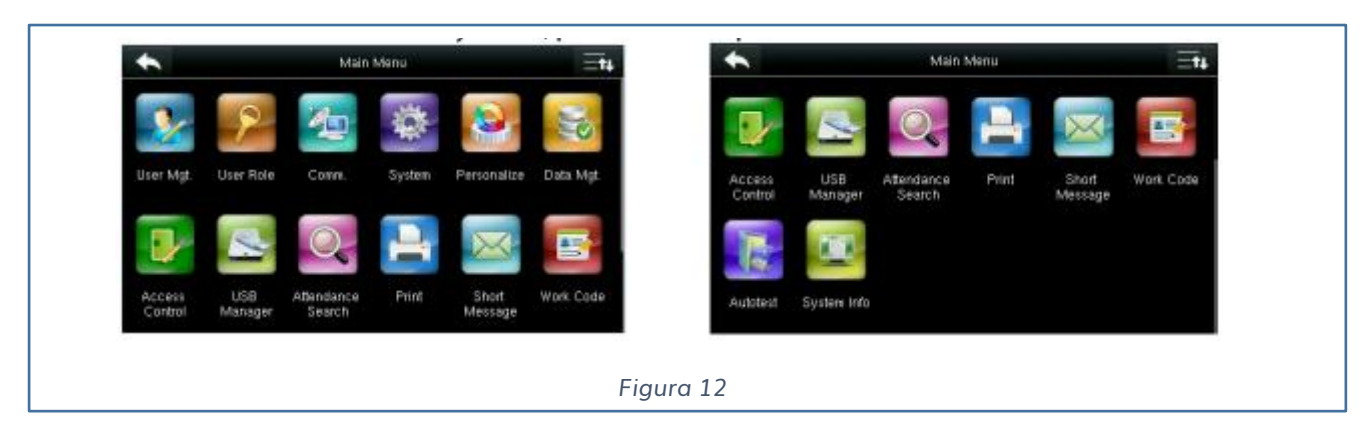

Selezionare Personalize e Interface, in questo sottomenù possiamo cambiare la lingua del dispositivo.

Una volta cambiata torniamo nel menù principale.

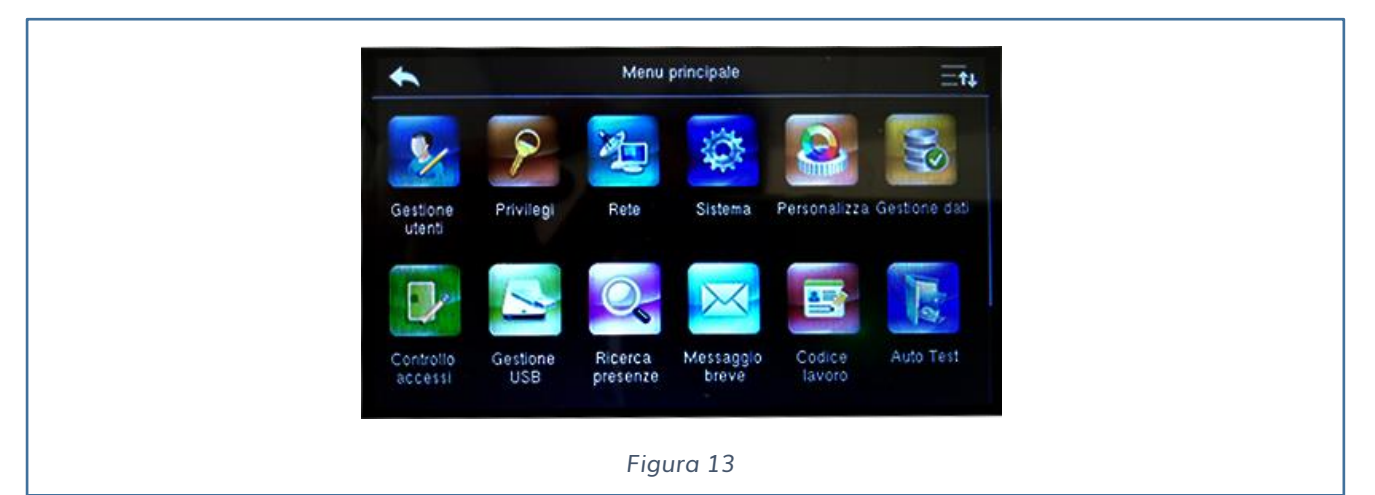

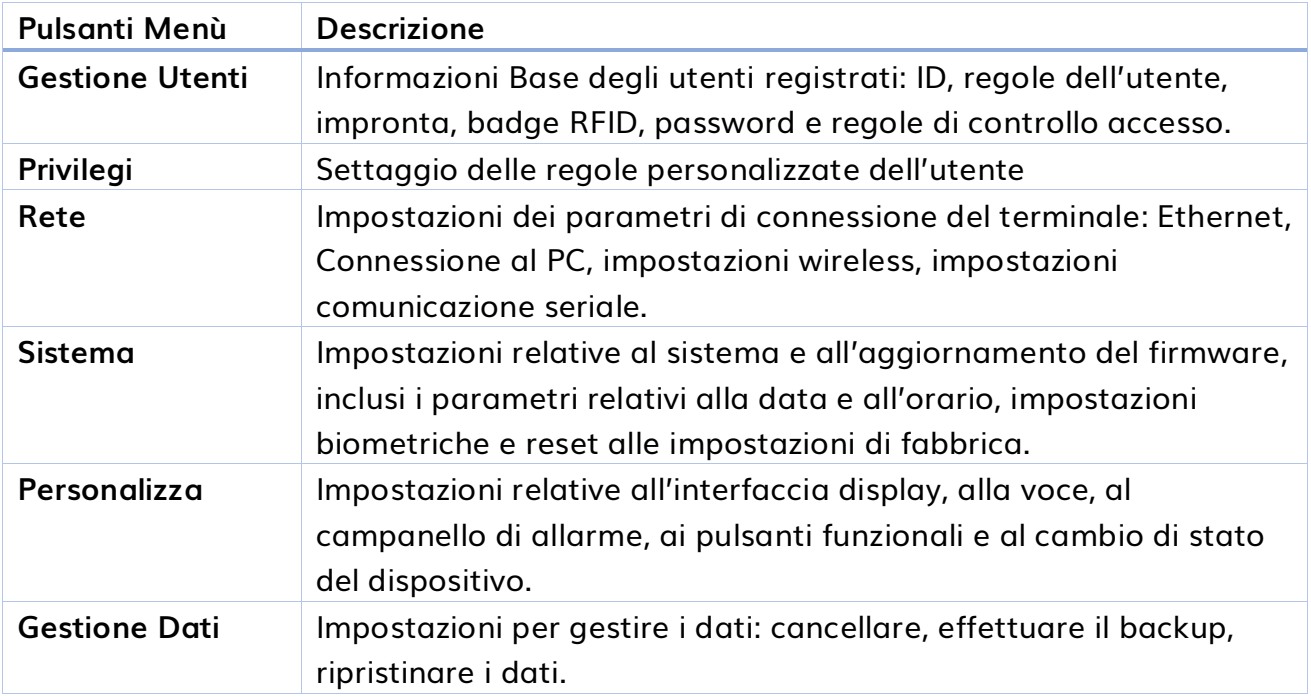

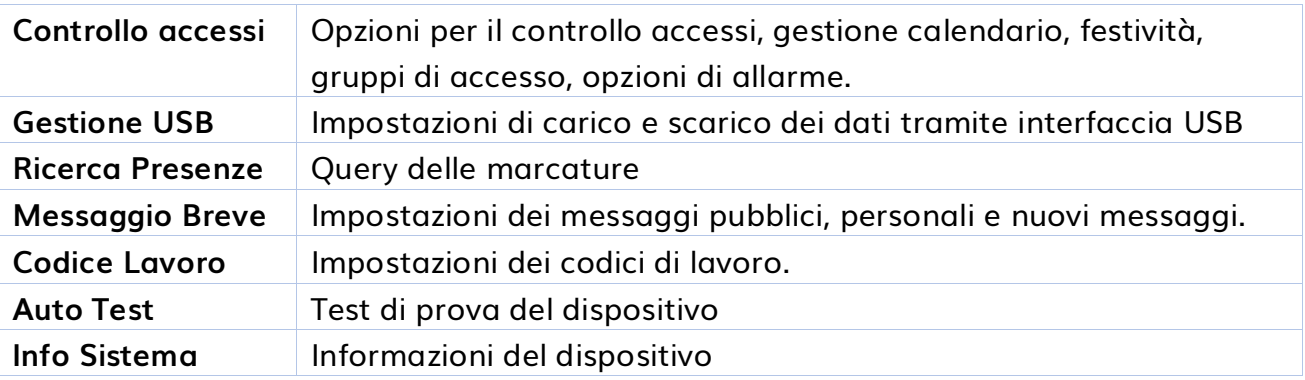

### <span id="page-18-0"></span>**STATO DELLE ICONE**

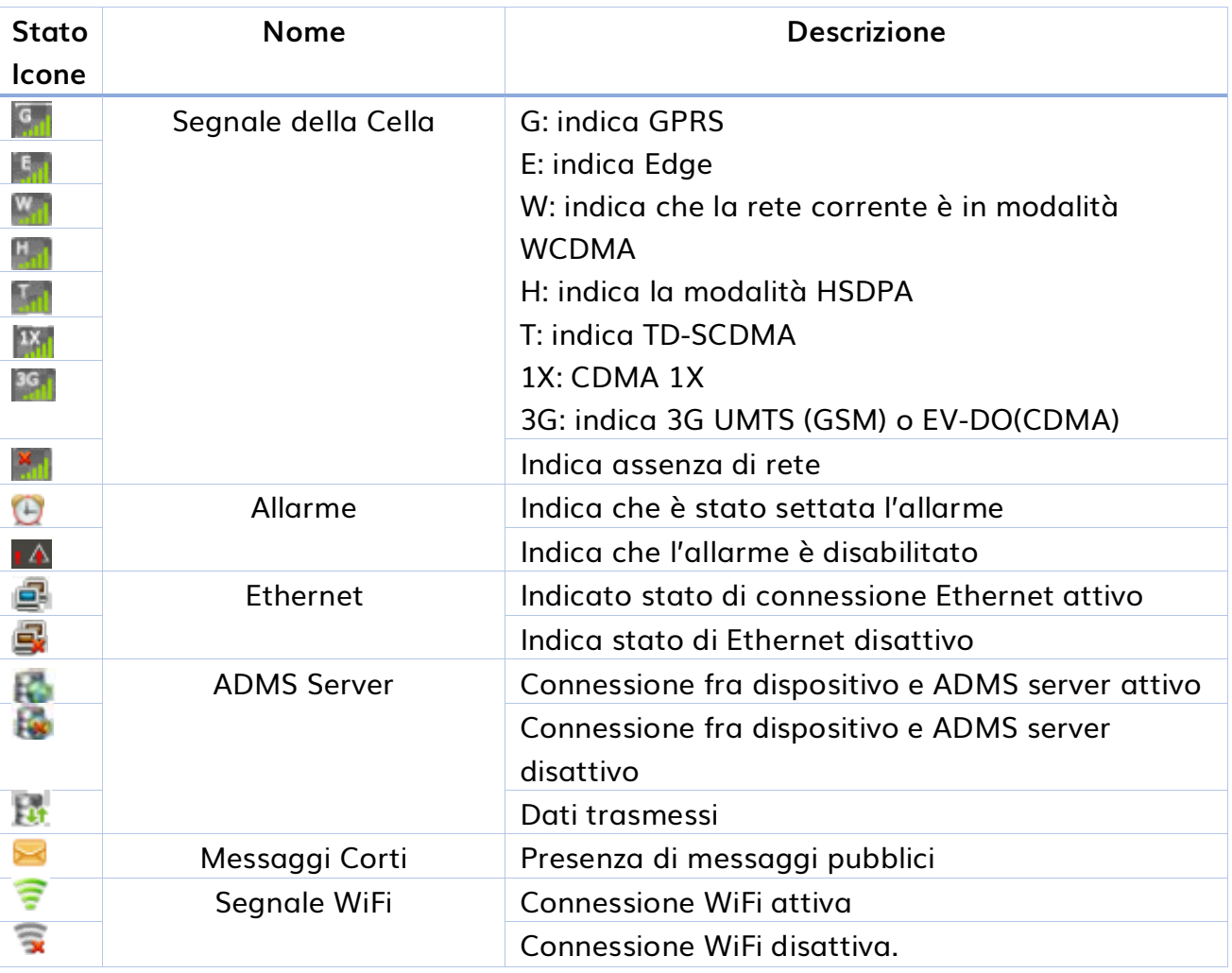

### <span id="page-19-0"></span>**GESTONE UTENTI**

Premendo Gestione Utenti ci sono 3 possibili scelte:

- ✓ Nuovo Utente
- ✓ Tutti

'n

✓ Stile display

### <span id="page-19-1"></span>**NUOVO UTENTE**

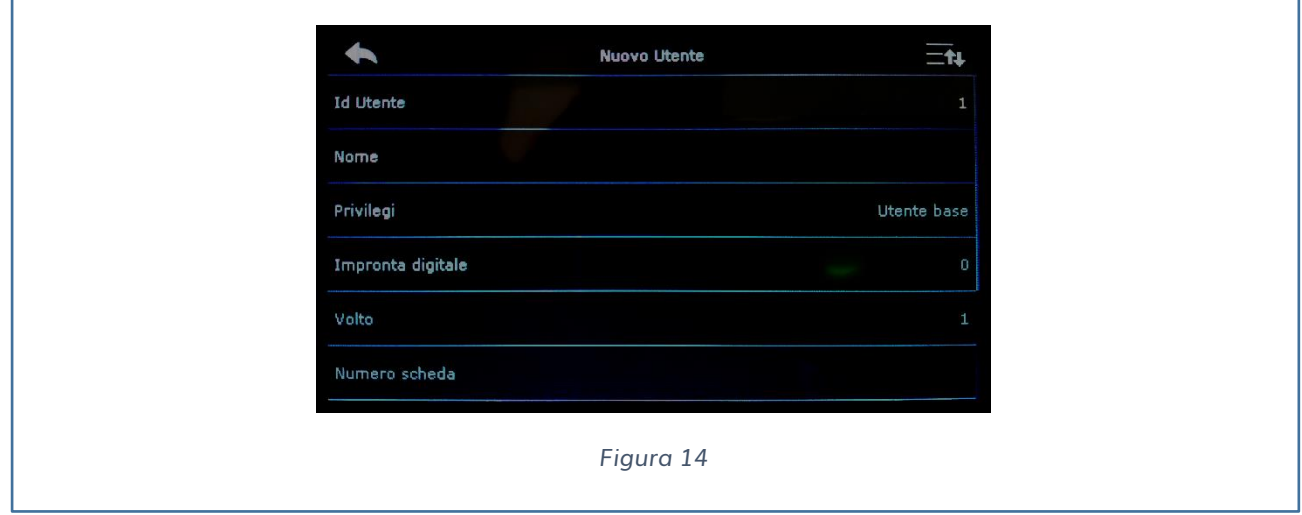

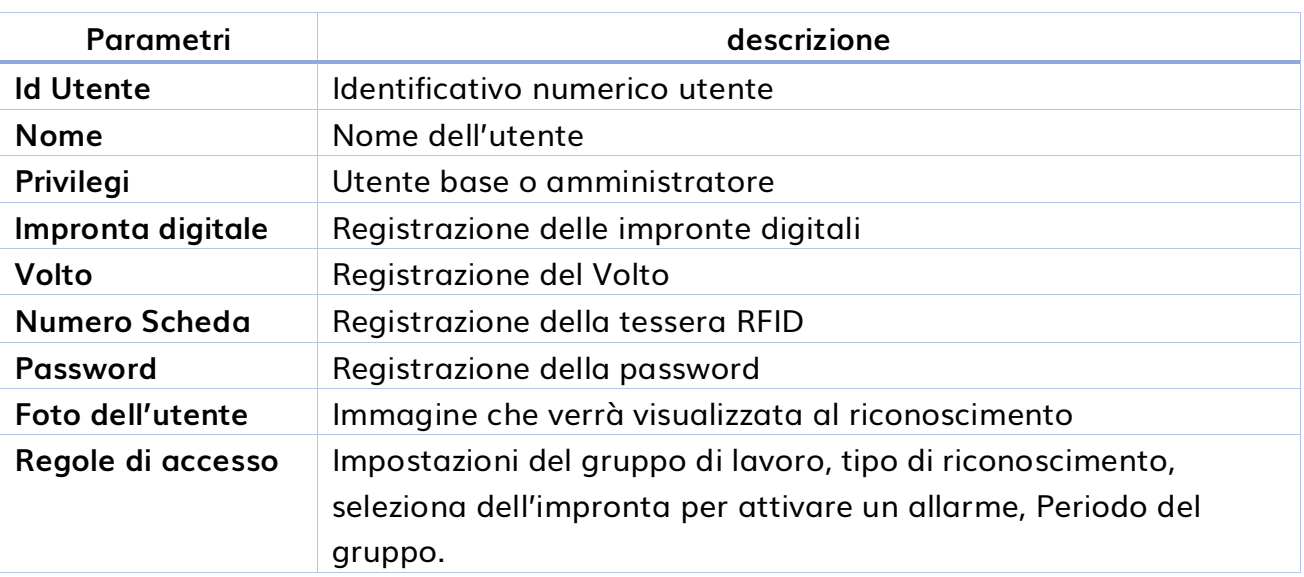

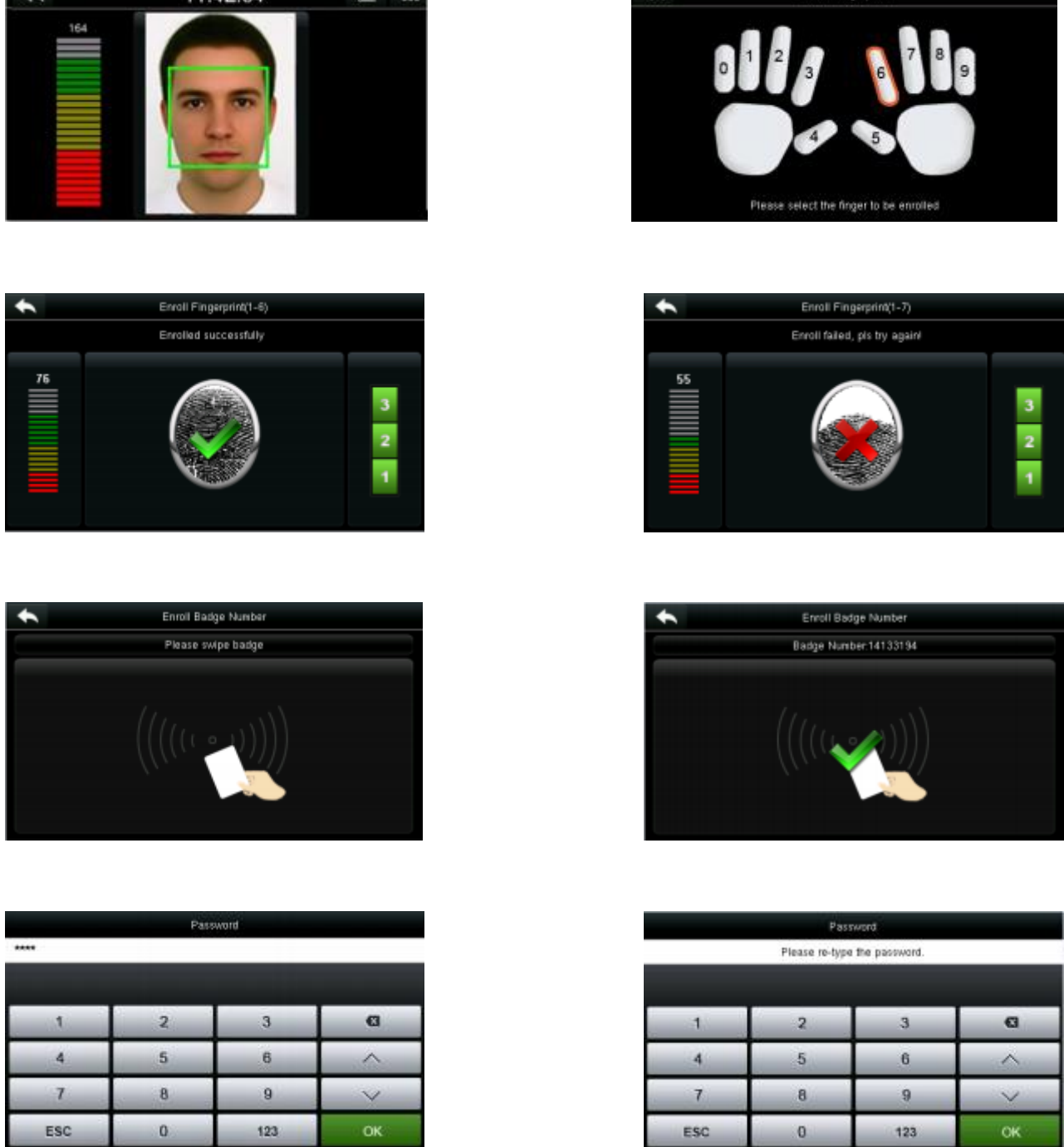

 $\rightarrow$ 

Enrol Eingerprint

La password può contenere fino a 8 caratteri.

 $11.4234$   $\pm 1.123$ 

Al passaggio della Card verrà memorizzato il codice che la identifica.

 $\overline{\phantom{a}}$ 

#### <span id="page-20-0"></span>**REGOLE DI ACCESSO**

Scegliere se applicare un periodo di gruppo per l'utente, di default l'opzione è attiva.

 $\begin{array}{c|c}\n3 \\
2 \\
1\n\end{array}$ 

Nel caso sia disattiva la scelta bisogna impostare un periodo di sblocco dell'utente.

#### <span id="page-21-0"></span>**TUTTI**

Selezionando tutti, possiamo modificare le impostazioni dei singoli utenti oppure cancellare il singolo utente.

### **STYLE DISPLAY DELL'UTENTE**

Serve per gestire la visualizzazione di tutti gli utenti nelle seguenti modalità:

Riga singola

Multi riga

Riga ibrido

### <span id="page-21-1"></span>**PRIVILEGI**

PREMENDO privilegi impostiamo le regole per gli utenti. Al massimo possiamo impostare 3 regole.

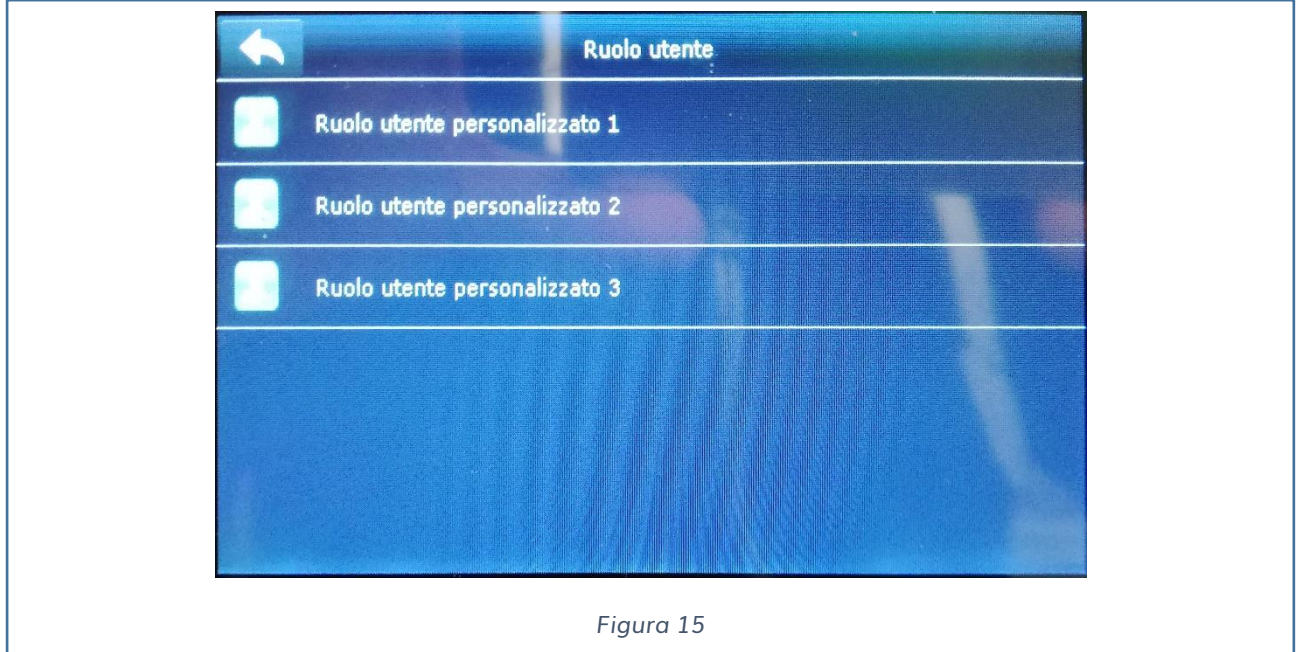

Possiamo attivare la regola, inserire il nome alla regola e infine premendo definisci le

regole dell'utente assegniamo i privilegi tra cui:

Gestione utenti, Rete, Sistema, Personalizzare, Gestione dati, Controllo accessi, Gestione USB, Ricerca presenze, Messaggio breve, Codice di lavoro, Autotest, Info sistema.

### <span id="page-22-0"></span>**RETE**

Dal menù RETE è possibile settare i parametri di comunicazione del dispositivo iAccess xFace 103-V2, come indirizzo IP di rete, seriale di Comunicazione, Connessione wiegand e configurazione Wireless.

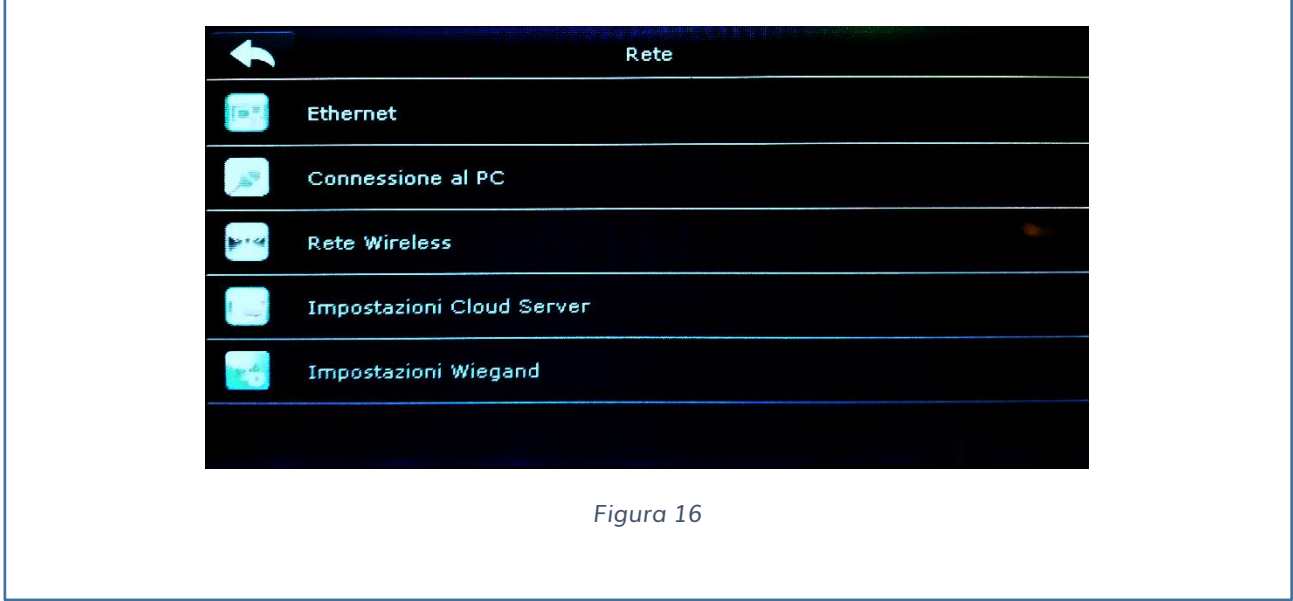

#### <span id="page-22-1"></span>**ETHERNET**

Possiamo impostare:

- ✓ Indirizzo IP di default **192.168.1.201**
- ✓ Subnet mask di default 255.255.255.0
- ✓ Gateway
- ✓ DNS
- ✓ Porta di Comunicazione (TCP) 4370
- ✓ Abilitazione del DHCP client (N.B. nel contesto del controllo accesi e rileva presenze lasciare questo parametro in OFF e impostare a mano su indirizzo fisso l'IP del dispositivo).

#### <span id="page-23-0"></span>**CONNESSIONE AL PC**

Possiamo impostare:

- ✓ Chiave di comunicazione
- $\checkmark$  Identificativo numerico del dispositivo

#### <span id="page-23-1"></span>**RETE WIRELESS**

Appena si accede alla pagina del wireless vengono mostrate le reti attive nelle vicinanze dell'**iAccess xFace 103-V2.**

✓ Premendo sulla rete a cui si vuole accedere, verrà poi richiesta la password per poter usufruire del servizio fornito dal WiFi.

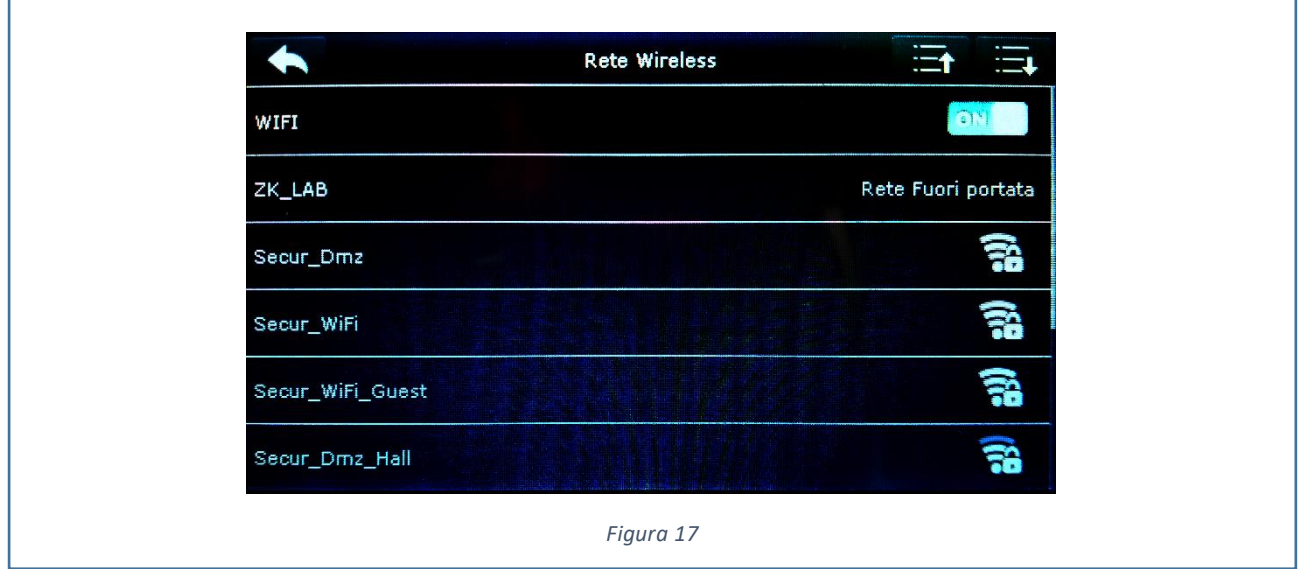

Ricordarsi di avere impostato l'indirizzo IP corretto, nella configurazione ETHERNET.

#### <span id="page-23-2"></span>**IMPOSTAZIONE WIEGAND**

Nel caso in cui si voglia aprire un varco in maniera sicura attraverso la comunicazione Wiegand è possibile dal seguente menù configurarne le impostazioni.

E' possibile scegliere tra:

✓ Wiegand output

✓ Identificazione automatica modalità scheda

#### <span id="page-24-0"></span>**WIEGAND OUTPUT**

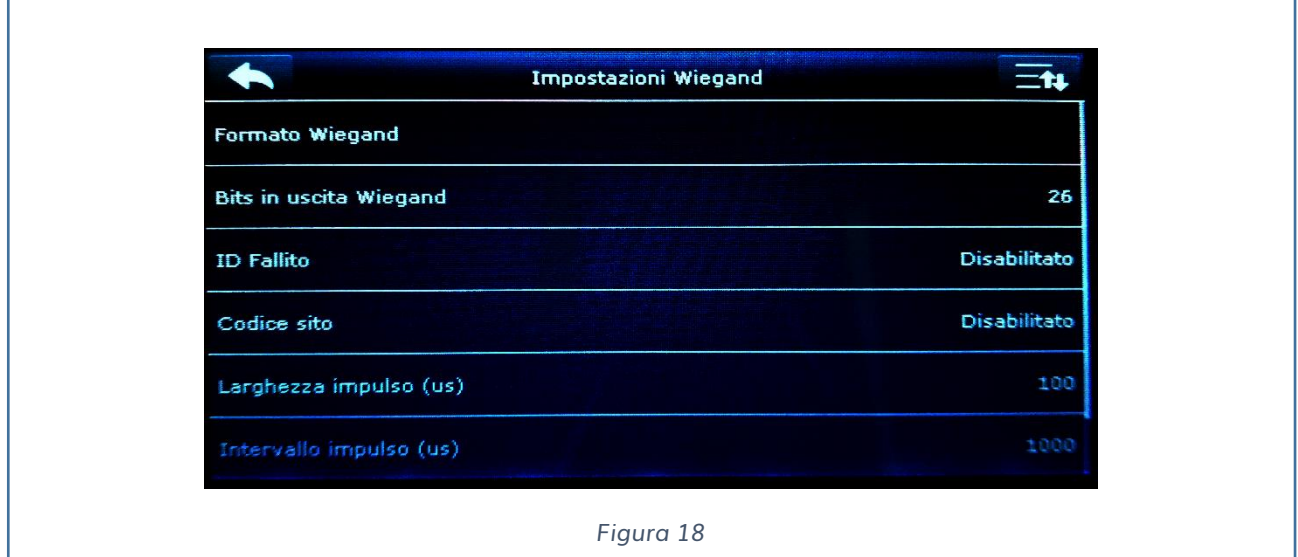

Selezionando Formato Wiegand è possibile selezionare in quale formato possono essere lette le card.

26Bits, 34Bits, 36Bits, 37Bits, 50Bits

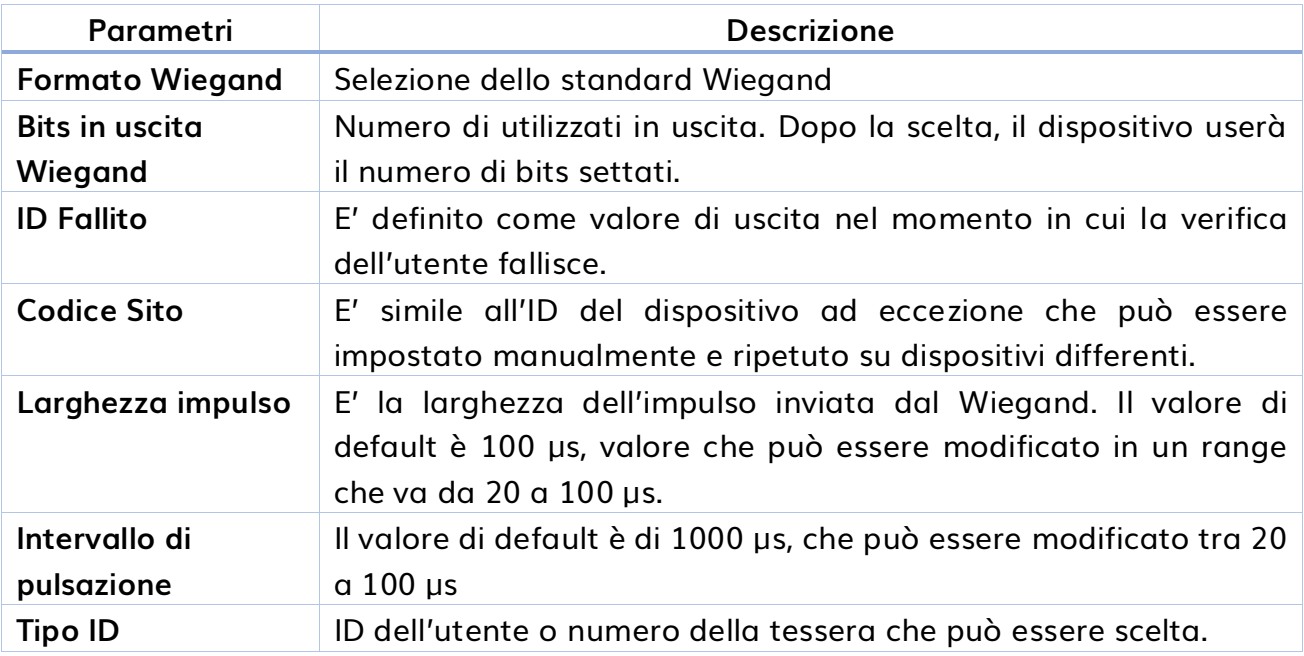

### <span id="page-25-0"></span>**SISTEMA**

Per migliorare le performance del dispositivo è possibile settare al meglio i seguenti parametri:

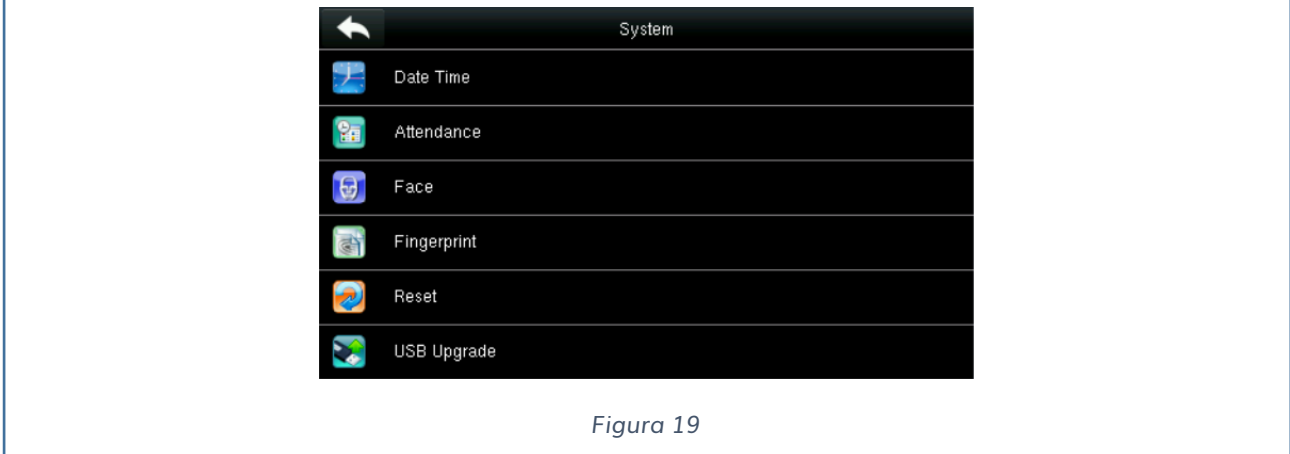

- ✓ **Ora/Data**
- ✓ **Presenza**
- ✓ **Volto**
- ✓ **Impronta**
- ✓ **Resettare**
- ✓ **Aggiorna da USB**

#### <span id="page-25-1"></span>**ORA e DATA**

Attraverso questo menu è possibile impostare l'orario, la data e il formato

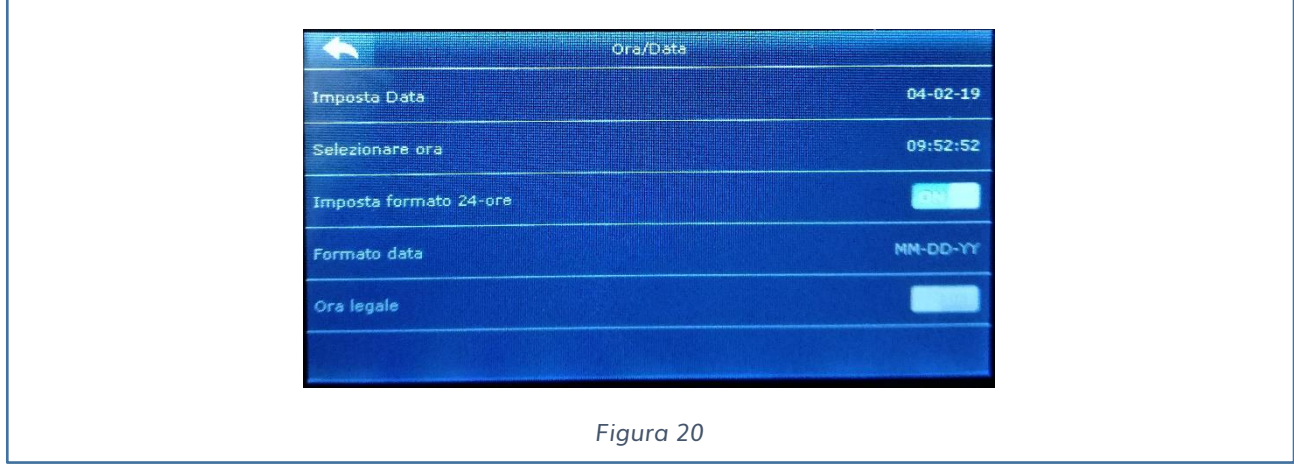

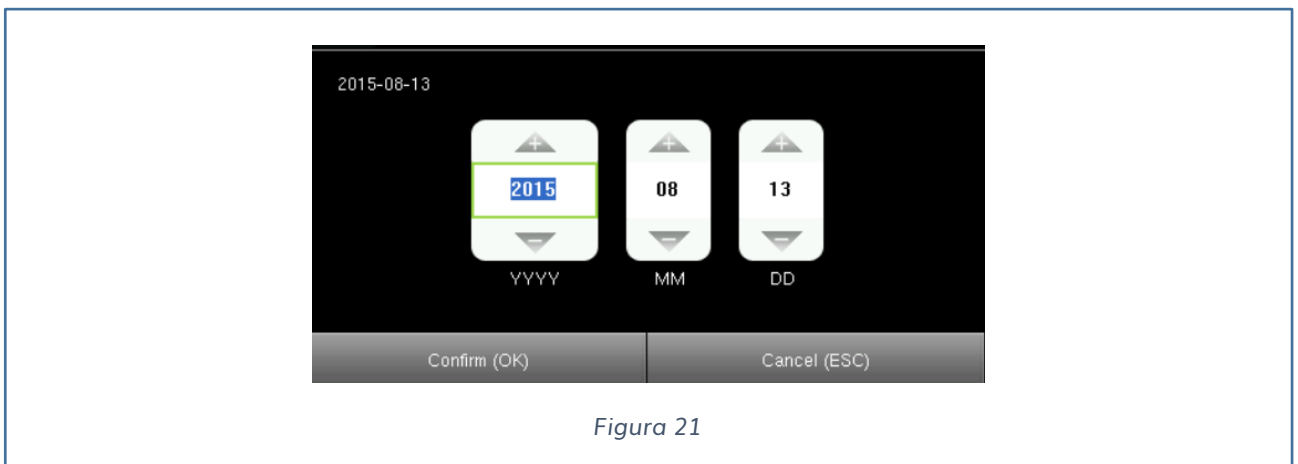

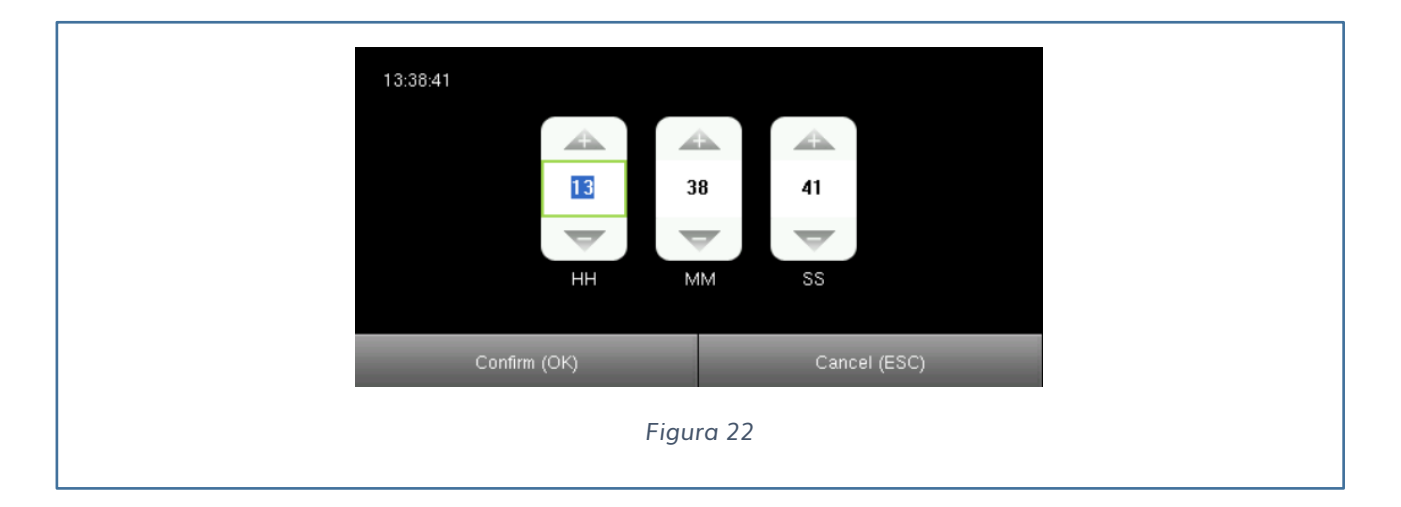

Imposteremo sia la data che l'orario corrente.

E' possibile anche impostare il formato sia della data che dell'orario.

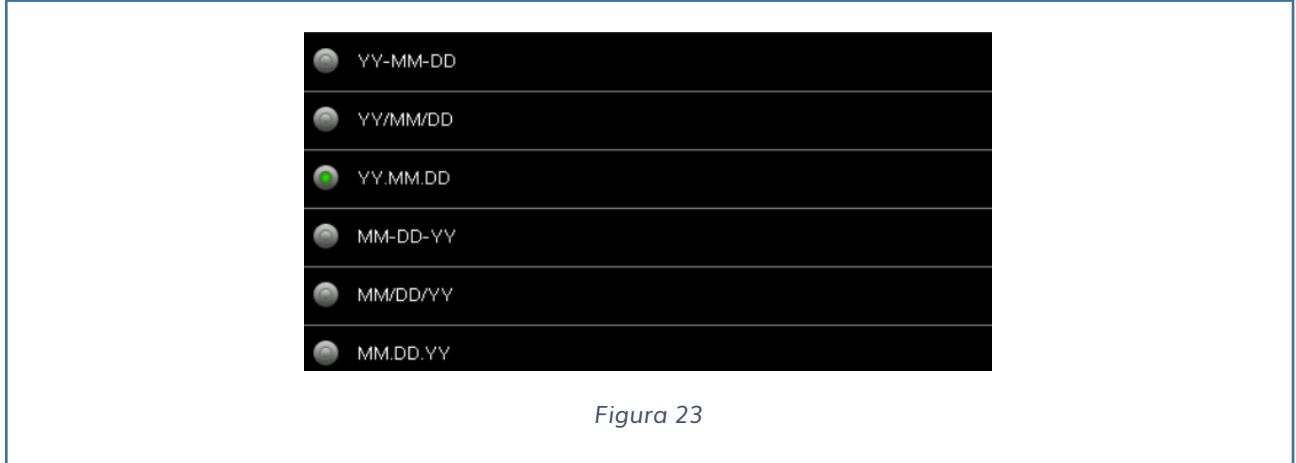

Infine, è possibile impostare l'ora legale nelle seguenti modalità:

✓ Per Data/Ora

 $\checkmark$  Per settimana/giorno

#### <span id="page-27-0"></span>DATA/ORA

Si inserisce la data e l'orario di inizio, la data e l'orario di fine in cui si attiva l'ora legale.

#### <span id="page-27-1"></span>SETTIMANA/GIORNO

Si deve selezionare il mese, la settimana, il giorno e l'orario di inizio e il mese, la settimana, il giorno e l'orario di fine in cui si ha il passaggio all'ora legale.

#### <span id="page-27-2"></span>**PRESENZA**

E' possibile impostare:

Periodo tra le marcature può essere impostato come:

- ✓ Niente
- $\checkmark$  1 minuto
- ✓ 2 minuti
- ✓ 3 minuti
- ✓ 4 minuti
- ✓ Stabilito dall'utente

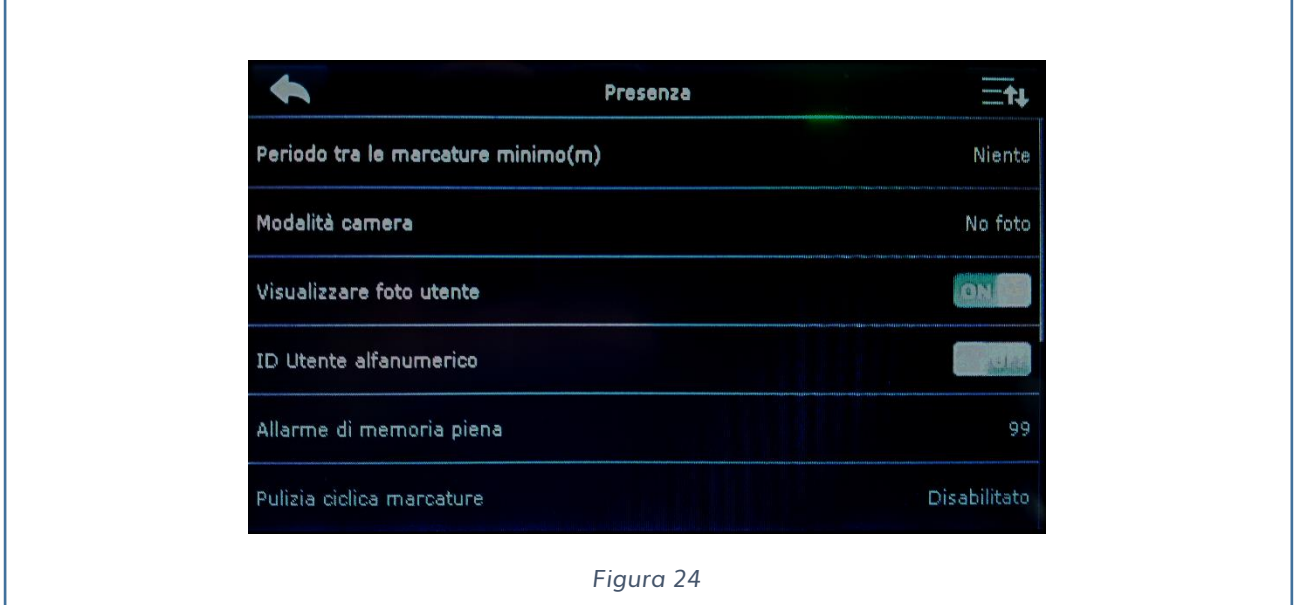

Modalità Camera:

Indichiamo al lettore la possibilità di scegliere fra:

- ✓ No foto
- $\checkmark$  Scatta foto senza salvare
- $\checkmark$  Scatta foto e salva
- $\checkmark$  Salvare registrazioni valide
- $\checkmark$  Salvare registrazioni non valide

Visualizzazione foto utente:

Permette di scegliere se visualizzare o meno la foto al momento del riconoscimento facciale. Selezionare tra ON o OFF per abilitare o disabilitare tale funzione.

ID utente alfanumerico:

Permette di scegliere caratteri alfanumerici nell'individuazione dell'ID utente. Selezionare tra ON o OFF per abilitare o disabilitare tale funzione.

Allarme di memoria piena:

Indica la percentuale di memoria occupata, quando si raggiunge la soglia impostata viene visualizzato un allarme.

E' possibile impostare la soglia a:

- ✓ Disabilitato
- ✓ 20%
- $√ 40%$
- $√ 60%$
- ✓ 80&
- ✓ Personalizzato

Pulizia ciclica marcature:

Indica il numero di marcature cancellabili in una volta. Il valore può essere impostato tra un valore di 1 a 999.

Pulizia ciclica foto:

Come le marcature indica il numero di foto cancellabili in un unico comando.

Ritardo schermo di conferma:

Tempo in secondi dopo il quale viene visualizzata la conferma. E' possibile impostare:

- $\times$  1
- $\times$  2
- $\times$  3
- $\sqrt{4}$
- $\times$  5
- ✓ Stabilito dall'utente

Intervallo di riconoscimento volto (s):

Tempo dopo il quale vien riconosciuto il volto, il valore scelto può essere:

- $\checkmark$  0
- $\times$  1
- $\times$  2
- $\times$  3
- ✓ Stabilito dall'utente

#### <span id="page-29-0"></span>**VOLTO**

E' possibile impostare diversi parametri:

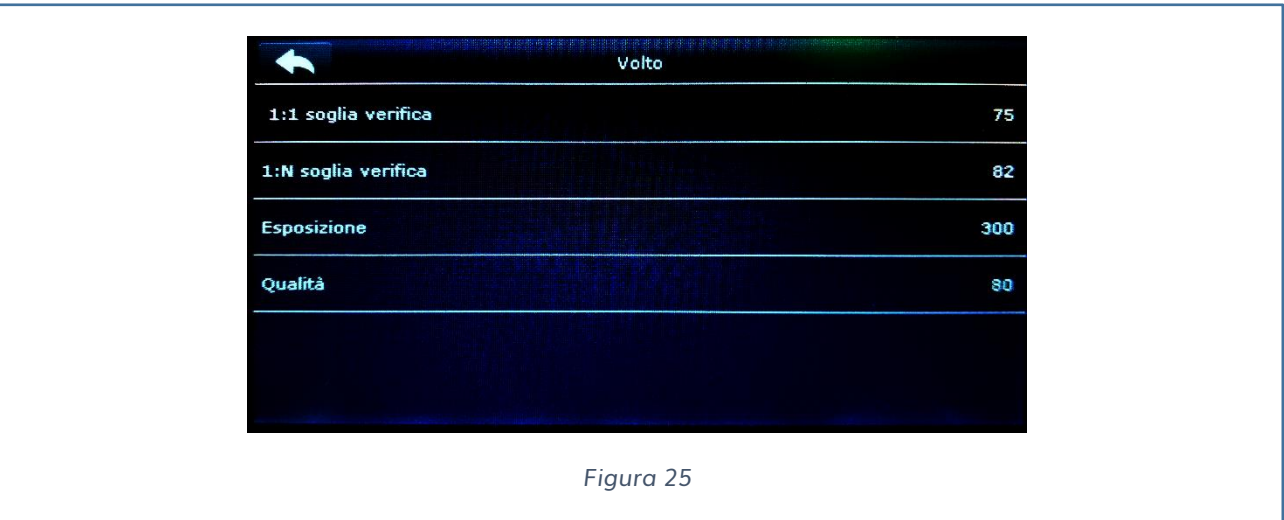

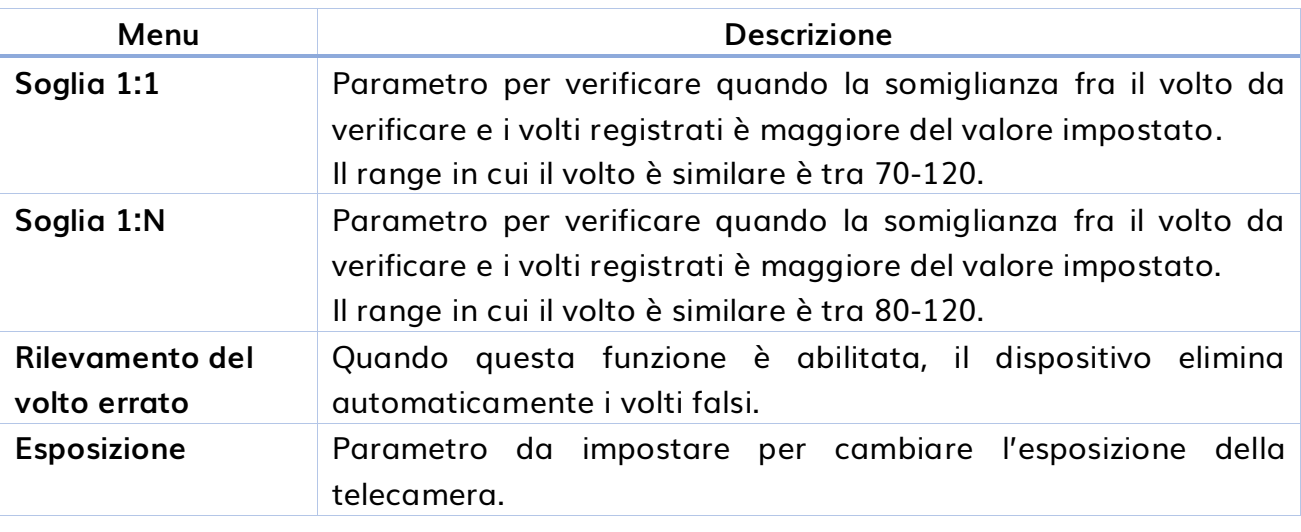

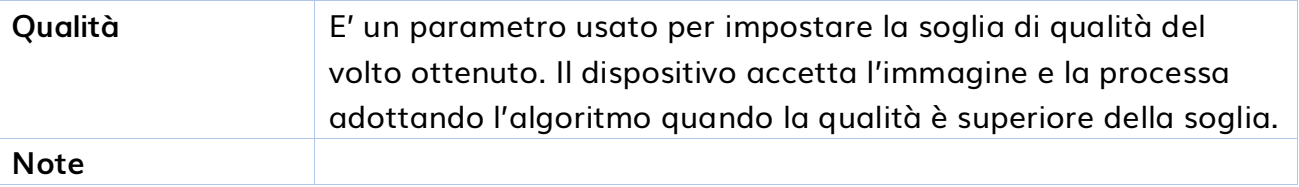

#### <span id="page-30-0"></span>**IMPRONTA**

E' possibile impostare diversi parametri:

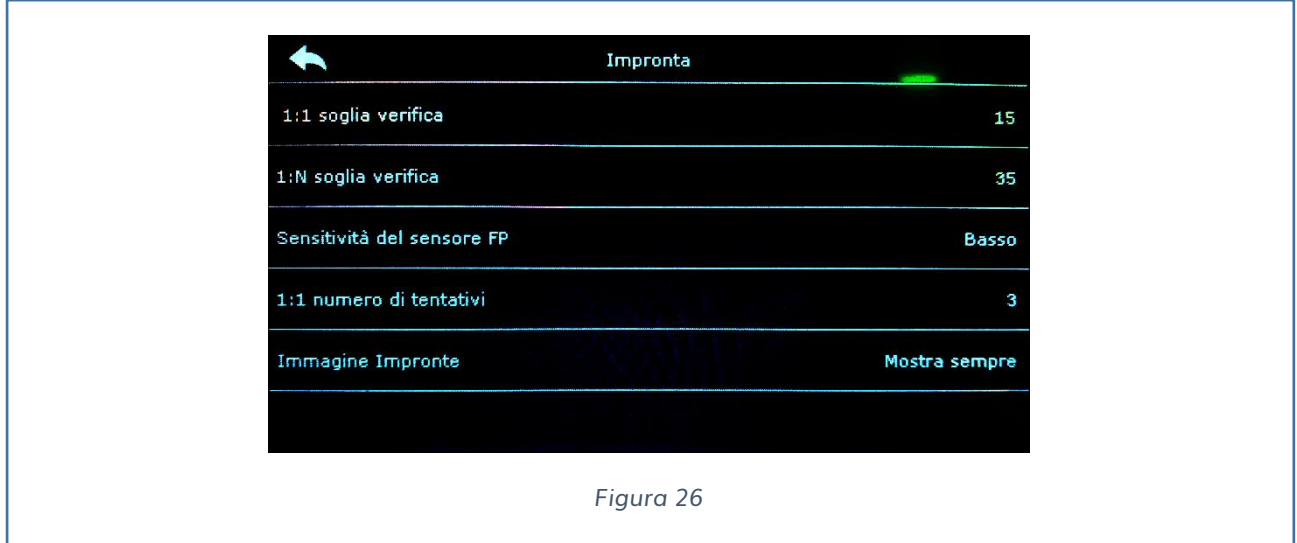

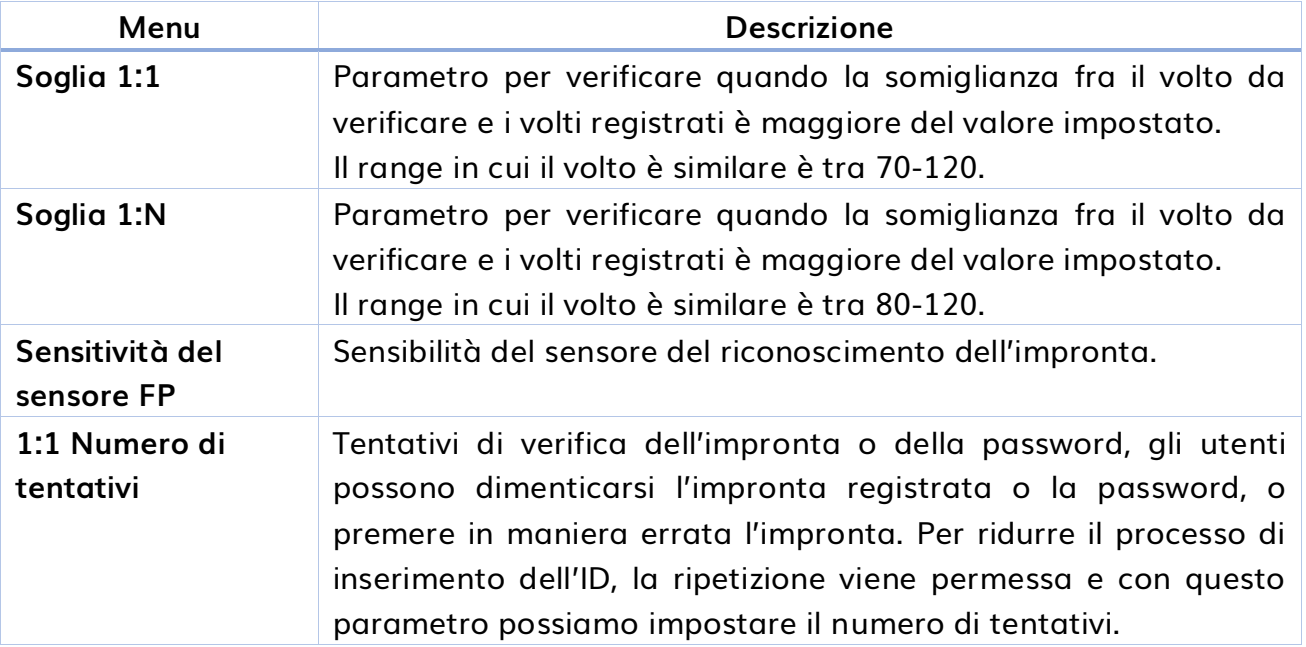

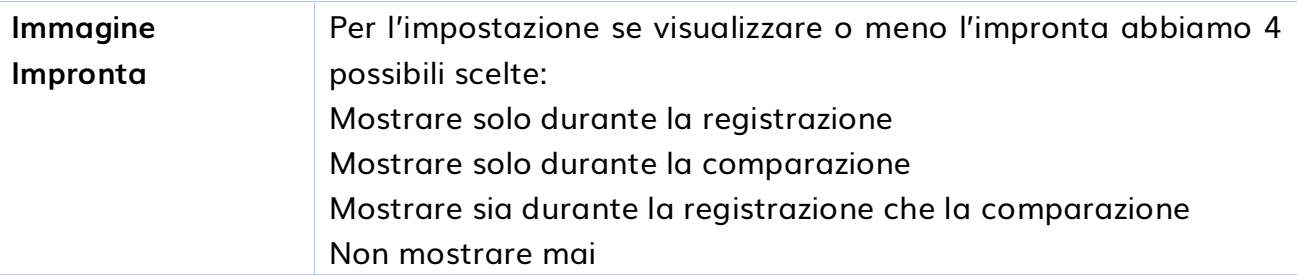

#### <span id="page-31-0"></span>**RESETTARE ALLE CONDIZIONI DI FABBRICA**

Per resettare alle condizioni di fabbrica è sufficiente premere su RESET e premere sul tasto OK.

### <span id="page-31-1"></span>**PERSONALIZZAZIONE**

Il seguente menù consente di impostare diversi parametri relativi, all'interfaccia utente, alla voce, agli orari di abilitazione della sirena di fine turno, alle opzioni di marcatura e infine alla personalizzazione dei tasti rapidi.

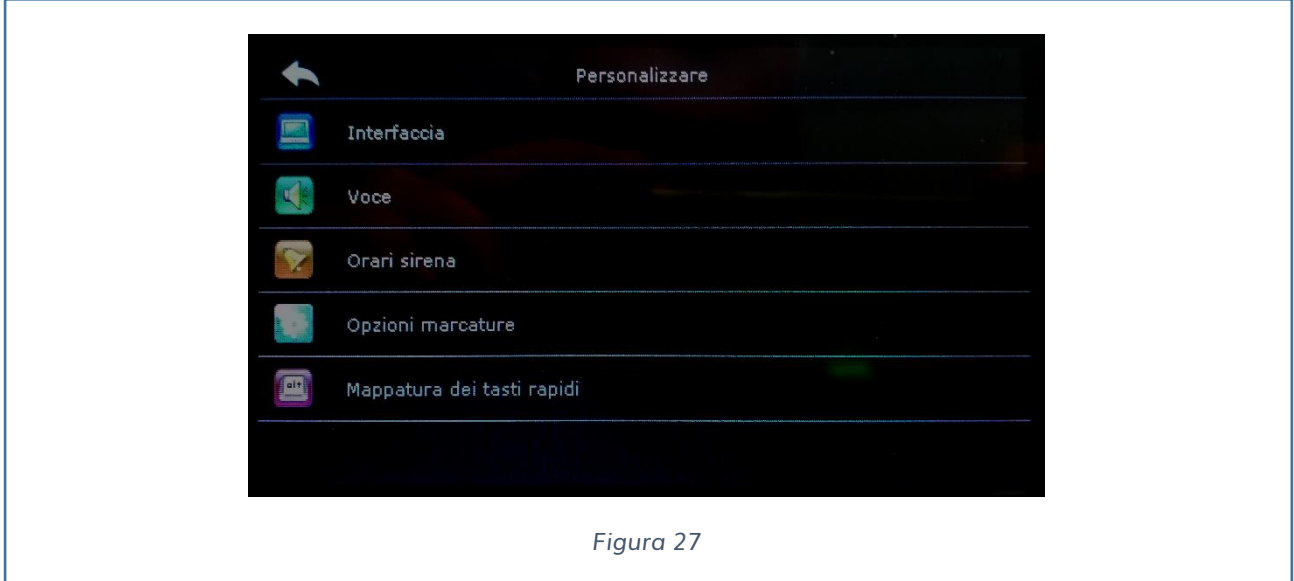

#### <span id="page-32-0"></span>**INTERFACCIA UTENTE**

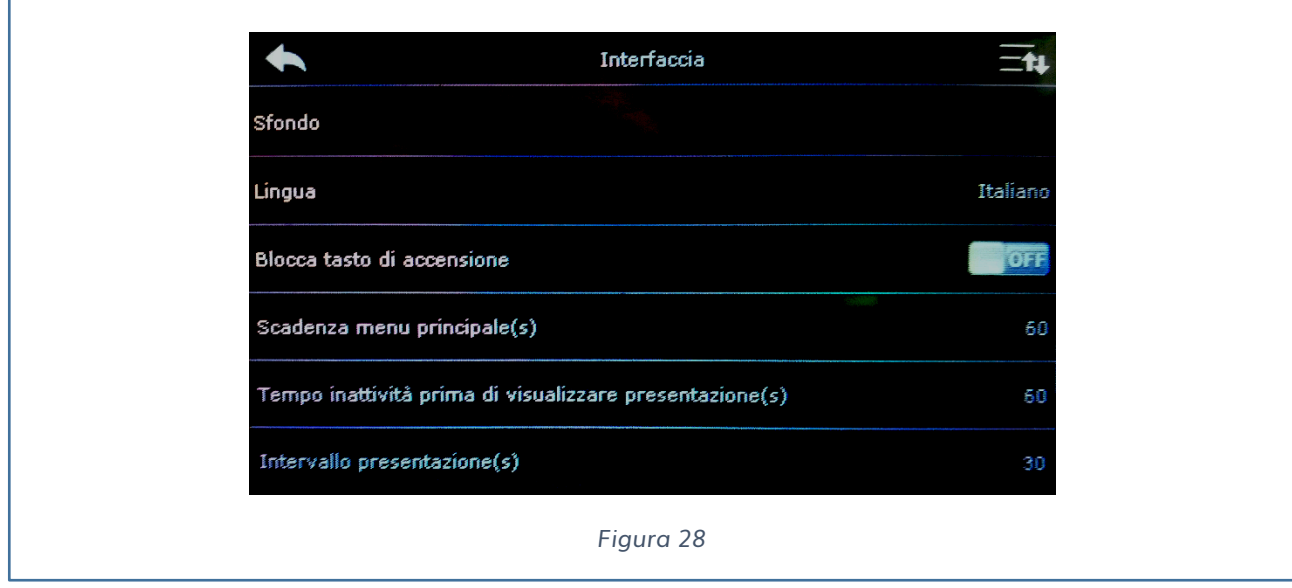

E' possibile personalizzare lo stile dell'interfaccia iniziale.

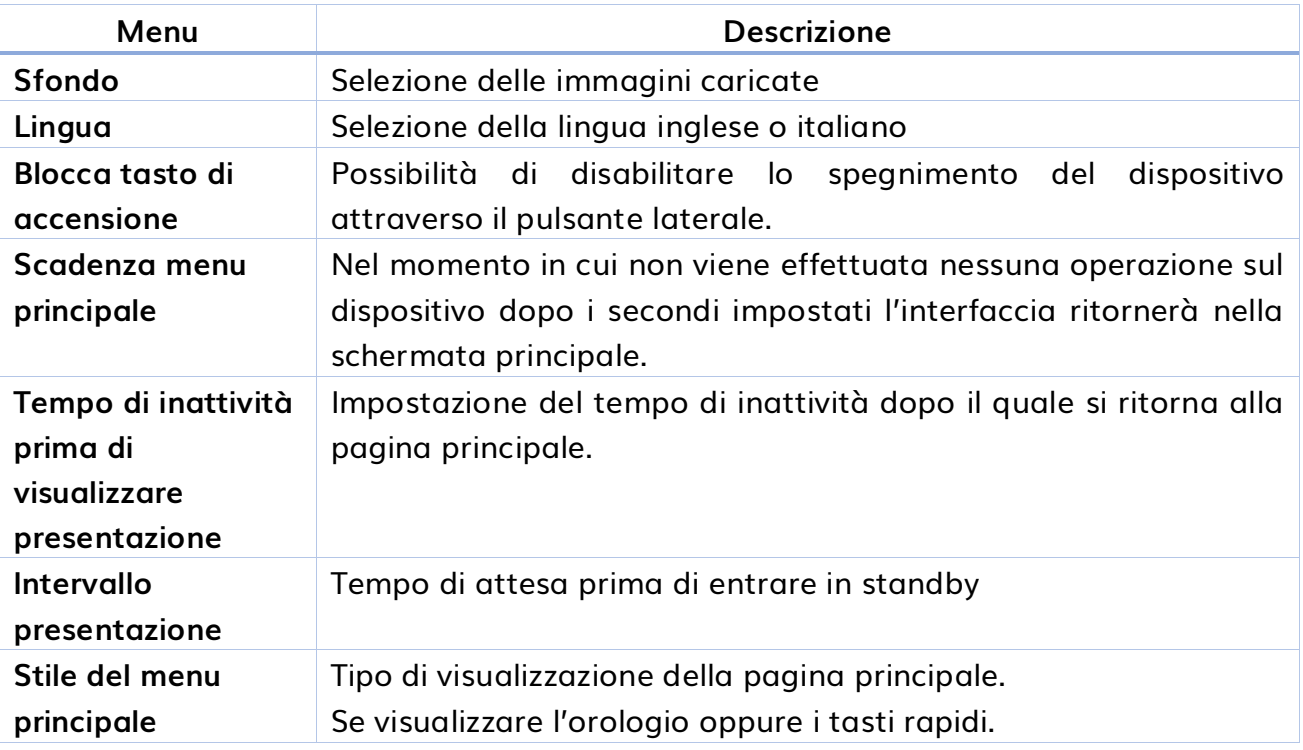

#### <span id="page-32-1"></span>**VOCE**

E' possibile impostare parametri quali la Richiesta di Voce, la Richiesta di tocco e il

Volume.

#### <span id="page-33-0"></span>**ORARI DI SIRENA**

Attraverso queste impostazioni è possibile modificare gli orari nei quali è possibile attivare la sirena.

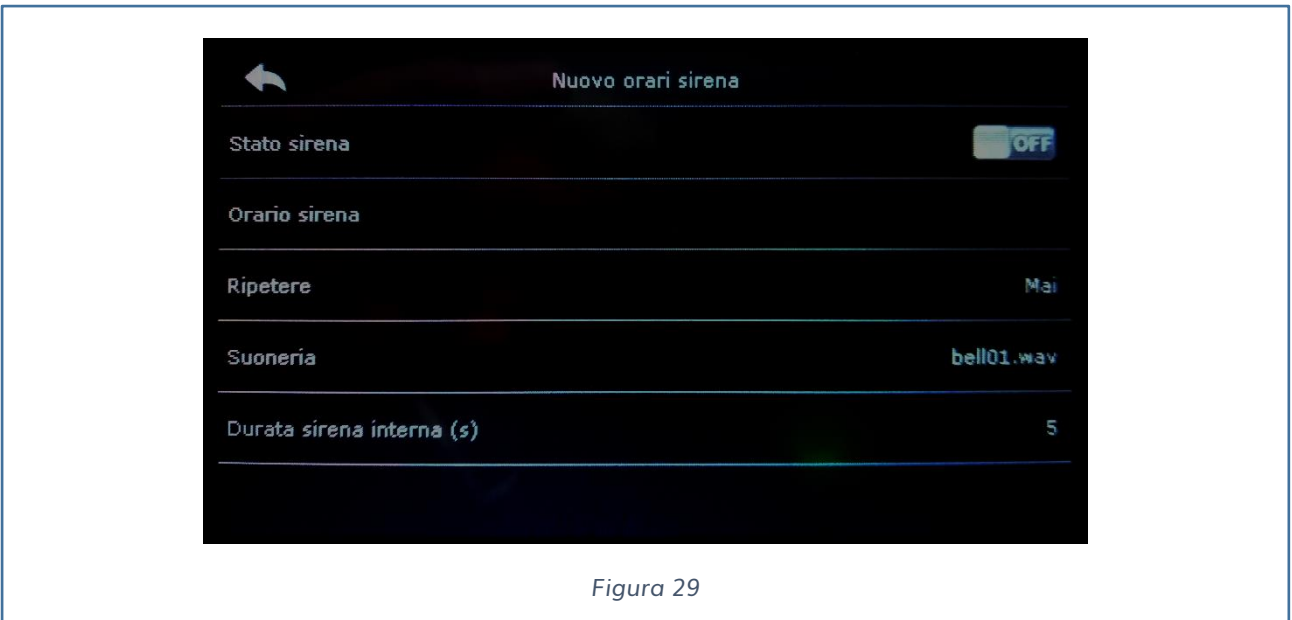

14:03 A A  $14$ 03  $\overline{\phantom{a}}$  $\overline{}$ HH MM *Figura 30*

Possibilità di abilitare o disabilitare la sirena, impostare l'orario di attivazione.

Possiamo indicare se ripetere l'attivazione durante la settimana selezionando i giorni e selezionare il tipo di suono da riprodurre, infine indicare la durata della sirena.

Una volta impostati gli orari in cui riprodurre la sirena è possibile anche eliminarli,

#### selezionandoli e premendo SI.

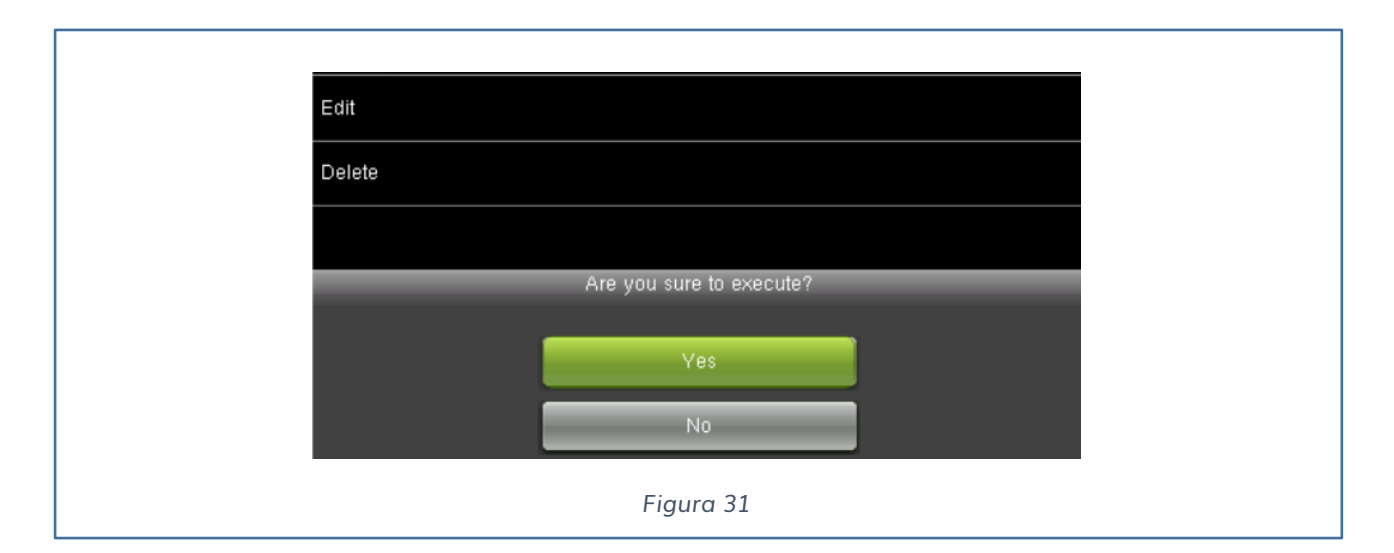

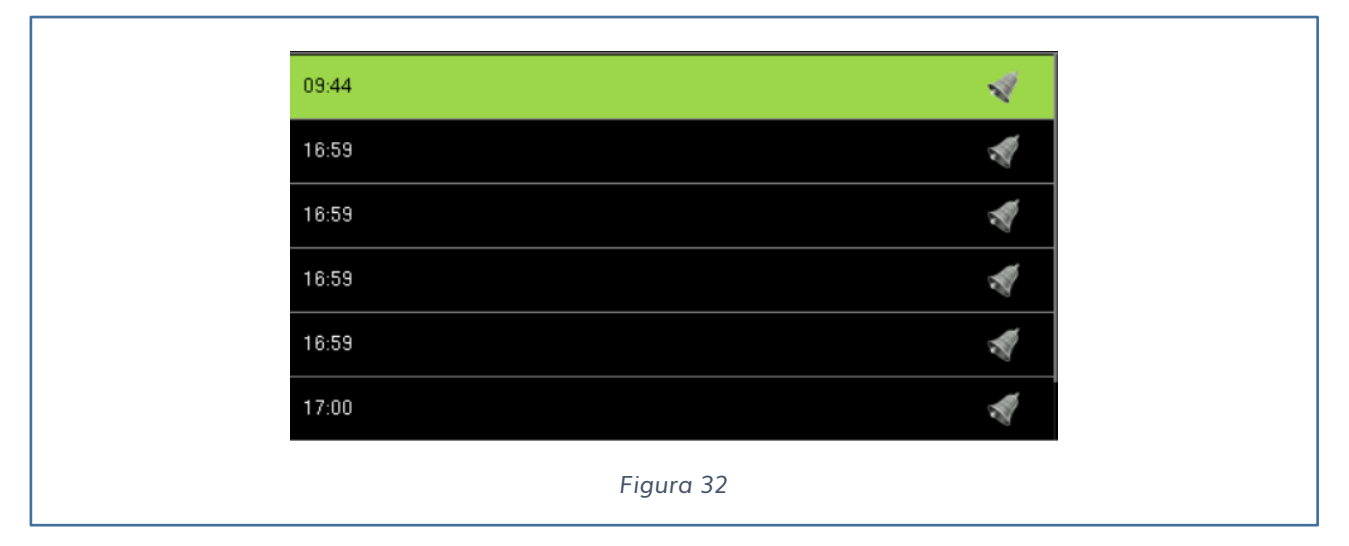

#### <span id="page-34-0"></span>**OPZIONI MARCATURE**

Possibilità di attivare o disattivare la funzione del cambio di stato.

Lo stato può essere impostato in:

#### **Modalità Manuale:**

Possibilità di scambiare lo stato in maniera manuale. Dopo il Time out dello stato il pulsante che indica lo stato sparirà.

#### **Modalità Automatica:**

Cambio di stato automatico in base agli orari impostati.

#### **Modalità Manuale e Automatica:**

In questa modalità l'interfaccia principale visualizzerà lo stato di marcatura in maniera automatica oppure consentirà di cambiare lo stato manualmente.

#### **Modalità Fissa Manuale:**

Dopo avere cambiato lo stato in maniera manuale, il tipo di marcatura rimarrà sull'ultimo stato.

#### **Modalità Fissa:**

Lo stato delle marcature sarà visualizzato ma non sarà possibile cambiarlo.

#### **Scadenza Marcature:**

Tempo dopo il quale lo stato ritorna nella configurazione di funzionamento.

#### <span id="page-35-0"></span>**MAPPATURA DEI TASTI RAPIDI**

I tasti rapidi possono essere definiti come indicatori di tasto di marcatura. Quando il dispositivo è nell'interfaccia principale, premendo il tasto rapido verrà visualizzato lo stato attuale del marcatore.

Tramite il seguente Menu è possibile definire 6 tasti rapidi:

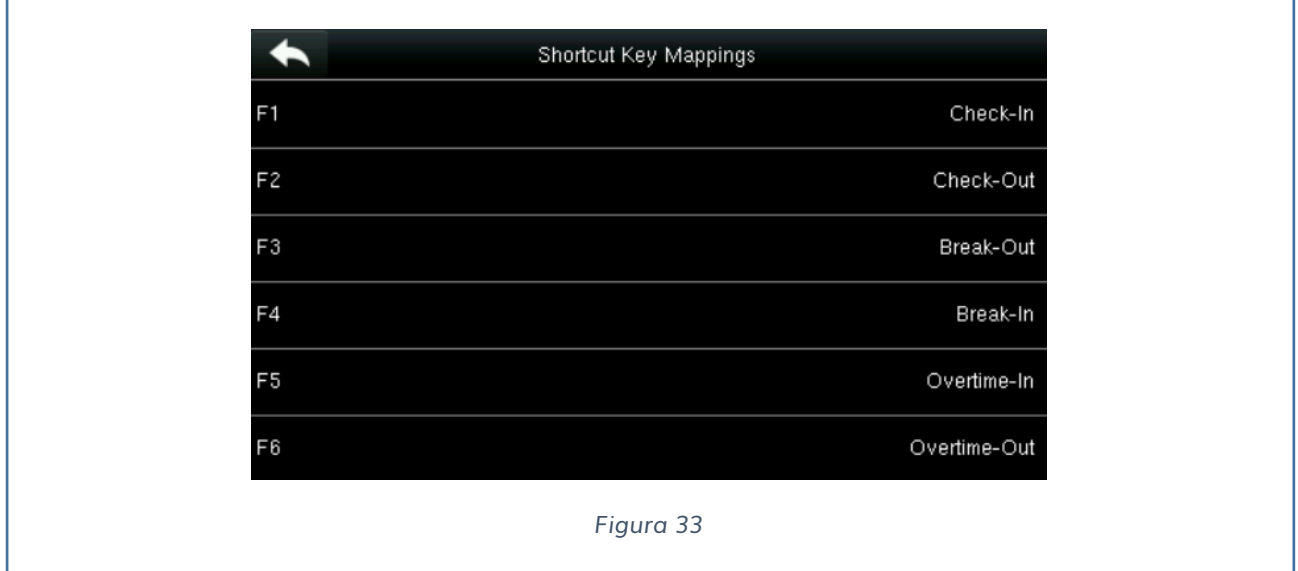

Premendo il tipo di tasto rapido entriamo in un sottomenu:

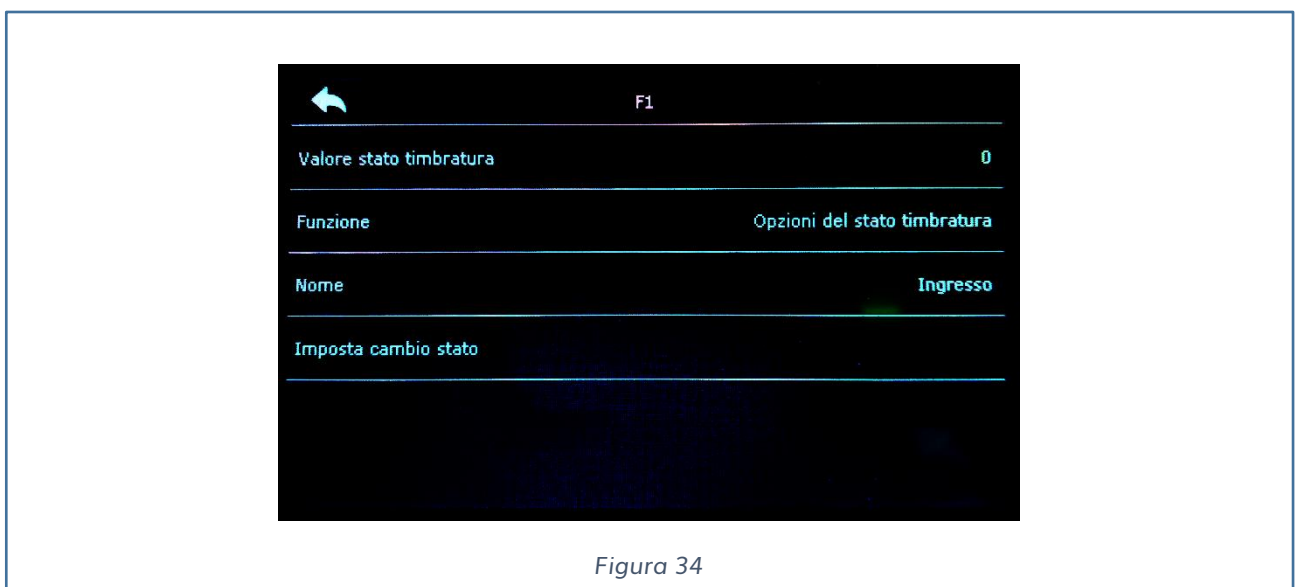

Il valore stato timbratura specifica un identificato del tasto.

La funzione permette di selezionare il servizio del pulsante che può essere:

- $\checkmark$  Non definito
- ✓ Opzioni dello stato di timbratura
- ✓ Nuovo Utente
- ✓ Tutti
- ✓ Ethernet
- ✓ Connessione al PC

Il nome serve per identificare il tasto rapido, mentre l'imposta cambio stato permette di definire se deve essere ciclico oppure selezionato per giorni della settimana.

Per visualizzare i tasti rapidi è sufficiente premere lo schermo principale.

### <span id="page-36-0"></span>**GESTIONE DATI**

Per gestire i dati nel dispositivo è possibile:

- ✓ Cancellare dati
- ✓ Backup dei dati
- $\checkmark$  Ripristina dati

#### <span id="page-37-0"></span>**CANCELLARE DATI**

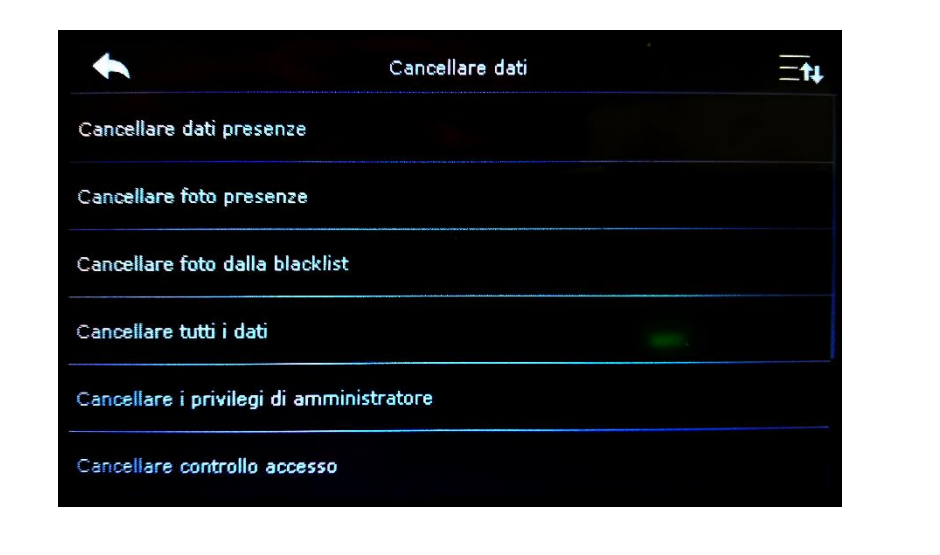

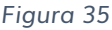

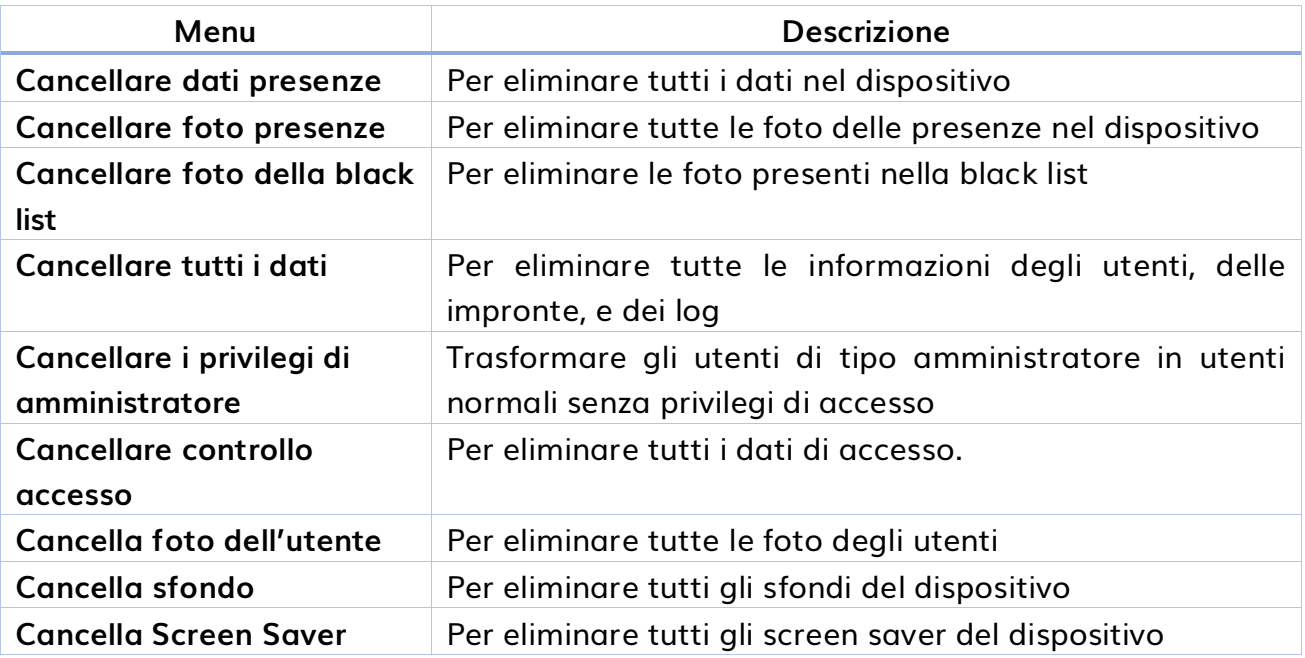

N.B. Quando si eliminano i record presenti, i volti presenti e i volti delle black list, è possibile selezionare cancella tutto oppure eliminare per un periodo temporale.

#### <span id="page-37-1"></span>**BACKUP DATI**

Permette il Back-Up su chiavetta USB. Quando si sceglie di salvare i dati su chiave USB, assicurarsi che la chiave sia ben collegata al dispositivo.

#### <span id="page-38-0"></span>**RIPRISTINA DATI**

Permette di ripristinare i dati dalla chiavetta USB al dispositivo. Quando si sceglie di ripristinare i dati dalla chiave USB al dispositivo, assicurarsi che la chiave sia ben collegata e che i dati corrispondano.

### <span id="page-38-1"></span>**CONTROLLO ACCESSI**

Le opzioni di questo menu sono utilizzate per impostare:

- ✓ Opzioni per il controllo accessi
- ✓ Calendario
- ✓ Festività
- ✓ Gruppo accessi
- ✓ Verifica combinata
- ✓ Opzioni di allarme

#### <span id="page-38-2"></span>**OPZIONI PER ILCONTROLLO ACCESSI**

Permette di impostare i parametri dei contatti del dispositivo.

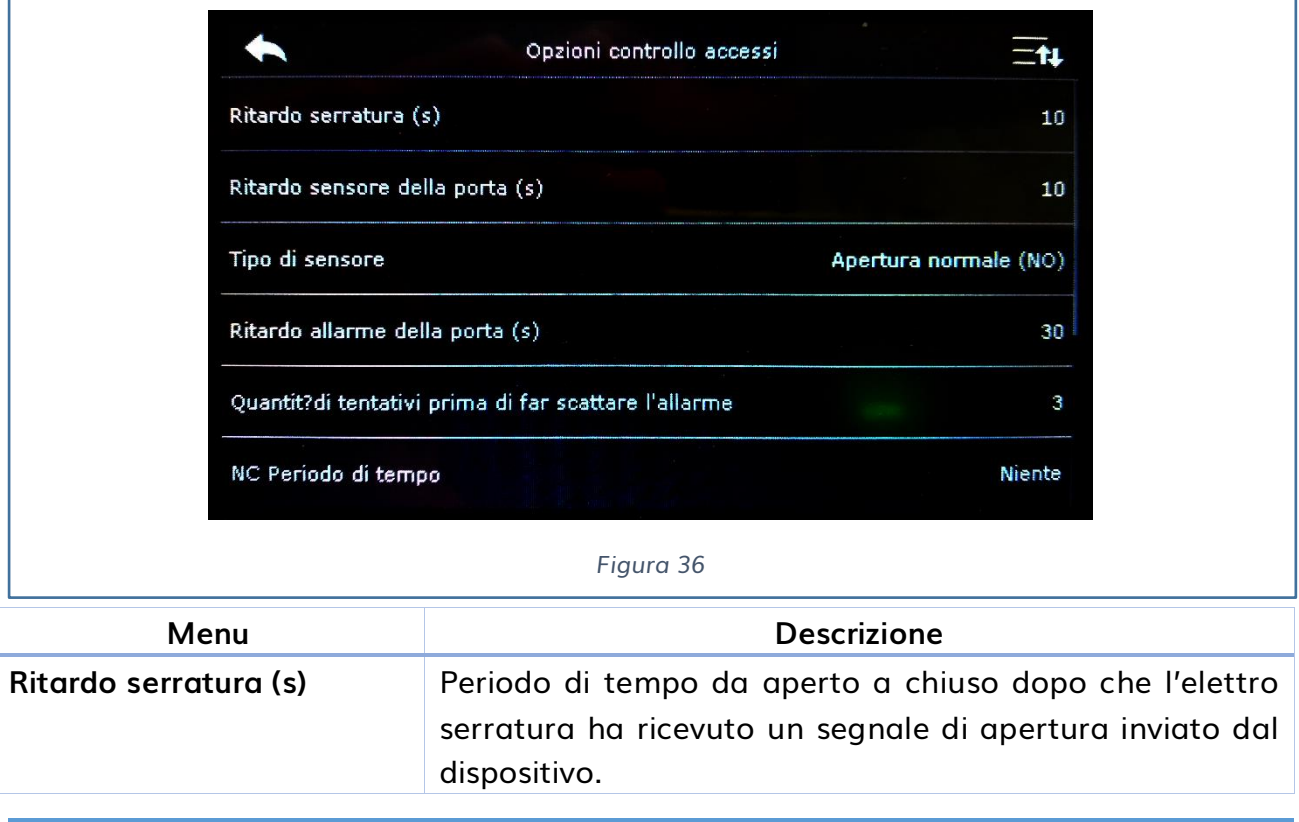

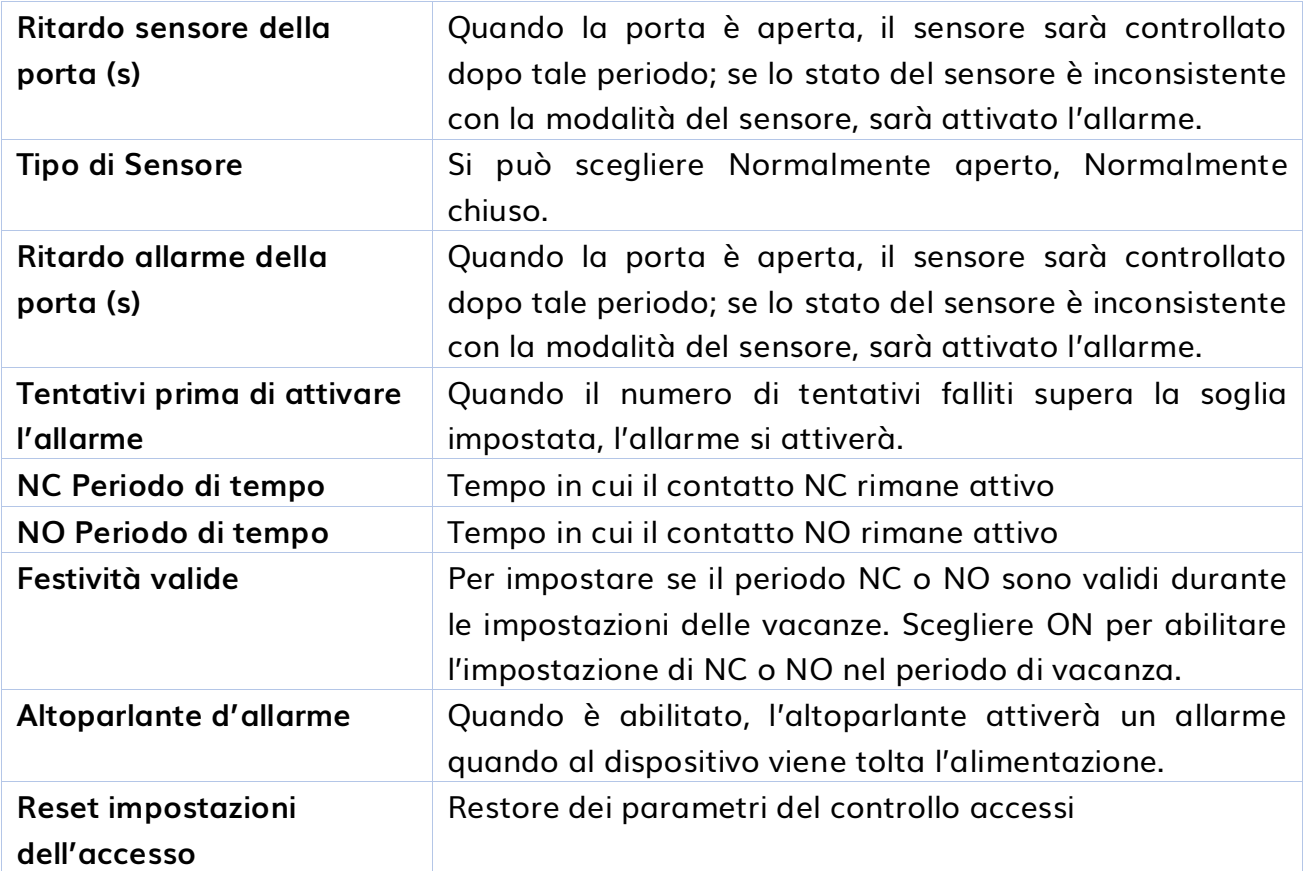

#### <span id="page-39-0"></span>**CALENDARIO**

Permette di impostare fino a 50 Zone temporali. Ogni zona consiste di 7 sezioni (una settimana, e ogni sezione è valida per un periodo di 24h.

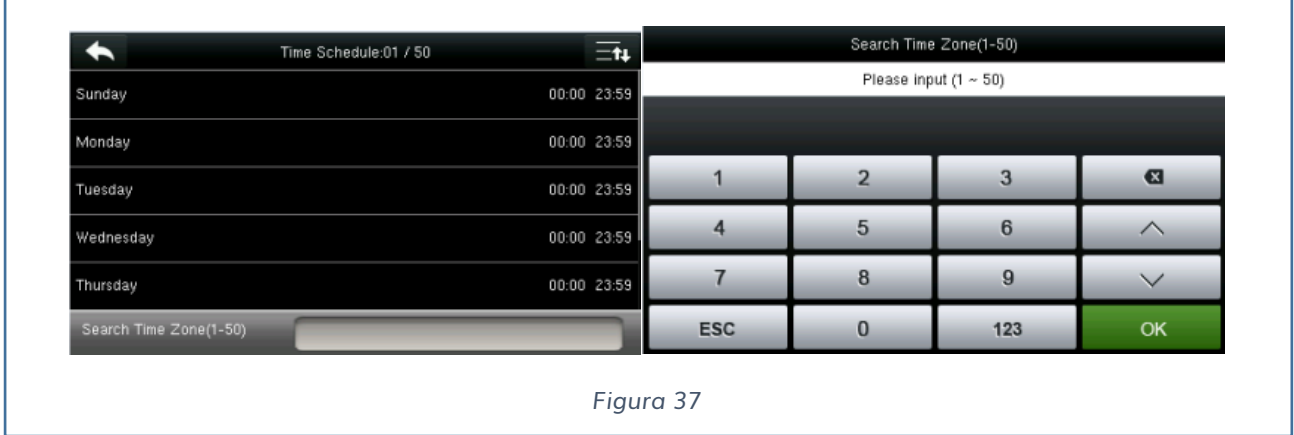

#### <span id="page-40-0"></span>**FESTIVITA'**

Il concetto di vacanza e festività è introdotto nel controllo accessi. Durante le vacanze o festività, possono essere richieste speciali controllo accessi, ma cambiare continuamente le impostazioni potrebbe essere molto complesso. Quindi, l'uso di queste impostazioni facilita la programmazione del dispositivo, in modo da cambiare il controllo degli accessi in particolari periodi.

E' possibile:

- ✓ Aggiungere festività
- ✓ Tutte le festività

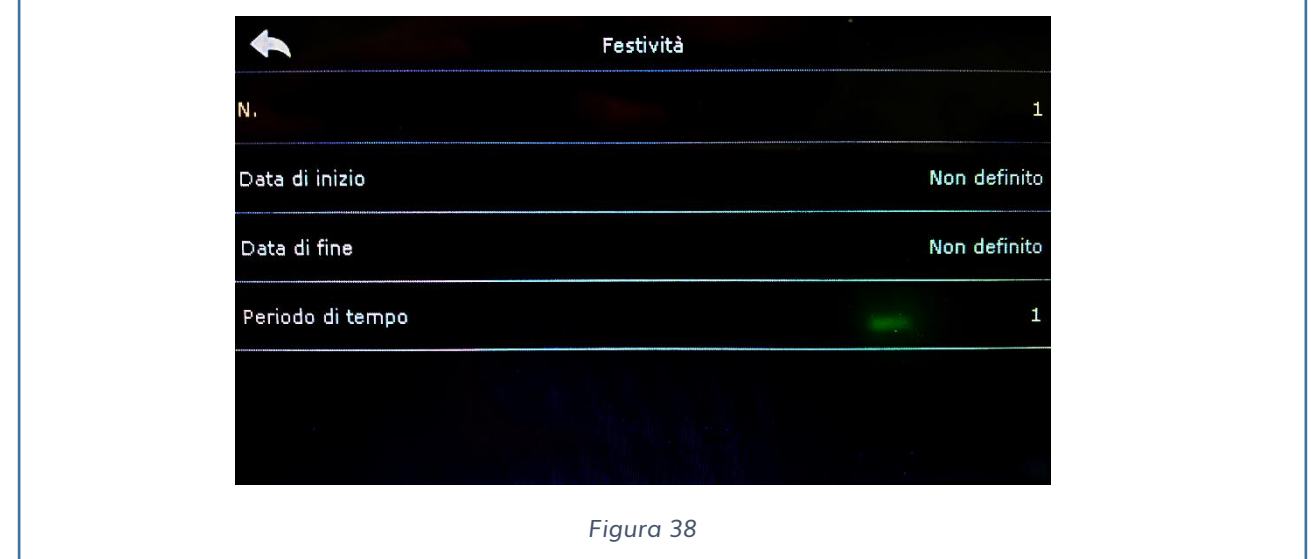

Tramite questi parametri è possibile impostare il periodo di festività, mentre per eliminare bisogna selezionare il profilo e premere elimina.

#### <span id="page-40-1"></span>**GRUPPO ACCESSI**

Permette la gestione degli utenti in gruppi. Di default viene usato il gruppo in cui gli utenti sono sempre validi. Altrimenti è possibile personalizzare un proprio gruppo. Ogni gruppo può impostare 3 zone temporali.

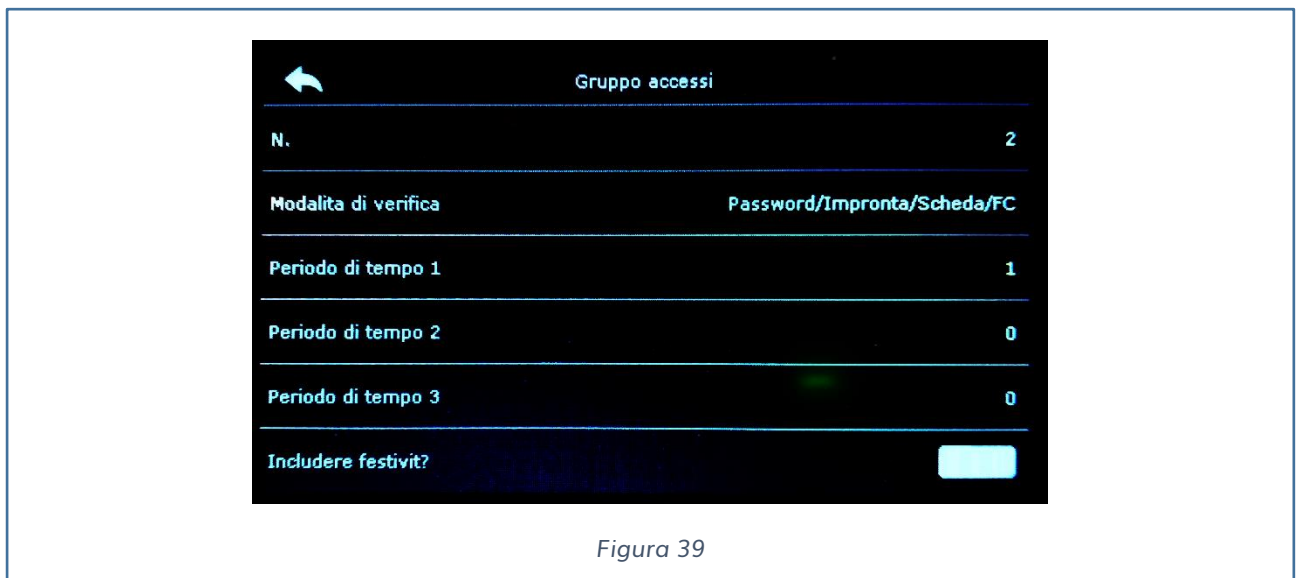

#### Note:

- 1. Il sistema ha un gruppo di default impostato ad 1, il quale non può essere eliminato ma solo modificato.
- 2. Un numero non può essere modificato dopo essere stato impostato
- 3. Quando un profilo ferie è impostato e valido, le persone in un gruppo possono aprire la porta solo quando un gruppo temporale si sovrappone al periodo temporale delle vacanze.
- 4. Quando il profilo vacanze è invalido, il periodo temporale della persona in questo gruppo non ha effetto. Sulle impostazioni del periodo di vacanza.

#### <span id="page-41-0"></span>**VERIFICA COMBINATA**

Per combinare due o più membri per raggiungere una verifica multipla, premere su verifica combinata.

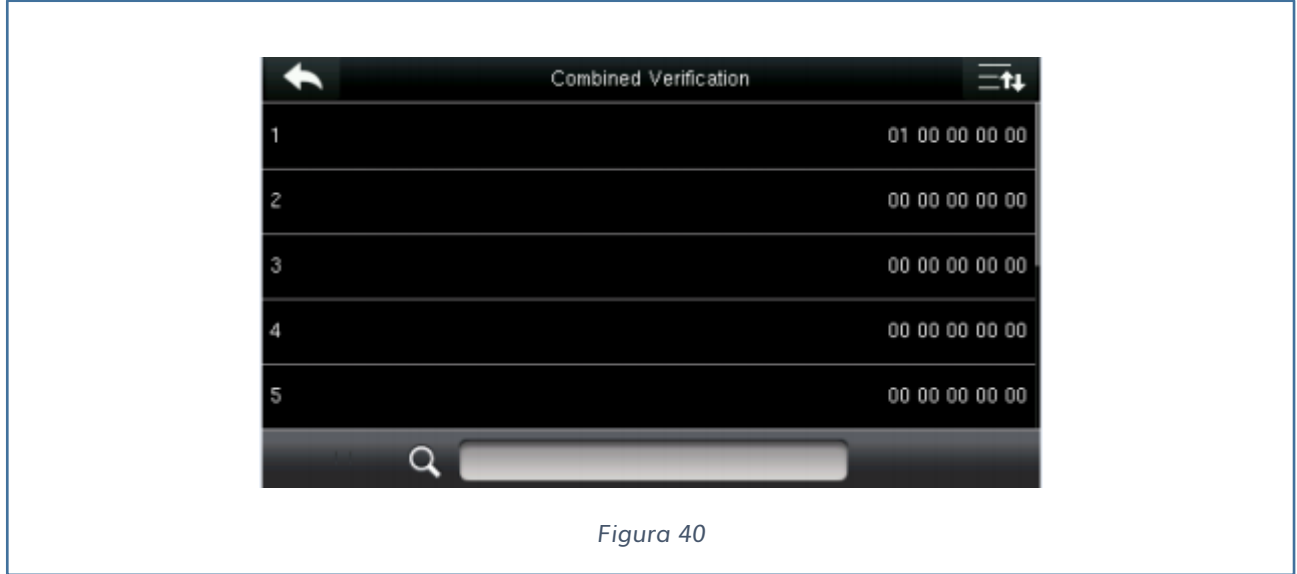

Premere sulla combinazione che deve essere impostata per sbloccare la combinazione di numeri.

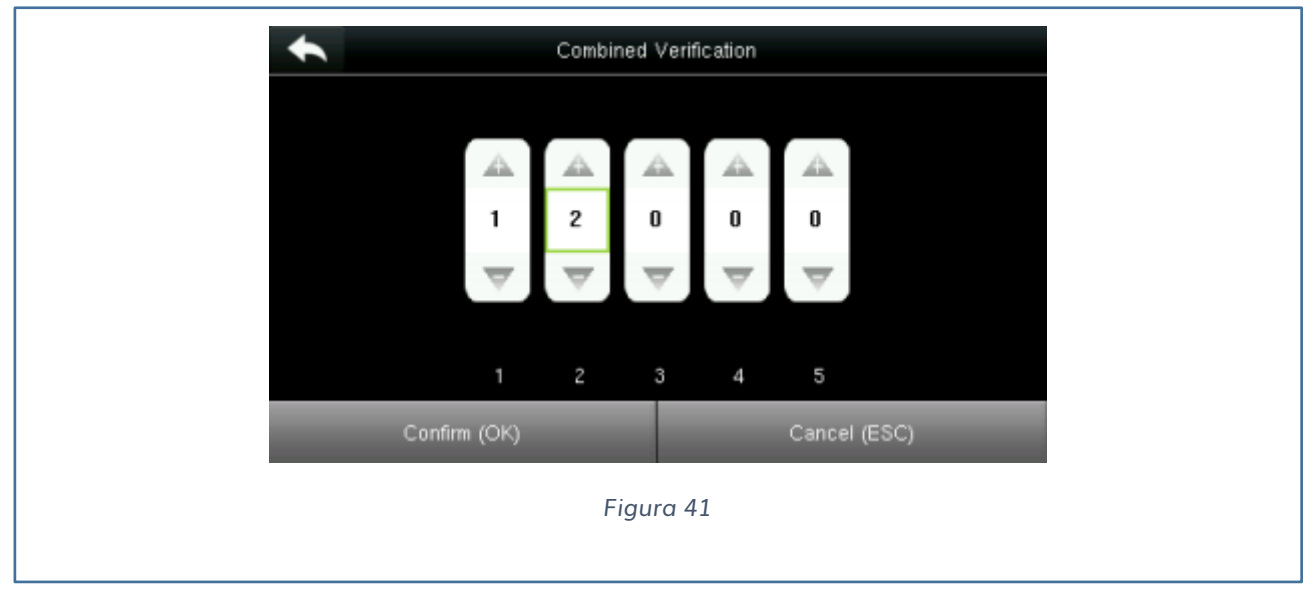

Selezionare la combinazione di numeri.

Note:

In una verifica combinata, il campo di numero di utenti è 0 ≤ N ≤ 5. Se è necessario eliminare la combinazione di sblocco, impostare tutti i 5 codici a 0. Se è necessario modificare una combinazione, bisogna sistemare i codici interessati, cambiandone il valore.

#### <span id="page-42-0"></span>**OPZIONI ALLARME**

Quando gli utenti marcano fuori orario, selezionare le opzioni di allarme, il dispositivo aprirà la porta e contemporaneamente invia un segnale di allarme.

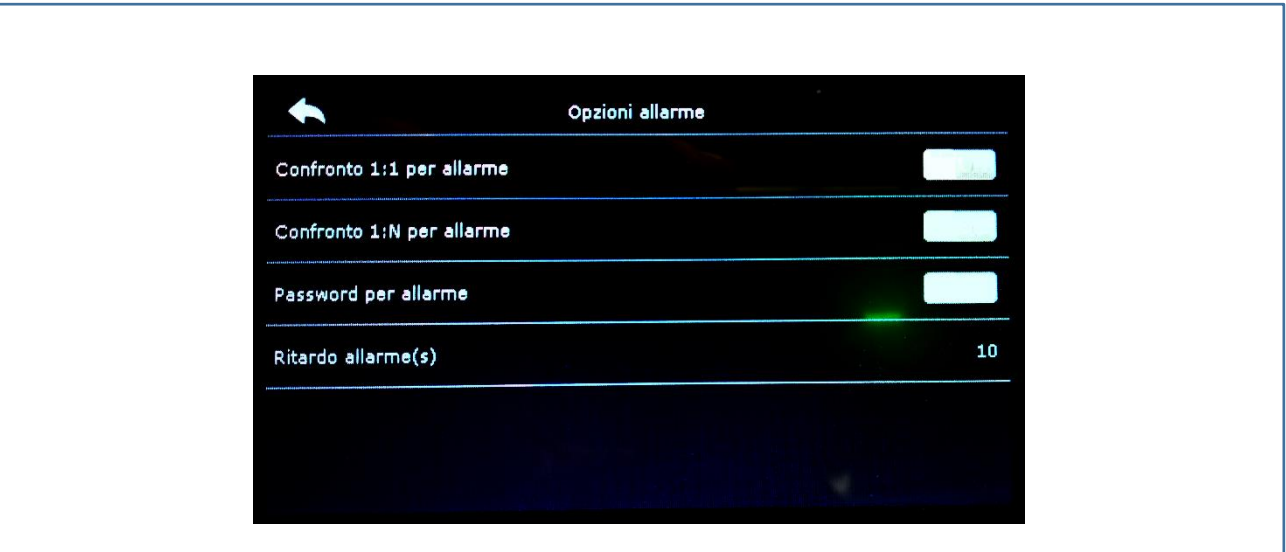

#### *Figura 42*

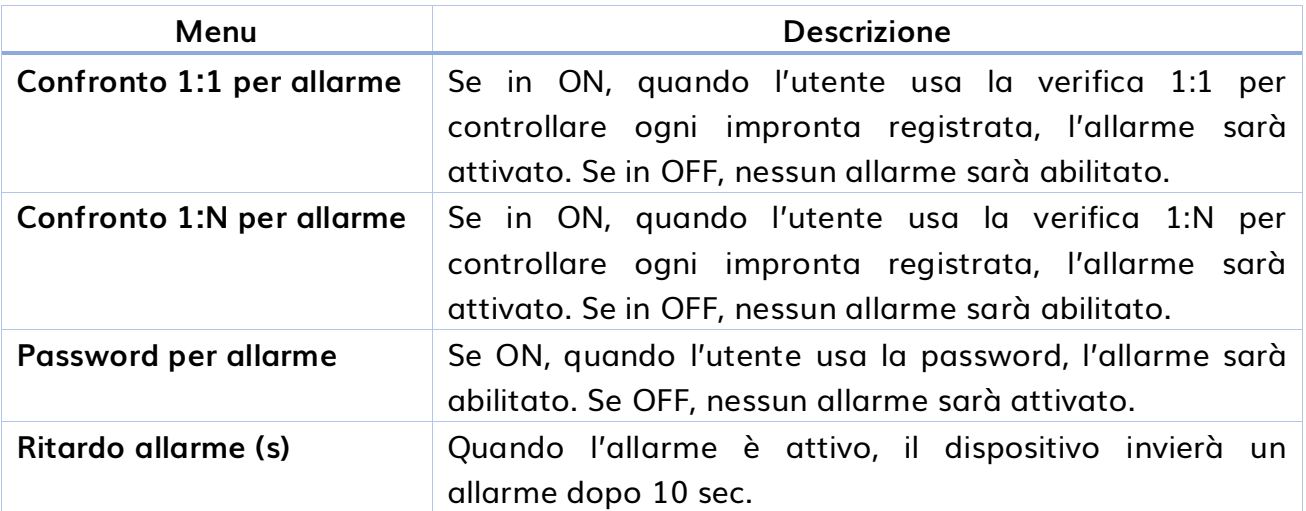

### <span id="page-43-0"></span>**GESTIONE USB**

E' possibile importare informazioni riguardanti gli utenti, le impronte, i volti etc …:

- ✓ Scaricare
- ✓ Caricare
- ✓ Opzioni di scaricamento

#### <span id="page-44-0"></span>**SCARICA**

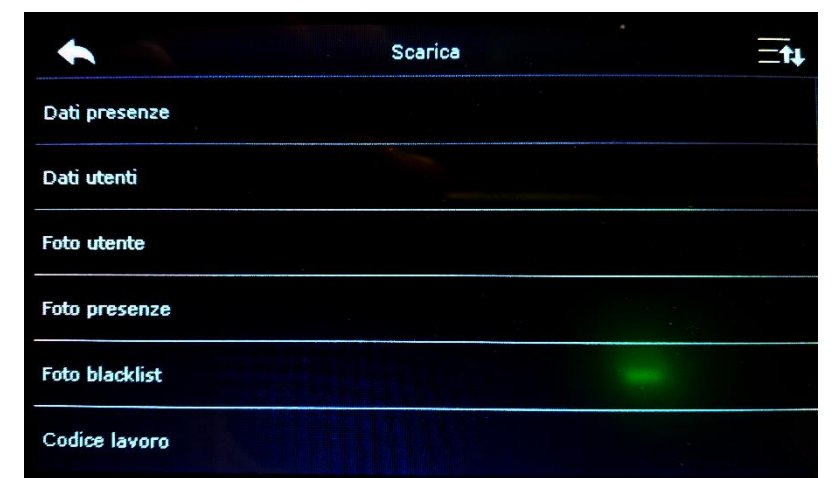

#### *Figura 43*

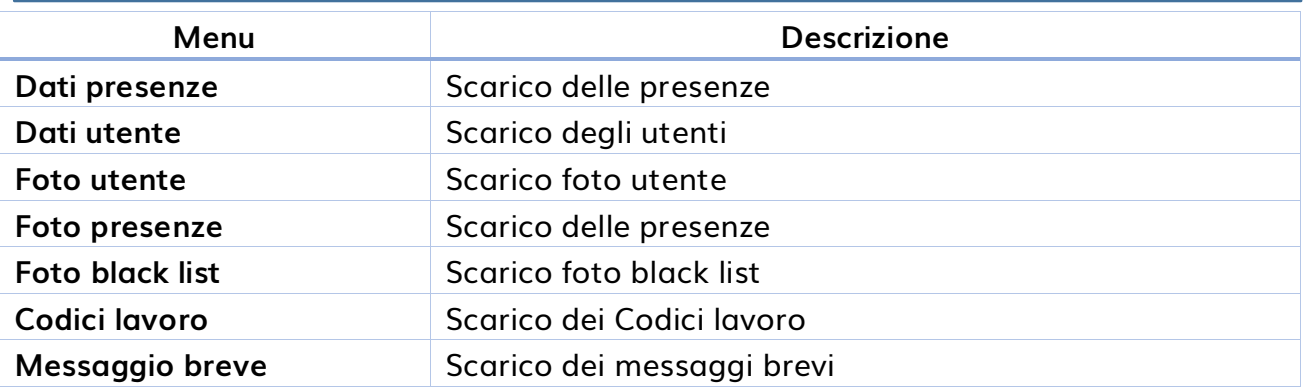

#### <span id="page-44-1"></span>**CARICA**

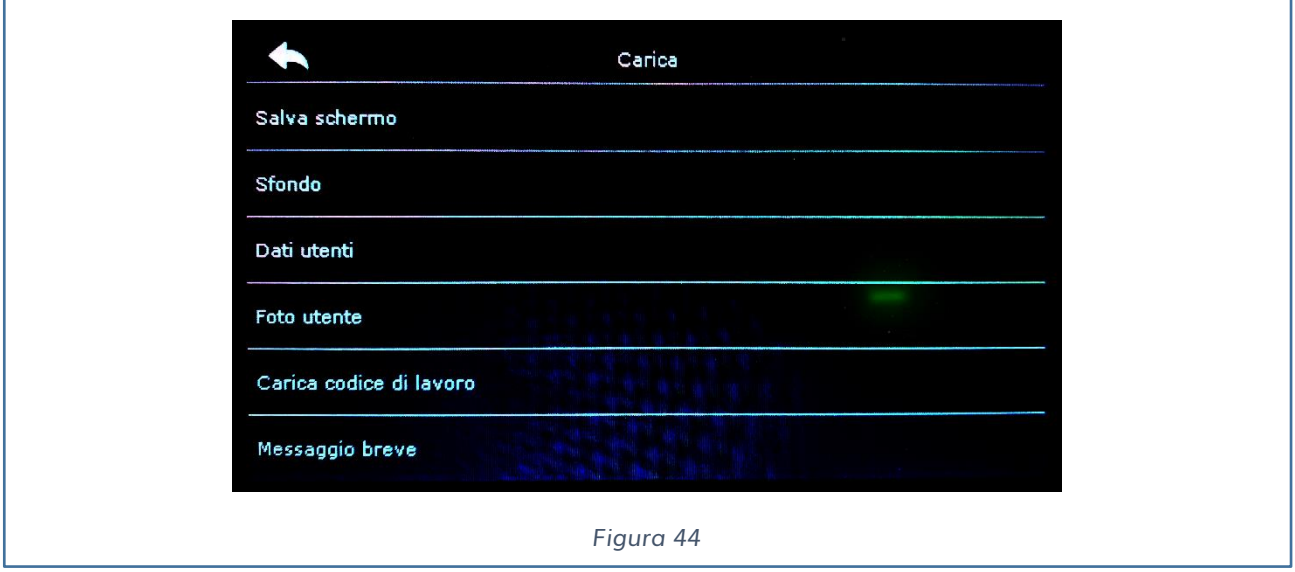

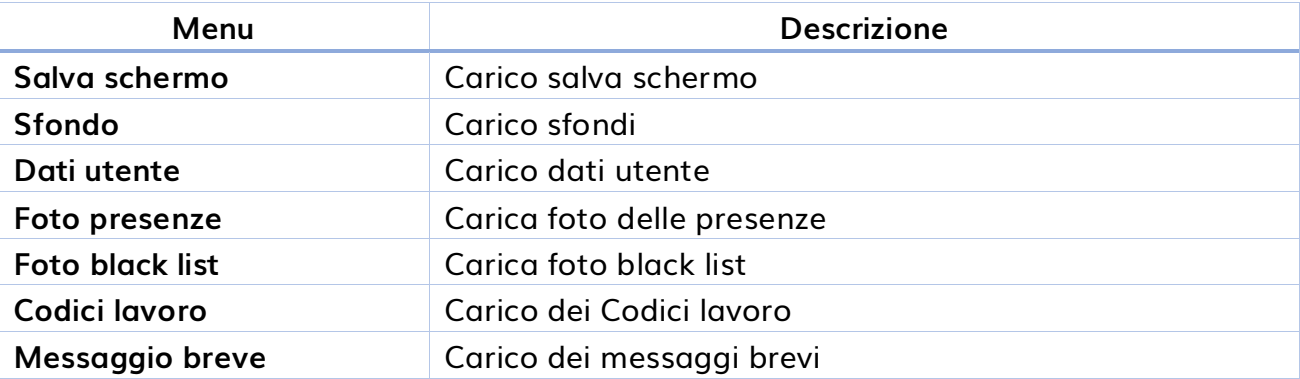

#### <span id="page-45-0"></span>**OPZIONI SCARICAMENTO**

E' possibile scegliere due opzioni:

- ✓ Criptare dati presenze
- ✓ Cancellare dati presenze

### <span id="page-45-1"></span>**RICERCA PRESENZE**

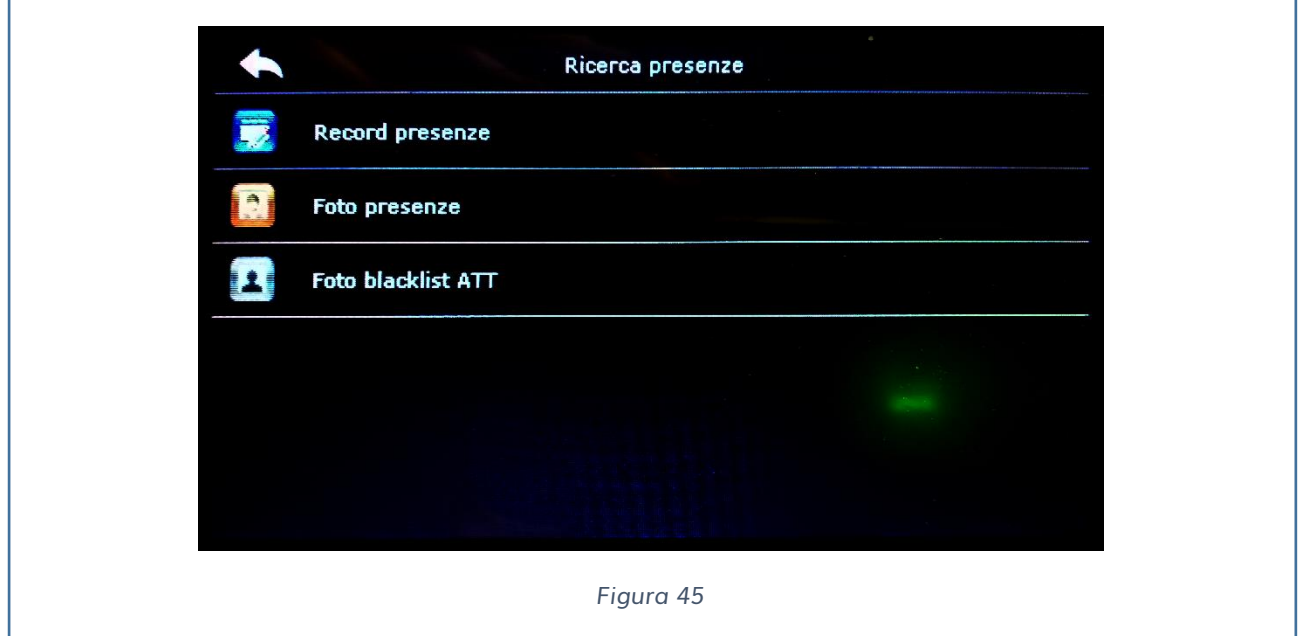

Il processo di ricerca dei volti e dei volti nella black list è lo stesso della ricerca dei record.

A seguire un esempio di ricerca dei record:

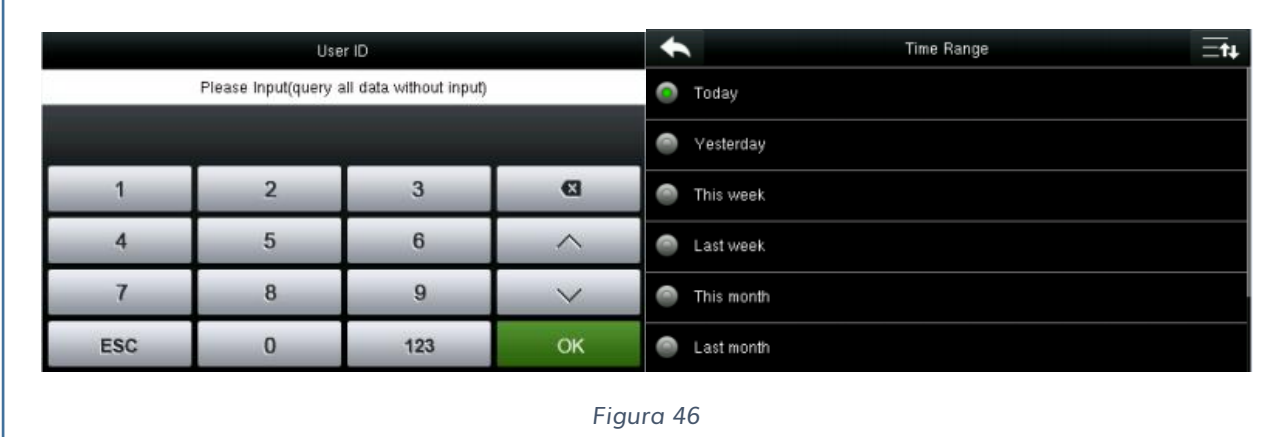

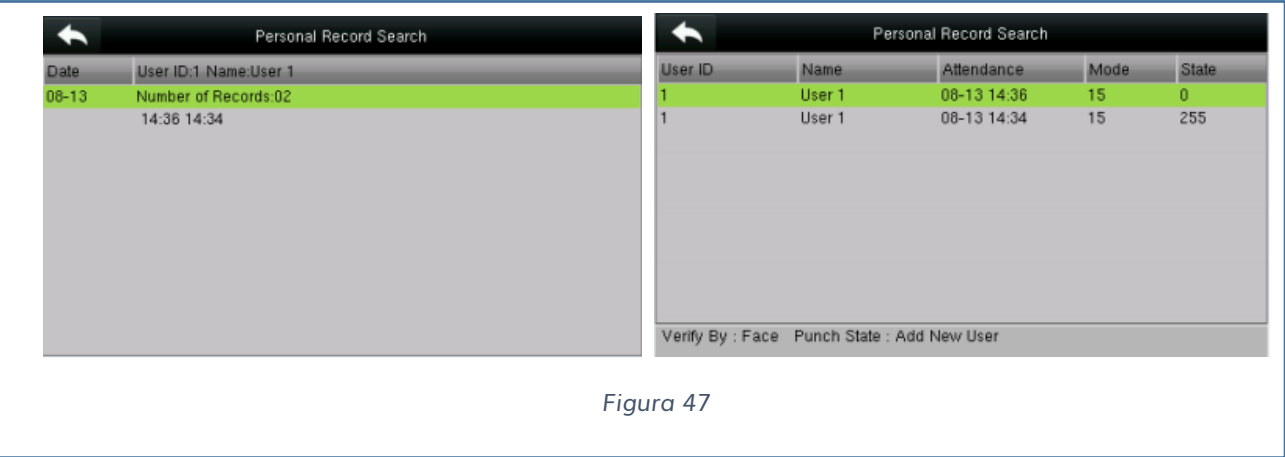

### <span id="page-47-0"></span>**MESSAGGIO BREVE**

L'operatore può scrivere dei brevi messaggi che possono essere visualizzati sullo schermo. SMS include SMS comuni oppure privati. Se un messaggio è stato impostato verrà visualizzato a video una busta gialla. Se è impostato un messaggio privato, solo il dipendente abilitato può vedere il messaggio.

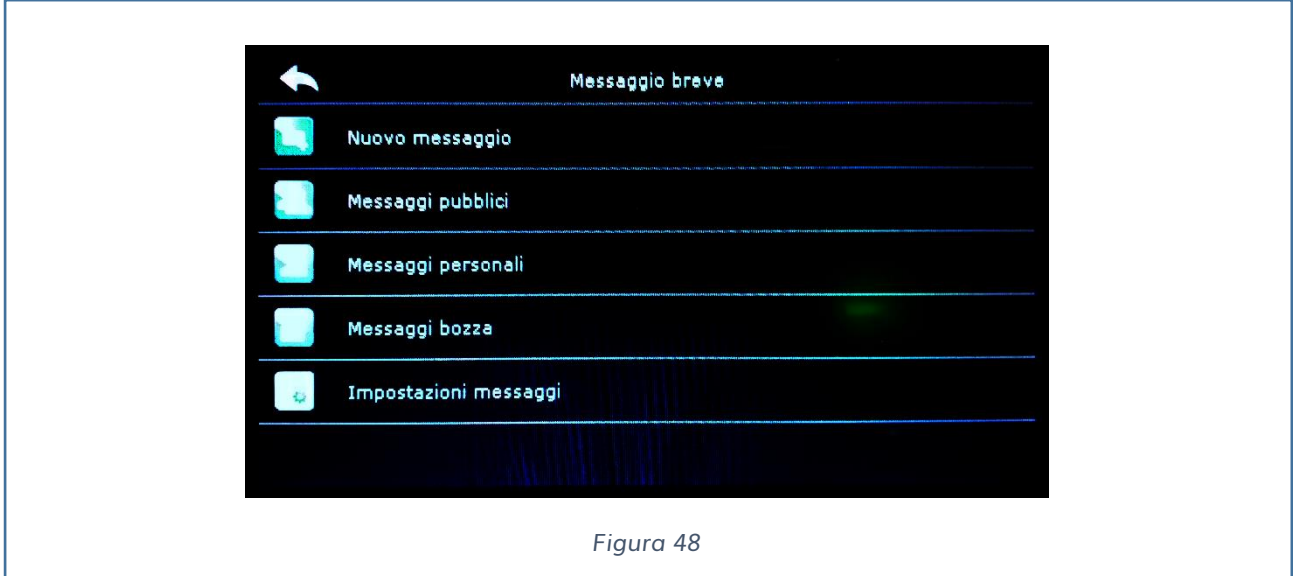

#### <span id="page-47-1"></span>**NUOVO MESSAGGIO**

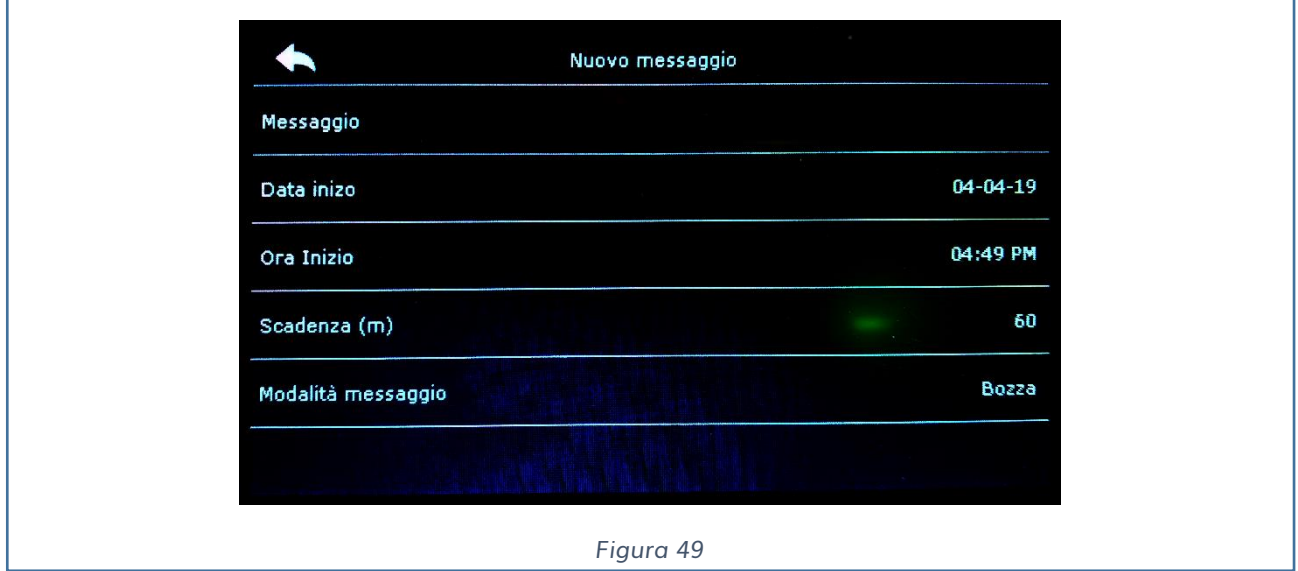

Premendo su messaggio è possibile inserire il messaggio nella seguente interfaccia:

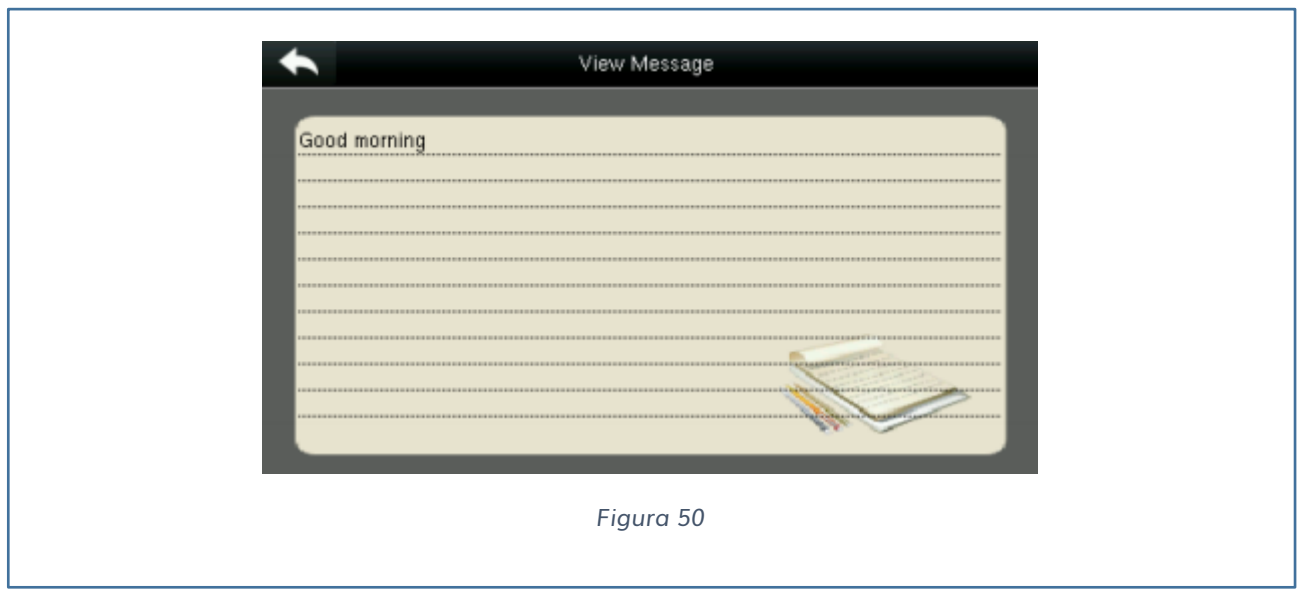

Quindi possiamo inserire il messaggio e premere OK.

Quindi si deve scegliere la data d'inizio quella di fine il tempo dopo il quale il messaggio non deve più apparire.

Infine, decidiamo se il messaggio deve essere:

- ✓ Pubblico
- ✓ Privato
- ✓ Draft (nessuna differenza tra messaggi pubblici o privati)

## <span id="page-49-0"></span>**VISUALIZZAZIONE MESSAGGI PUBBLICI E PRIVATI**

Dopo che è stato impostato un messaggio pubblico, verrà visualizzato nel display una icona con una busta gialla.

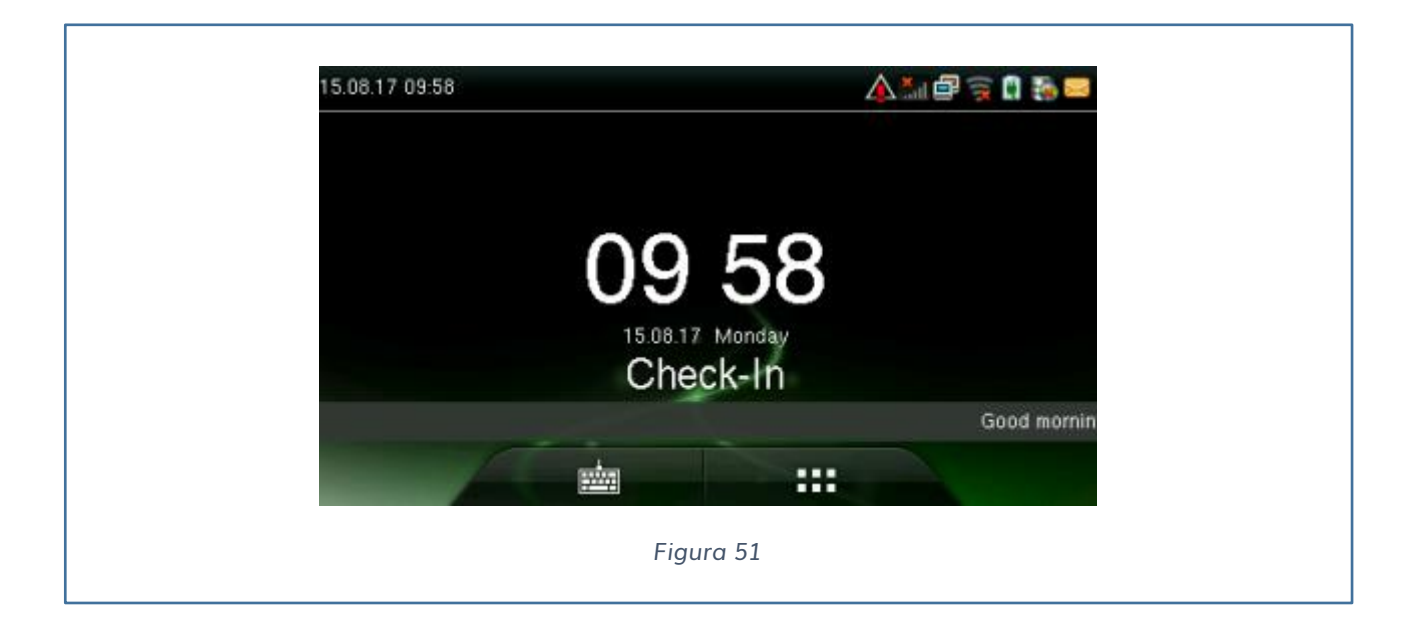

Il contenuto del messaggio viene mostrato dopo l'autenticazione dell'utente.

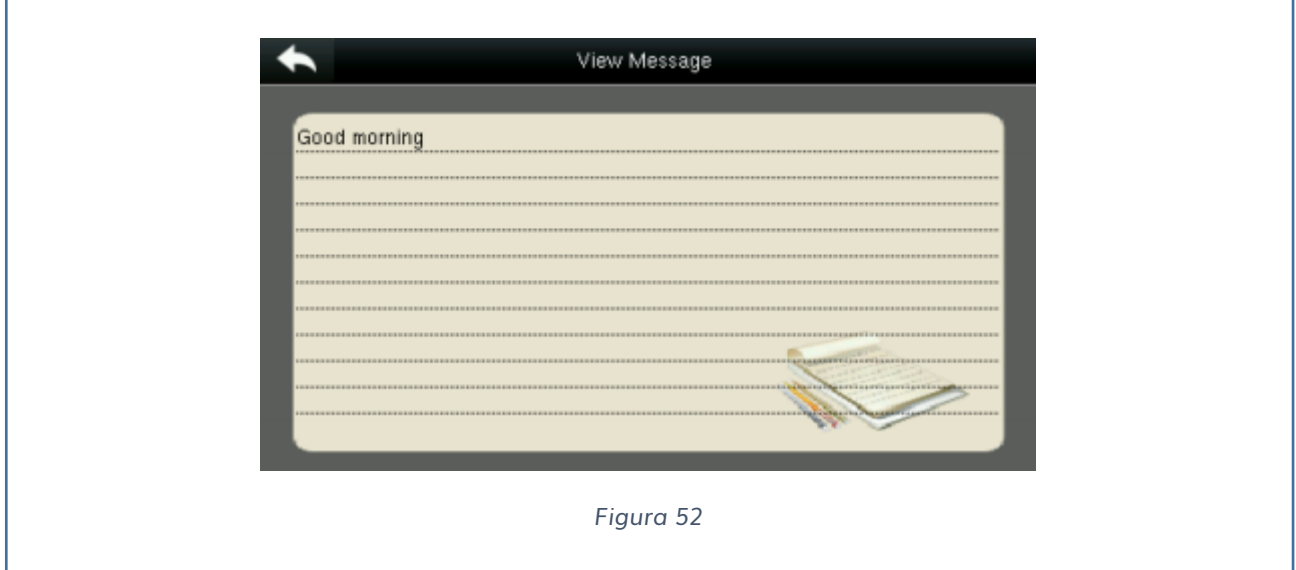

### <span id="page-50-0"></span>**CODICI LAVORO**

I dipendenti possono effettuare differenti tipi di timbrature con differenti codici di lavoro. Il dispositivo **iAccess xFace 103-V2** permette la personalizzazione di questi codici di lavoro.

Questa personalizzazione facilita la gestione dei report generati.

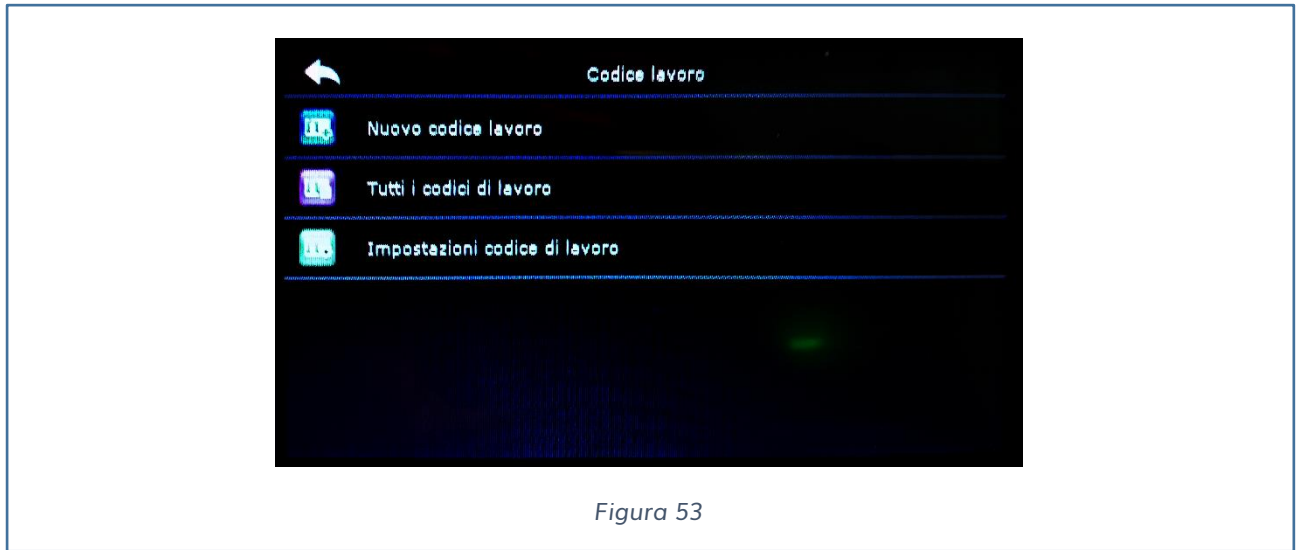

#### <span id="page-50-1"></span>**NUOVO CODICE DI LAVORO**

Quando si vuole inserire un nuovo codice di lavoro è necessario indicare l'ID numerico e il nome associato.

**N.B. ricordarsi nel Time Studio di allineare la stessa numerazione con lo stesso nome inserito nel dispositivo**.

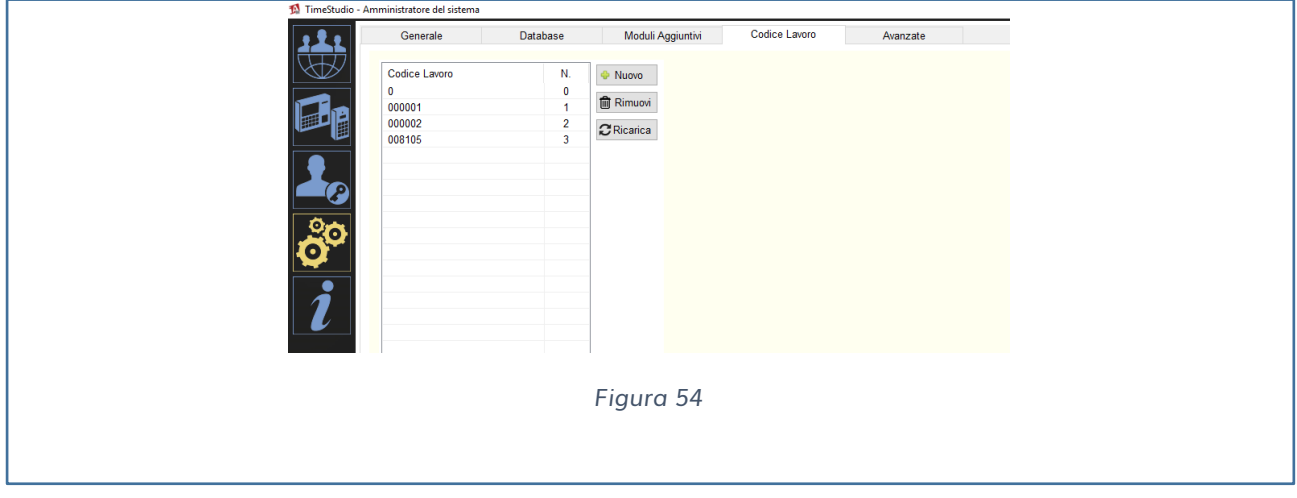

#### <span id="page-51-0"></span>**TUTTI I CODICI DI LAVORO**

E' possibile una volta inseriti visualizzare tutti i codici di lavoro ed eventualmente modificarli.

#### <span id="page-51-1"></span>**IMPOSTAZIONI CODICI DI LAVORO**

Dalle impostazioni è possibile decidere se il codice deve essere inserito e se il codice inserito deve esistere durante l'autenticazione.

### <span id="page-51-2"></span>**AUTO TEST**

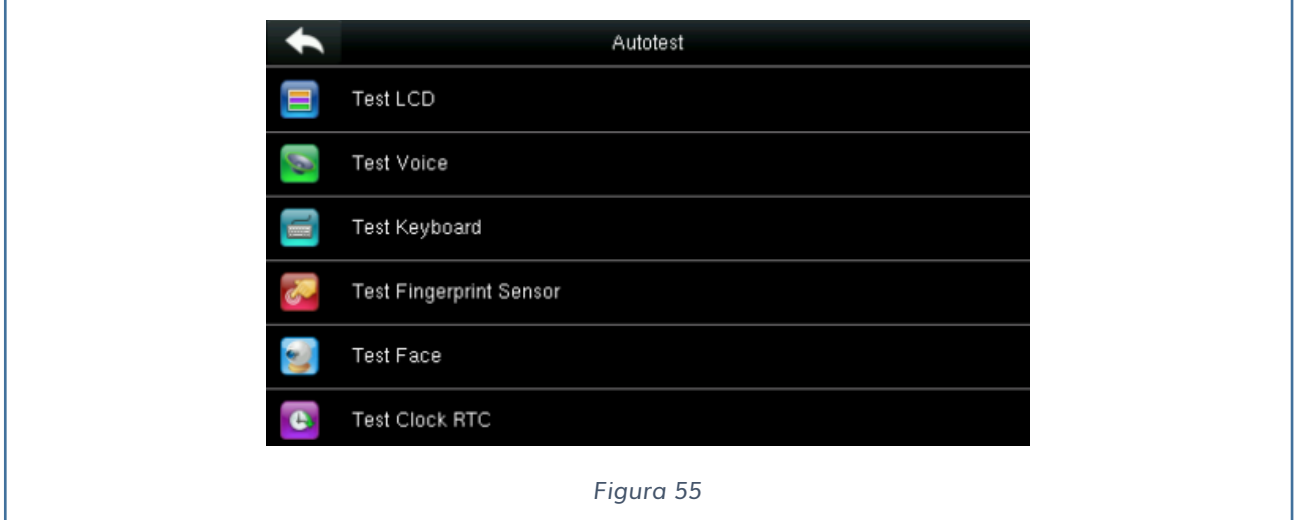

Con l'auto-test è possibile:

| Menu                                                 | <b>Descrizione</b>                                                                                                    |
|------------------------------------------------------|----------------------------------------------------------------------------------------------------|
| <b>Test LCD</b>                                      | Per verificare gli effetti del display LCD visualizzando i<br>colori, il bianco puro, il nero puro per verificarne se i<br>colori lavorano in maniera appropriata.                         |
| Test della Voce                                      | Il dispositivo verifica in automatico se i file caricati nel<br>dispositivo funzionano con una qualità buona.                                                                              |
| Test del sensore delle<br>impronte                   | Per verificare il sensore di impronte premendo il lettore<br>per controllare se l'immagine viene rilevata in modo<br>chiaro. Durante il test l'immagine viene visualizzata sul<br>display. |
| Test della Telecamera per<br>riconoscimento facciale | Per testare se la telecamera funziona in maniera<br>adeguata verrà effettuato un prelievo dell'immagine per<br>verificarne la qualità visualizzandola sullo schermo.                       |

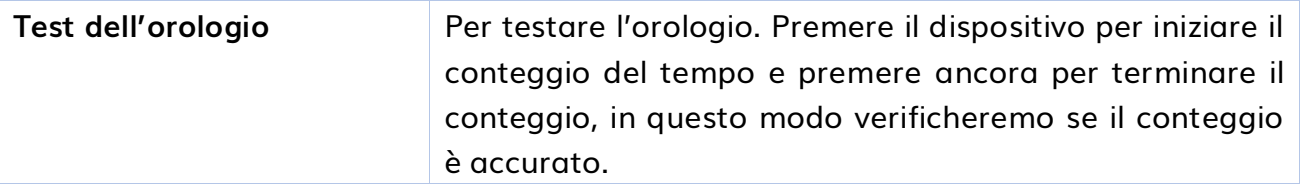

### <span id="page-52-0"></span>**INFORMAZIONI DI SISTEMA**

Dal seguente menu possiamo verificare la:

- $\checkmark$  Memoria del dispositivo
- ✓ Info dispositivo
- $\checkmark$  Info firmware

#### **MEMORIA DEL DISPOSITIVO**

Selezionando questo sotto-menu è possibile verificare:

- Utenti usati x/10000
- Numero di amministratori
- Numero di Password
- Impronte usate x/4000
- Volti registrati x/3000
- Tessere RFID registrate x/10000
- Record presenti x/100000
- Volti registrati x/7000
- Foto blacklist memorizzate x/500
- Foto utenti x/2500

#### **INFO DISPOSITIVO**

- Nome del dispositivo
- Serial Number
- Indirizzo MAC
- Algoritmo Impronte
- Algoritmo volto
- Informazioni piattaforma
- Versione MCU
- Produttore
- Data produzione

#### **INFO DISPOSITIVO**

- Versione Firmware

- Bio Service
- Push Service
- Standalone Service
- DEv Service
- System Version

## <span id="page-53-0"></span>**CONFIGURAZIONE iAccess 103 V2 su TIME STUDIO**

Una volta configurato l'apparato ed assegnato l'indirizzo IP di rete è possibile associare il dispositivo al software Time Studio, come segue:

- 1) Eseguire il programma Time Studio
- 2) Selezionare nella maschera principale l'icona dei dispositivi:

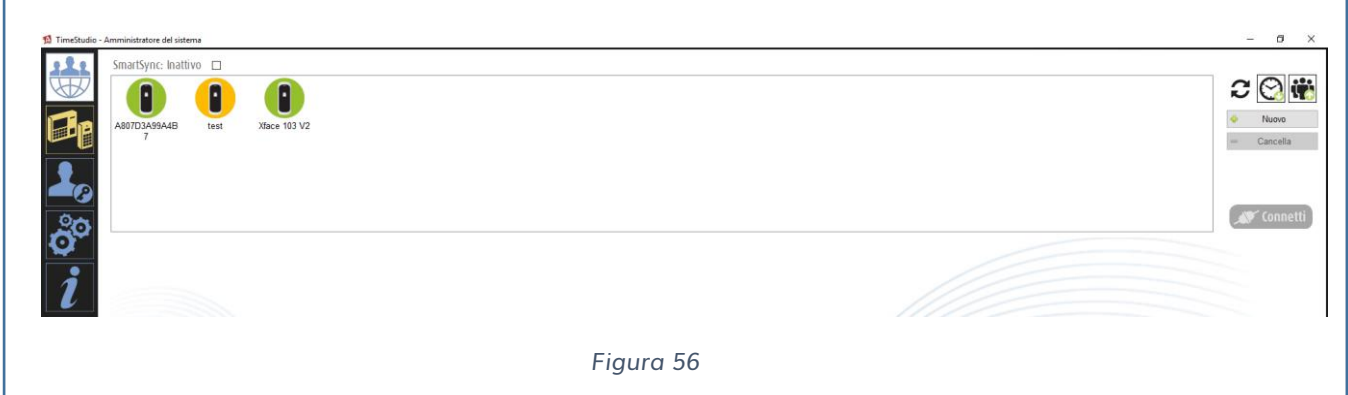

- 3) Premere su nuovo per selezionare il modello, il metodo di connessione, la tipologia di funzionamento, l'indirizzo IP e il nome del dispositivo.
- 4) Una volta inseriti i dati corretti del prodotto, è possibile effettuare la connessione, premendo il tasto connetti.

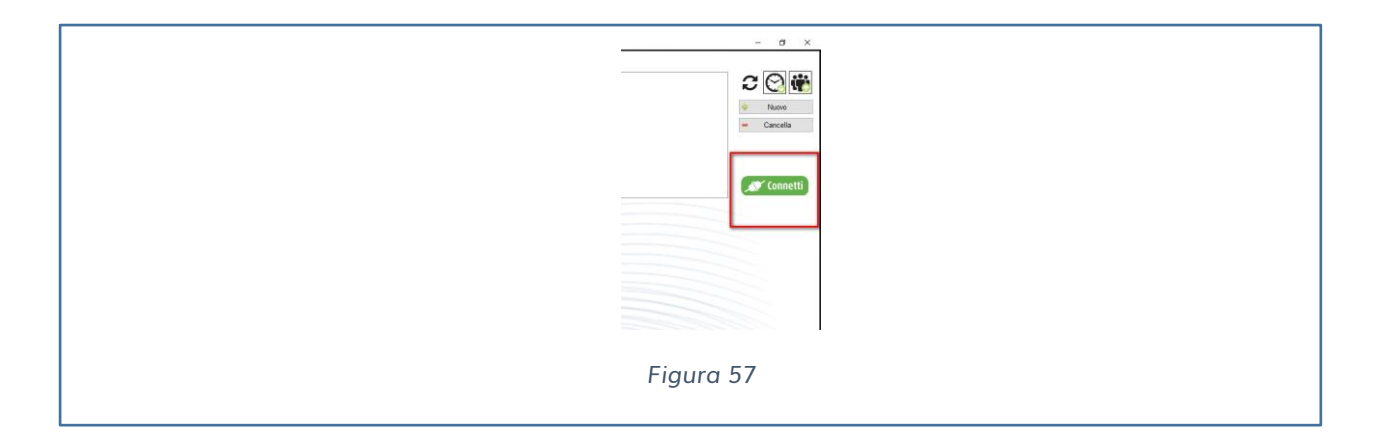

- 5) Una volta connessi sarà possibile:
- ✓ Gestire gli utenti
- $\checkmark$  Scaricare le registrazioni sul software
- ✓ Cancellare i record sul dispositivo
- $\checkmark$  Scaricare i dati biometrici quali: impronte digitali e volti.

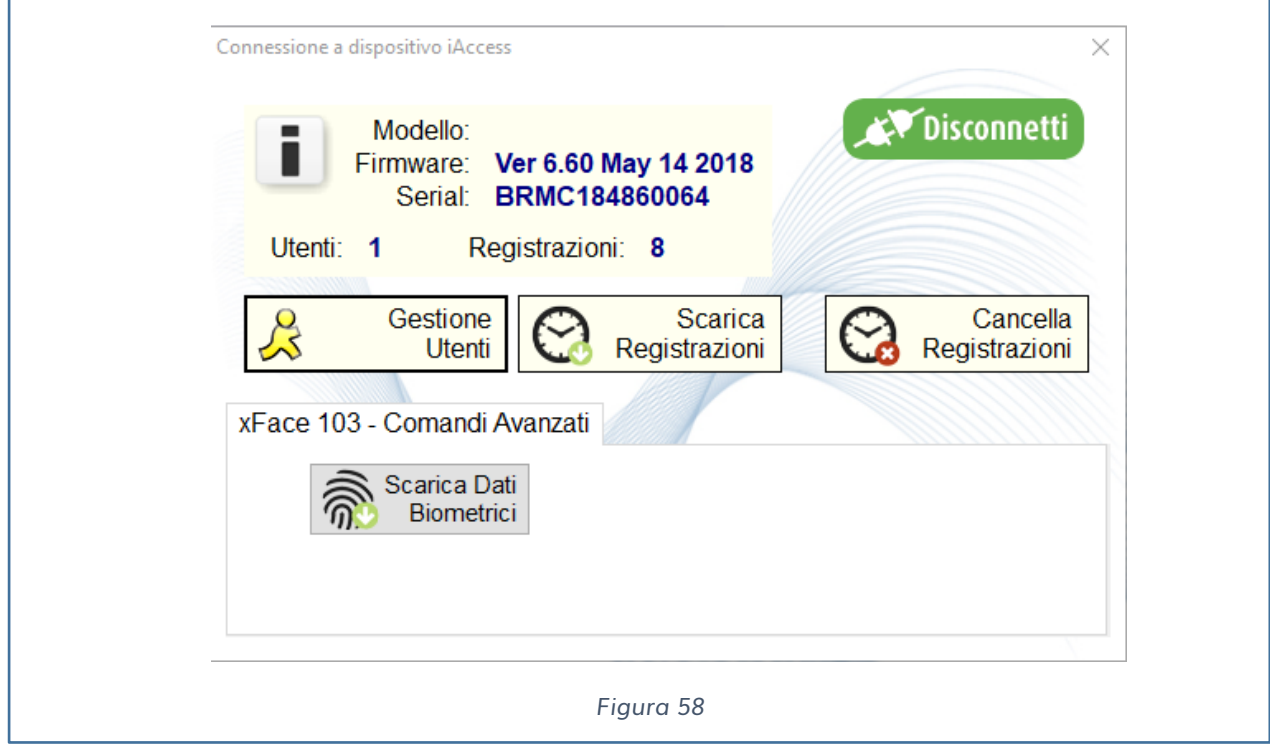

6) E' possibile verificare quali dati biometrici sono associati all'utente interrogando il menu utenti verificando nelle informazioni biometriche la tipologia di dato salvato.

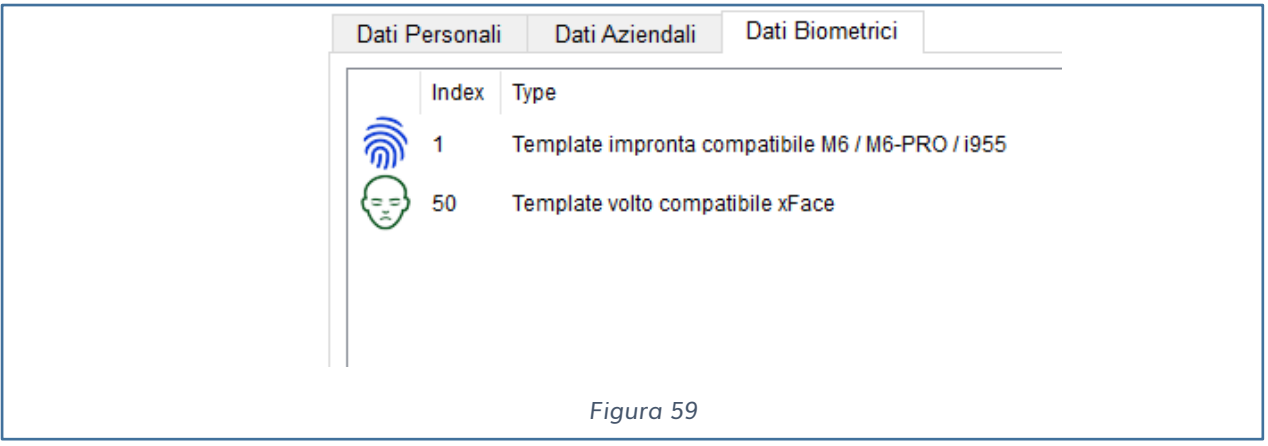

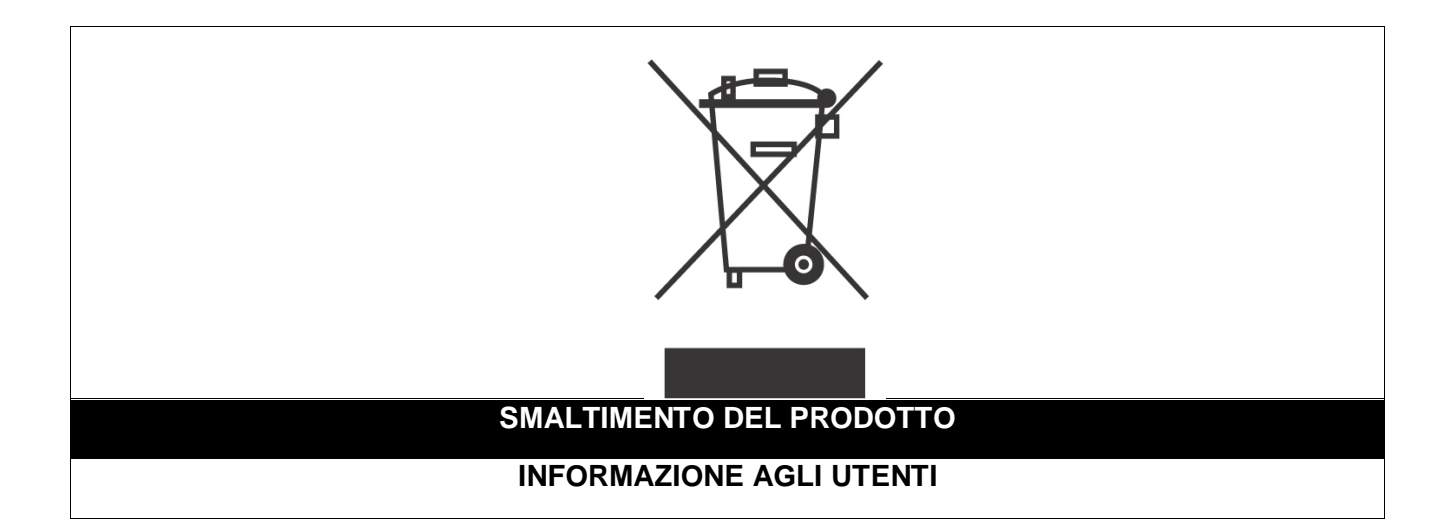

*Ai sensi dell'art. 24 del Decreto Legislativo 14 marzo 2014, n. 49 "Attuazione della Direttiva 2012/19/UE sui rifiuti di apparecchiature elettriche ed elettroniche (RAEE)"*

Il simbolo del cassonetto barrato riportato sull'apparecchiatura o sulla sua confezione indica che il prodotto alla fine della propria vita utile, inclusivo della batteria non rimovibile, deve essere raccolto separatamente dagli altri rifiuti per permetterne un adeguato trattamento e riciclo.

In particolare, la raccolta differenziata della presente apparecchiatura giunta a fine vita è organizzata e gestita:

**a)** direttamente dall'utente, nel caso in cui l'apparecchiatura sia stata immessa sul mercato prima del 31 dicembre 2010 e l'utente stesso decida di disfarsi dell'apparecchiatura senza sostituirla con una apparecchiatura nuova equivalente ed adibita alle stesse funzioni;

**b)** dal produttore, inteso come il soggetto che ha per primo introdotto e commercializzato in Italia o rivende in Italia col proprio marchio l'apparecchiatura nuova che ha sostituito la precedente, nel caso in cui, contestualmente alla decisione di disfarsi dell'apparecchiatura a fine vita immessa sul mercato prima del 31 dicembre 2010, l'utente effettui un acquisto di un prodotto di tipo equivalente ed adibito alle

stesse funzioni. In tale ultimo caso l'utente potrà richiedere al produttore il ritiro della presente apparecchiatura entro e non oltre 15 giorni naturali consecutivi dalla consegna della suddetta apparecchiatura nuova;

**c)** dal produttore, inteso come il soggetto che ha per primo introdotto e commercializzato in Italia o rivende in Italia col proprio marchio l'apparecchiatura nuova che ha sostituito la precedente, nel caso in cui l'apparecchiatura si immessa sul mercato dopo il 31 dicembre 2010;

L'adeguata raccolta differenziata per l'avvio successivo dell'apparecchiatura dismessa al riciclaggio, al trattamento e allo smaltimento ambientalmente compatibile contribuisce ad evitare possibili effetti negativi sull'ambiente e sulla salute e favorisce il reimpiego e/o riciclo dei materiali di cui è composta l'apparecchiatura. Lo smaltimento abusivo di apparecchiature, pile ed accumulatori da parte dell'utente comporta l'applicazione delle sanzioni di cui alla corrente normativa di legge.

**Securitaly** ha scelto di aderire a Consorzio ReMedia, un primario Sistema Collettivo che garantisce ai consumatori il corretto trattamento e recupero dei RAEE e la promozione di politiche orientate alla tutela ambientale.

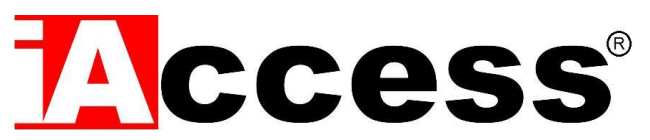

Securitaly srl. div. iAccess – Via dei Platani 3, 47042 Villalta di Cesenatico (FC) – [www.iaccess.eu](http://www.iaccess.eu/) – service@iaccess.eu